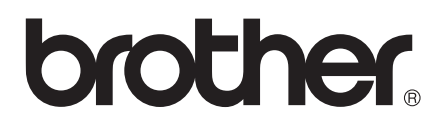

# Základní příručka uživatele

# DCP-J552DW DCP-J752DW

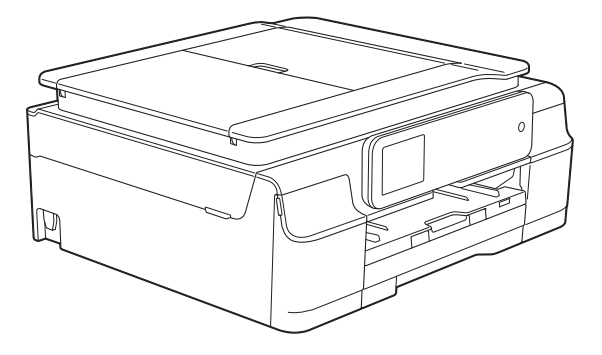

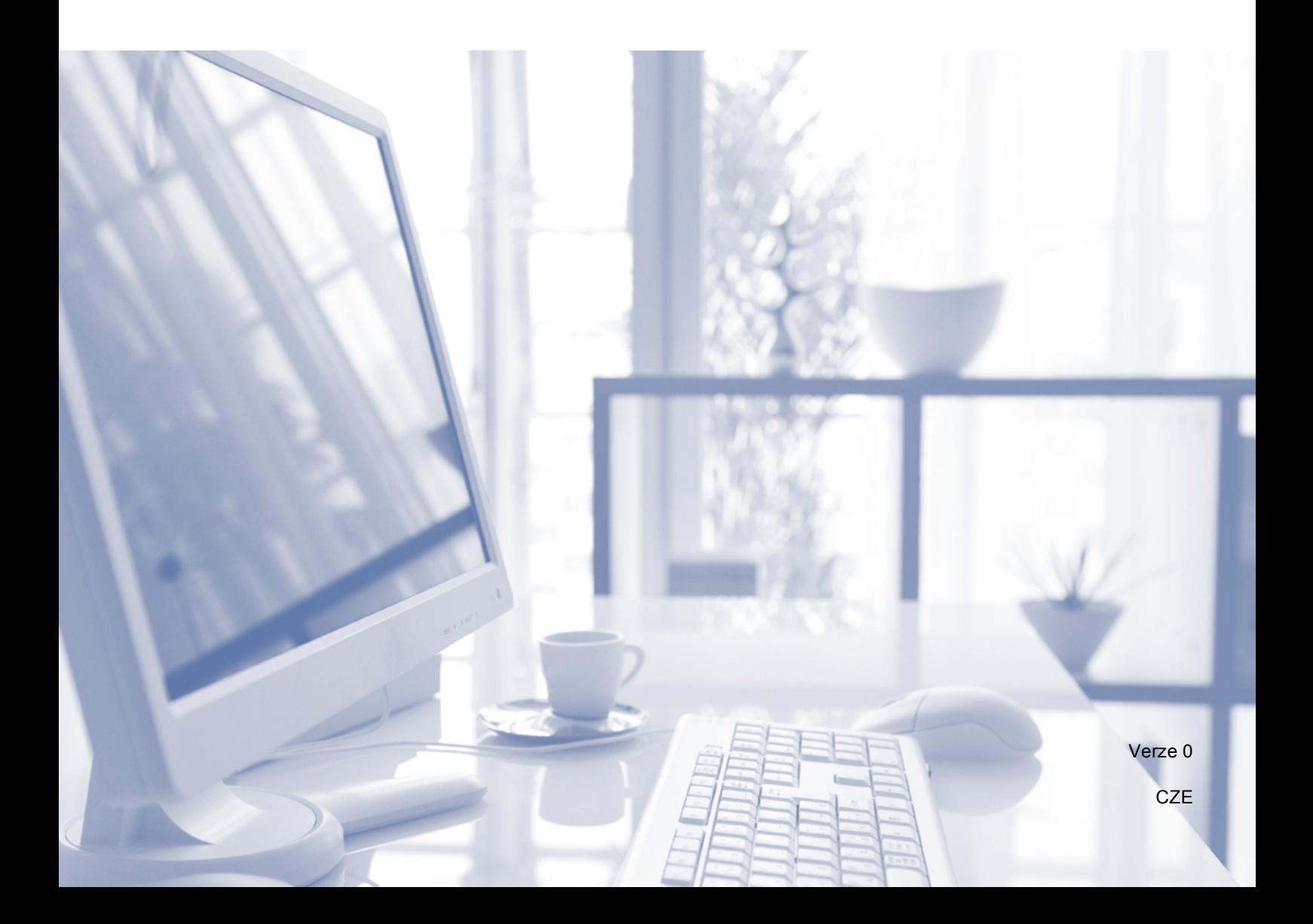

# **Pokud potřebujete kontaktovat službu pro zákazníky**

**Vyplňte následující informace pro budoucí použití:**

**Číslo modelu: DCP-J552DW a DCP-J752DW (zakroužkujte číslo vašeho modelu)**

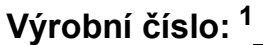

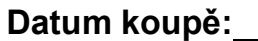

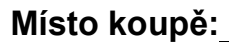

<span id="page-1-0"></span>**<sup>1</sup> Výrobní číslo je na zadní straně jednotky. Uschovejte si tuto Příručku uživatele společně s prodejní stvrzenkou jako trvalý doklad o nákupu pro případ odcizení, požáru nebo záručního servisu.**

# **Příručky uživatele a kde je hledat?**

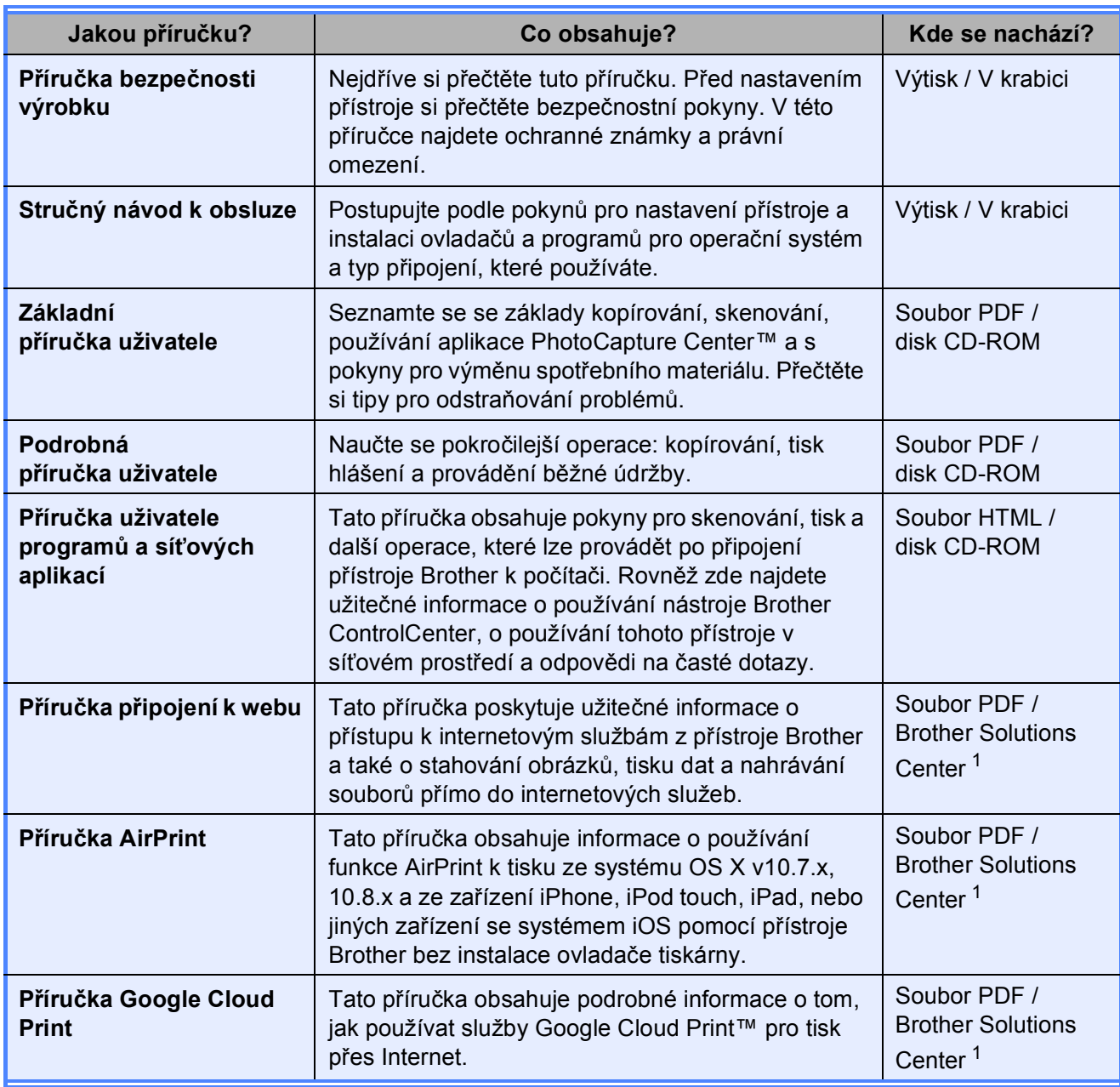

<span id="page-2-0"></span><sup>1</sup> Nahlédněte na webové stránky <http://solutions.brother.com/>.

# **Obsah** (Základní příručka uživatele)

#### Obecné informace 1 Přístup k Podrobné příručce uživatele a Příručce uživatele programů a

 $\mathbf 1$ 

16

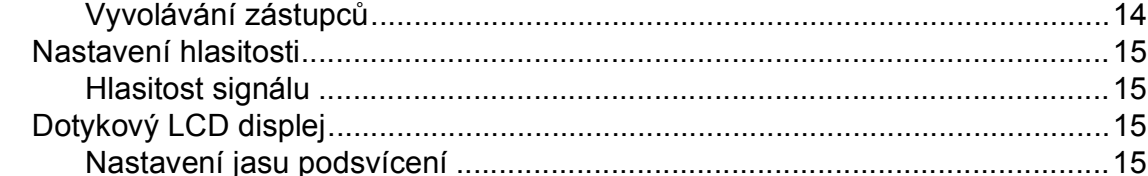

#### $\overline{2}$ Vkládání papíru

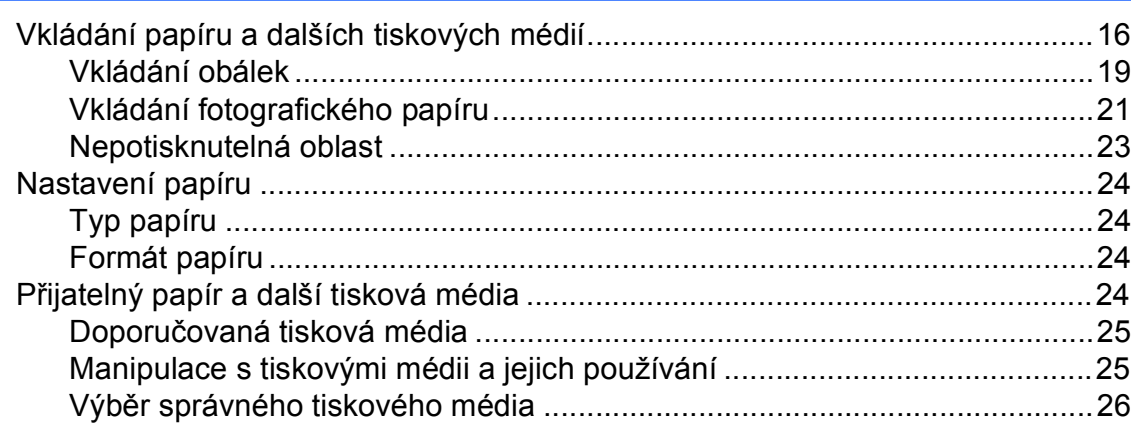

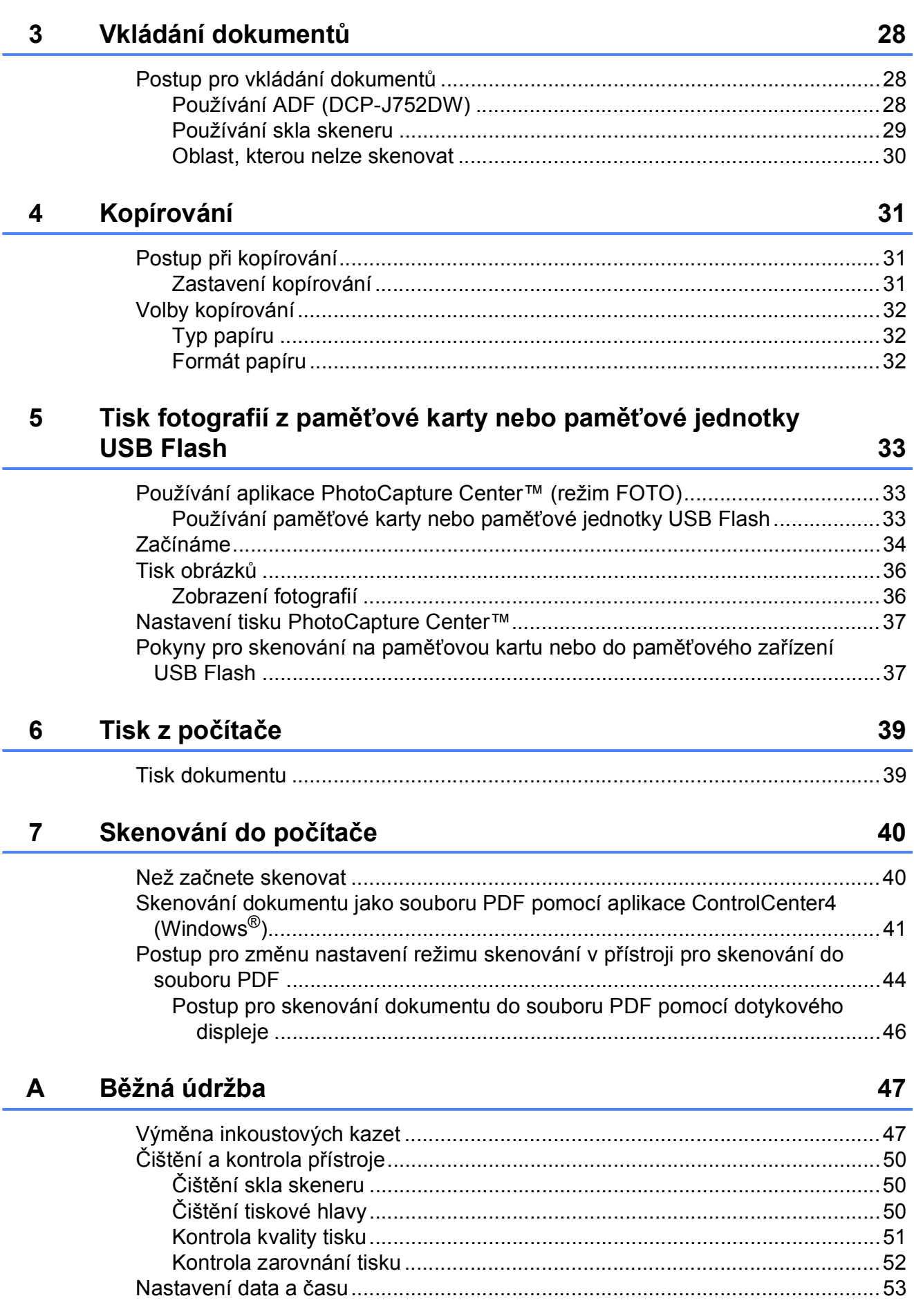

#### iii

#### Odstraňování problémů  $\mathbf B$

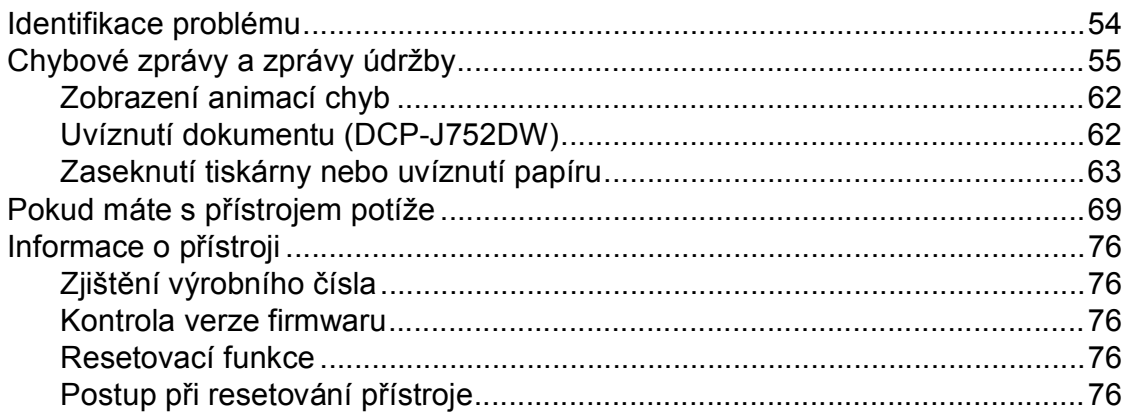

#### $\mathbf{C}$ Tabulky nastavení a funkcí

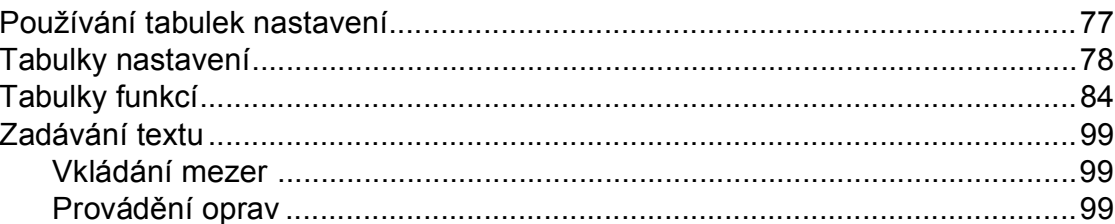

#### Technické údaje D

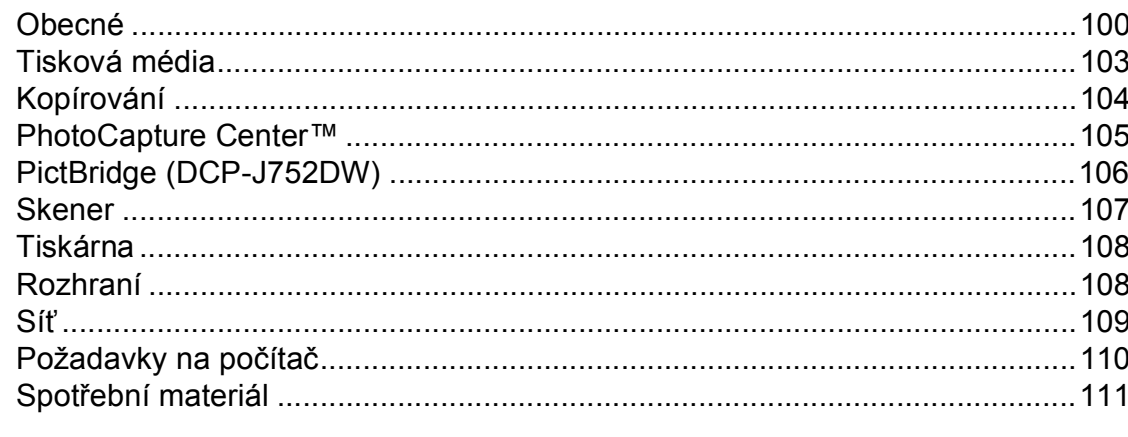

#### Rejstřík E

54

 $77$ 

100

# **Obsah (Podrobná příručka uživatele)**

Podrobná příručka uživatele vysvětluje následující funkce a operace. Podrobnou příručku uživatele si můžete prohlédnout na disku CD-ROM.

# *1 Obecné nastavení*

*Ukládání do paměti Automatický letní čas (modely MFC) Režim spánku Automatické vypnutí (modely DCP) Dotykový displej LCD*

### *2 Bezpečnostní funkce (modely MFC)*

*Blokování vysílání (MFC-J650DW) Zabezpečení paměti (MFC-J870DW)*

# *3 Odesílání faxu (modely MFC)*

*Dodatečné možnosti odeslání Další operace odesílání Přehled pollingu*

# *4 Přijímání faxu (modely MFC)*

*Příjem do paměti (pouze černobíle) Dálkové vyzvednutí Další operace příjmu Přehled pollingu*

### *5 Vytáčení a ukládání čísel (modely MFC)*

*Hlasové operace Další operace vytáčení Další způsoby ukládání čísel*

### *6 Tisk zpráv*

*Faxové zprávy (modely MFC) Zprávy*

### *7 Kopírování*

*Volby kopírování*

# *8 Tisk fotografií z paměťové karty nebo jednotky USB Flash*

*Práce s aplikací PhotoCapture Center™ Tisk obrázků Nastavení tisku v aplikaci PhotoCapture Center™ Skenování na paměťovou kartu nebo jednotku USB Flash*

### *9 Tisk fotografií z fotoaparátu (DCP-J752DW, MFC-J650DW a MFC-J870DW)*

*Tisk fotografií přímo z fotoaparátu s rozhraním PictBridge Tisk fotografií přímo z fotoaparátu (bez rozhraní PictBridge)*

# *A Běžná údržba*

*Čištění a kontrola přístroje Balení a přeprava přístroje*

# *B Glosář*

# *C Rejstřík*

**1**

# <span id="page-8-0"></span>**Obecné informace <sup>1</sup>**

# <span id="page-8-1"></span>**<sup>1</sup> Používání dokumentace <sup>1</sup>**

Děkujeme, že jste si zakoupili přístroj značky Brother! Přečtení dokumentace vám pomůže využít zařízení co nejlépe.

# <span id="page-8-2"></span>**Symboly a konvence použité v dokumentaci <sup>1</sup>**

V této dokumentaci jsou použity následující symboly a konvence.

- **Tučné** Tučným písmem jsou označena tlačítka na obrazovce počítače.
- *Kurzíva* Kurzíva zdůrazňuje důležitý bod nebo odkazuje na příbuzné téma.
- Courier New Písmem Courier New jsou označeny zprávy na dotykovém displeji přístroje.

# **VAROVÁNÍ**

VAROVÁNÍ oznamuje potenciálně nebezpečnou situaci, které je nutno zabránit, jinak by mohla mít za následek smrt nebo vážné zranění.

# **UPOZORNĚNÍ**

UPOZORNĚNÍ označuje potenciálně nebezpečnou situaci, které je nutno zabránit, jinak by mohla mít za následek menší nebo méně vážná zranění.

# **DŮLEŽITÉ**

DŮLEŽITÉ označuje potenciálně nebezpečnou situaci, které je nutno zabránit, jinak by mohla mít za následek poškození majetku nebo ztrátu funkčnosti produktu.

# **POZNÁMKA**

Poznámky uvádějí, jak reagovat na situaci, která může nastat, nebo poskytují tipy, jak operace funguje u jiných funkcí.

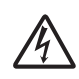

Ikony Nebezpečí úrazu elektrickým proudem varují před možným zasažením elektrickým proudem.

# <span id="page-9-0"></span>**Přístup k nástrojům Brother (Windows® 8) 1**

Používáte-li počítač nebo tablet s operačním systémem Windows® 8, můžete provádět výběr klepnutím na obrazovku nebo klepnutím myši.

Po nainstalování ovladače tiskárny se na obrazovce Start a na pracovní ploše zobrazí

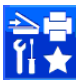

(**Brother Utilities** (Nástroje Brother)).

a Klepněte na **Brother Utilities** (Nástroje Brother) na obrazovce Start nebo na pracovní ploše.

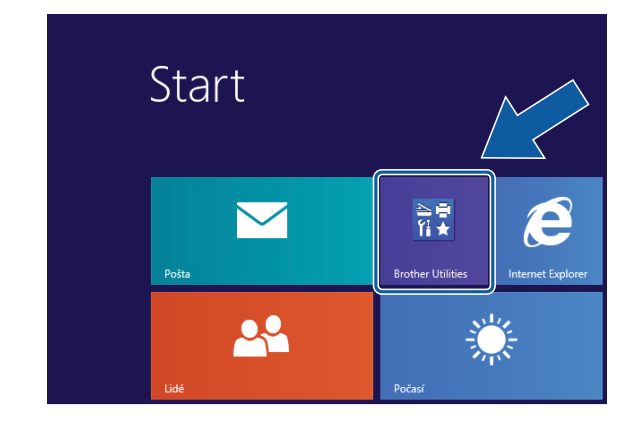

Vyberte váš přístroj.

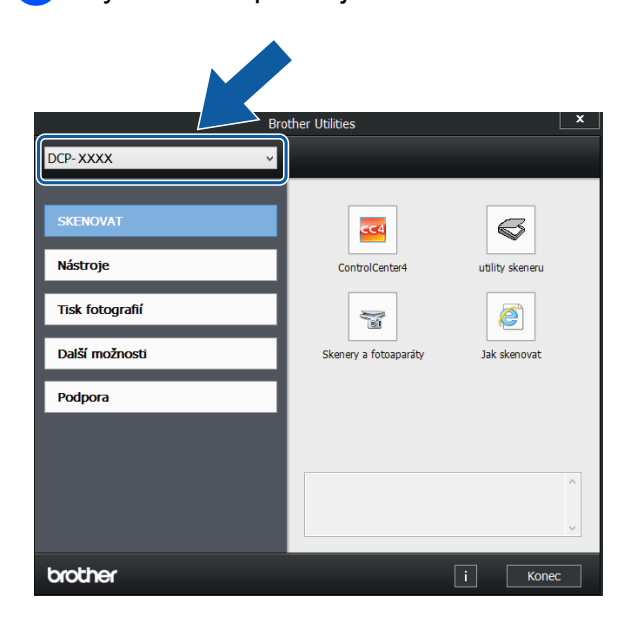

c Vyberte funkci, kterou chcete použít.

# <span id="page-9-1"></span>**Přístup k Podrobné příručce uživatele a Příručce uživatele programů a síťových aplikací <sup>1</sup>**

Tato Základní příručka uživatele neobsahuje všechny informace o přístroji, jako například používání pokročilých funkcí pro kopírování, aplikaci PhotoCapture Center™, tiskárnu, skener a síť. Až budete připraveni na seznámení s podrobnými informacemi o těchto operacích, přečtěte si dokumenty **Podrobná příručka uživatele** a **Příručka uživatele programů a síťových aplikací** ve formátu HTML na disku CD-ROM.

# <span id="page-9-2"></span>**Zobrazení příruček uživatele <sup>1</sup>**

# **(Windows®) <sup>1</sup>**

(Windows® XP/Windows Vista®/Windows® 7/ Windows Server® 2003/Windows Server® 2008/Windows Server® 2008 R2) Chcete-li zobrazit dokumentaci, otevřete

### nabídku (**Start**), **Všechny programy**, v

seznamu programů vyberte **Brother**, **DCP-XXXX** (kde XXXX je název vašeho modelu) a potom vyberte položku **Příručky uživatele**.

(Windows® 8/Windows Server® 2012)

# Klepněte na (**Brother Utilities**

(Nástroje Brother)), klepněte na rozevírací seznam a vyberte název vašeho modelu (pokud již není zvolen). Klepněte na **Podpora** na levé straně panelu a potom klepněte na **Příručky uživatele**.

Pokud jste nenainstalovali program, můžete dokumentaci najít na disku CD-ROM podle těchto pokynů:

Zapněte počítač. Vložte disk CD-ROM Brother do jednotky CD-ROM.

#### **POZNÁMKA**

Pokud se neobjeví obrazovka Brother, přejděte na **Počítač** nebo **Tento počítač**. (V případě operačního systému

Windows® 8 a Windows Server® 2012:

Klepněte na (**Průzkumník** 

**souborů**) na hlavním panelu a potom přejděte na **Počítač**.) Poklepejte na ikonu CD-ROM a potom poklepejte na soubor **start.exe**.

**2** Pokud se zobrazí okno s názvy modelů, klepněte na název vašeho modelu.

 $\left| \frac{3}{2} \right|$  Pokud se zobrazí okno s jazyky, klepněte na váš jazyk. Zobrazí se **Hlavní nabídka** disku CD-ROM.

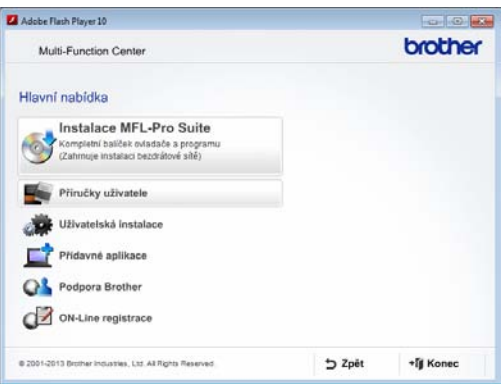

Klepněte na položku **Příručky uživatele**.

**5** Klepněte na položku **Dokumenty PDF/HTML**. Pokud se zobrazí okno zemí, vyberte vaši zemi. Jakmile se zobrazí seznam příruček uživatele, vyberte příručku, kterou chcete číst.

#### **(Macintosh) <sup>1</sup>**

a Zapněte počítač Macintosh. Vložte disk CD-ROM Brother do jednotky CD-ROM. Zobrazí se následující okno.

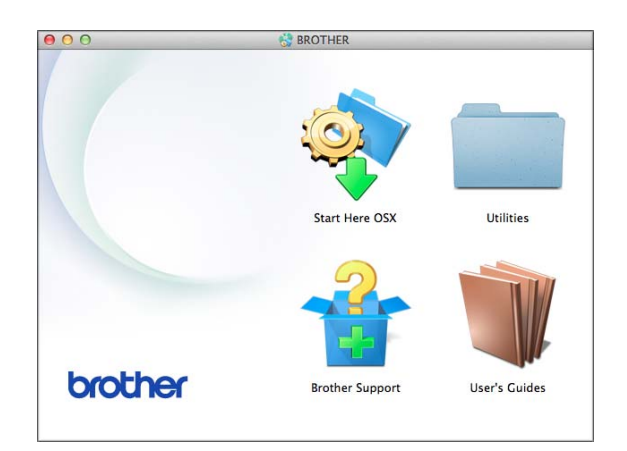

- b Poklepejte na ikonu **User's Guides** (Příručky uživatele).
- **3** Podle potřeby vyberte model a jazyk.
- 4 Klepněte na User's Guides (Příručky uživatele). Pokud se zobrazí okno zemí, vyberte vaši zemi.
- e Jakmile se zobrazí seznam příruček uživatele, vyberte příručku, kterou chcete číst.

#### **Jak najít pokyny ke skenování <sup>1</sup>**

Existuje několik způsobů, jak skenovat dokumenty. Pokyny můžete vyhledat následovně:

#### **Příručka uživatele programů a síťových aplikací**

- *Skenování*
- *ControlCenter*

#### **Příručky Jak na aplikace Nuance™ PaperPort™ 12SE (DCP-J752DW) (Windows®)**

Kompletní příručky Jak na... aplikace Nuance™ PaperPort™ 12SE lze prohlížet v části Nápovědy aplikace PaperPort™ 12SE.

**Příručka uživatele programu Presto! PageManager (DCP-J752DW) (Macintosh)**

### **POZNÁMKA**

Program Presto! PageManager je před použitím nezbytné stáhnout a nainstalovat. Další informace viz *Př[ístup k](#page-12-2)  podpoře společ[nosti Brother \(Macintosh\)](#page-12-2)*  $\rightarrow$  [strana 5.](#page-12-2)

Kompletní Příručku uživatele programu Presto! PageManager lze prohlížet v části Nápověda v aplikaci Presto! PageManager.

#### **Jak najít pokyny k síťové instalaci <sup>1</sup>**

Přístroj lze připojit k bezdrátové síti.

- Základní pokyny pro instalaci (**▶▶** Stručný návod k obsluze.)
- Bezdrátový přístupový bod nebo směrovač podporuje funkci Wi-Fi Protected Setup™ nebo AOSS™  $(\triangleright\triangleright$  Stručný návod k obsluze.)
- Další informace o instalaci sítě (**▶▶** Příručka uživatele programů a síťových aplikací.)

# <span id="page-11-0"></span>**Pokyny pro přístup k příručkám pro pokročilé funkce <sup>1</sup>**

Tyto příručky lze zobrazit a stáhnout z webu Brother Solutions Center na adrese: <http://solutions.brother.com/>.

Klepnutím na **Návody** na stránce vašeho modelu stáhněte dokumentaci.

#### **Příručka připojení k webu <sup>1</sup>**

Tato příručka poskytuje užitečné informace o přístupu k internetovým službám z přístroje Brother a také o stahování obrázků, tisku dat a nahrávání souborů přímo do internetových služeb.

#### **Příručka AirPrint <sup>1</sup>**

Tato příručka obsahuje informace o používání funkce AirPrint k tisku ze systému OS X v10.7.x, 10.8.x a ze zařízení iPhone, iPod touch, iPad, nebo jiných zařízení se systémem iOS pomocí přístroje Brother bez instalace ovladače tiskárny.

#### **Příručka Google Cloud Print <sup>1</sup>**

Tato příručka obsahuje podrobné informace o tom, jak používat služby Google Cloud Print™ pro tisk přes Internet.

# <span id="page-12-0"></span>**Přístup k podpoře společnosti Brother (Windows®) <sup>1</sup>**

Všechny potřebné kontakty, jako např. webovou podporu (Brother Solutions Center), najdete na disku CD-ROM.

 Klepněte na položku **Podpora Brother** v **Hlavní nabídce**. Zobrazí se následující okno:

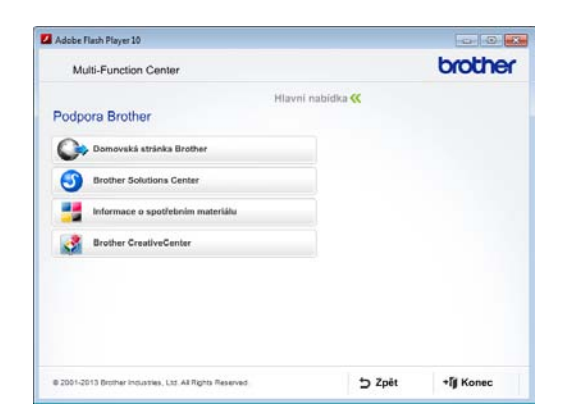

- Chcete-li navštívit naše webové stránky (<http://www.brother.com/>), klepněte na položku **Domovská stránka Brother**.
- Chcete-li získat nejnovější zprávy a informace o podpoře produktů ([http://solutions.brother.com/\)](http://solutions.brother.com/), klepněte na položku **Brother Solutions Center**.
- Chcete-li navštívit naše webové stránky a zjistit více o originálních spotřebních materiálech Brother ([http://www.brother.com/original/\)](http://www.brother.com/original/), klepněte na položku **Informace o spotřebním materiálu**.
- Chcete-li získat přístup ke středisku Brother CreativeCenter (<http://www.brother.com/creativecenter/>), kde jsou k dispozici BEZPLATNÉ fotografické projekty a tisknutelné soubory ke stažení, klepněte na položku **Brother CreativeCenter**.
- Chcete-li se vrátit do hlavní nabídky, klepněte na tlačítko **Zpět**. Pokud jste skončili, klepněte na tlačítko **Konec**.

# <span id="page-12-2"></span><span id="page-12-1"></span>**Přístup k podpoře společnosti Brother (Macintosh) <sup>1</sup>**

Všechny potřebné kontakty, jako např. webovou podporu (Brother Solutions Center), najdete na disku CD-ROM.

■ Poklepejte na ikonu **Brother Support** (Podpora Brother). Zobrazí se následující okno:

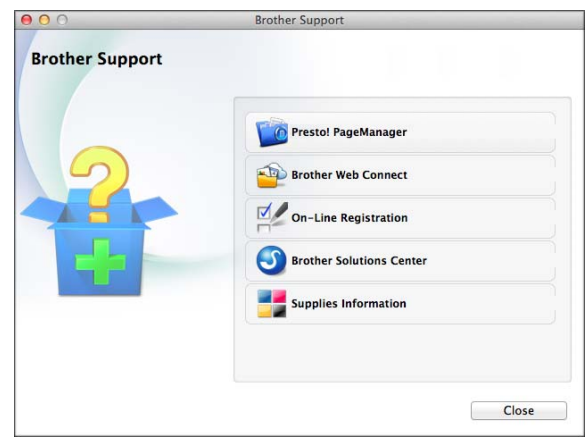

(DCP-J752DW)

Chcete-li stáhnout a nainstalovat program Presto! PageManager, klepněte na položku **Presto! PageManager**.

- Pro přístup k webové stránce Brother Web Connect, klepněte na tlačítko **Brother Web Connect**.
- Chcete-li zaregistrovat váš přístroj prostřednictvím registrační stránky produktů Brother ([http://www.brother.com/registration/\)](http://www.brother.com/registration/), klepněte na položku **On-Line Registration** (ON-Line registrace).
- Chcete-li získat nejnovější zprávy a informace o podpoře produktů (<http://solutions.brother.com/>), klepněte na položku **Brother Solutions Center**.
- Chcete-li navštívit naše webové stránky a zjistit více o originálních spotřebních materiálech Brother ([http://www.brother.com/original/\)](http://www.brother.com/original/), klepněte na položku **Supplies Information**

(Informace o spotřebním materiálu).

1. kapitola

# <span id="page-13-0"></span>**Přehled ovládacího panelu <sup>1</sup>**

**Modely DCP-J552DW a DCP-J752DW mají stejný dotykový LCD displej 2,7"(67,5 mm) a dotykový panel. <sup>1</sup>**

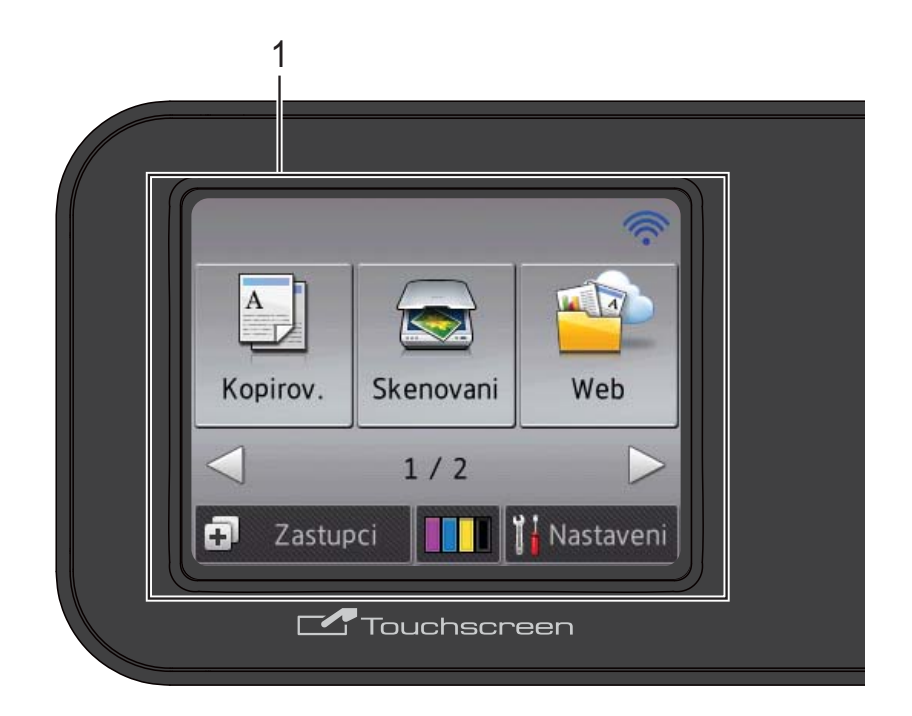

# **POZNÁMKA**

Většina ilustrací použitých v této Příručce uživatele zachycuje model DCP-J752DW.

#### **1 Dotykový LCD displej 2,7"(67,5 mm) (displej z tekutých krystalů)**

Toto je dotykový displej LCD. Stisknutím nabídek a voleb zobrazených na tomto displeji k nim můžete přistupovat.

Můžete upravit úhel ovládacího panelu pro snadnější čtení z dotykového displeje.

Uchopte okraj ovládacího panelu, abyste náhodou nestiskli některou z voleb dotykového displeje.

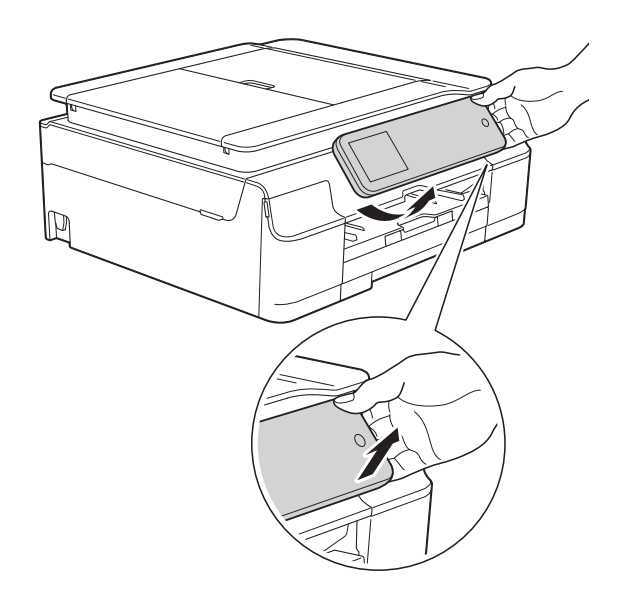

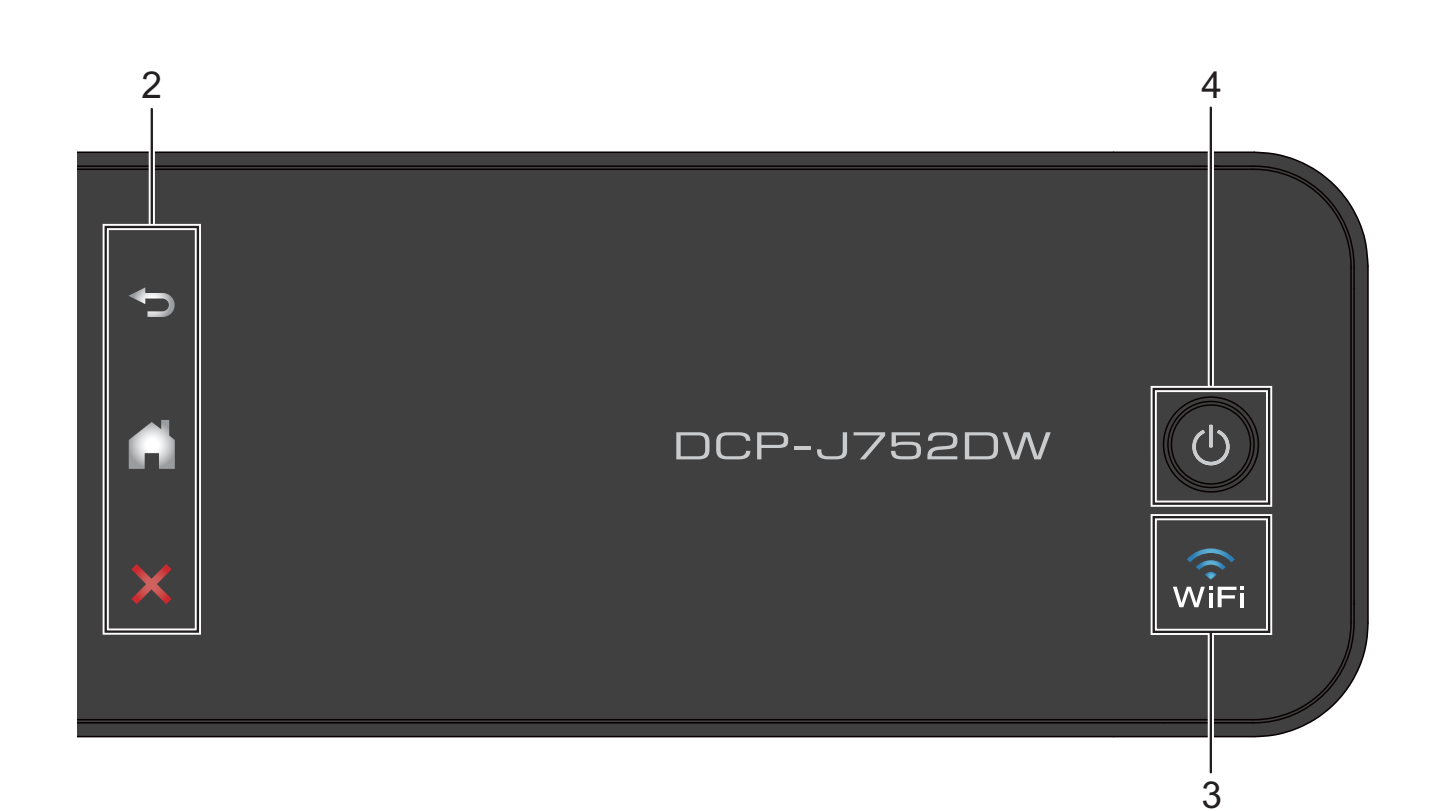

#### **2 Dotykový panel:**

Indikátory LED na dotykovém panelu svítí pouze, když jsou k dispozici pro použití.

#### **Zpět**

Stisknutím se vrátíte na předchozí úroveň nabídky.

### **Hlavní**

Stisknutím se vrátíte na hlavní obrazovku.

#### **Storno**

Stisknutím zrušíte svítící operaci.

#### **3**

Indikátor WiFi svítí, když je položka WLAN povolena nastavena na Zap.

#### **4 Zapnutí/vypnutí napájení**

Stisknutím tlačítka ( $\bigcirc$ ) zapnete přístroj.

Stisknutím a podržením tlačítka ( $\circlearrowleft$ ) vypnete

přístroj. Na dotykovém displeji LCD se zobrazí zpráva Usporny rezim a zůstane zobrazená několik sekund, pak zmizí.

I když přístroj vypnete tlačítkem (U), bude

pravidelně čistit tiskovou hlavu, aby byla zachována kvalita tisku. Chcete-li prodloužit životnost tiskové hlavy, dosáhnout větší úspory inkoustu a zachovat kvalitu tisku, přístroj by měl být trvale připojen ke zdroji napájení.

# <span id="page-15-0"></span>**Dotykový LCD displej 2,7"(67,5 mm) <sup>1</sup>**

Dotykový displej LCD ukazuje stav přístroje, když je nečinný.

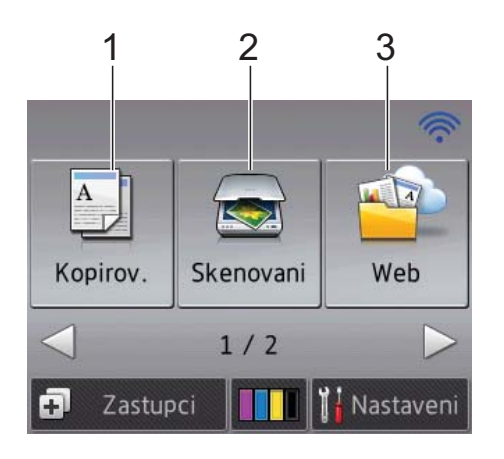

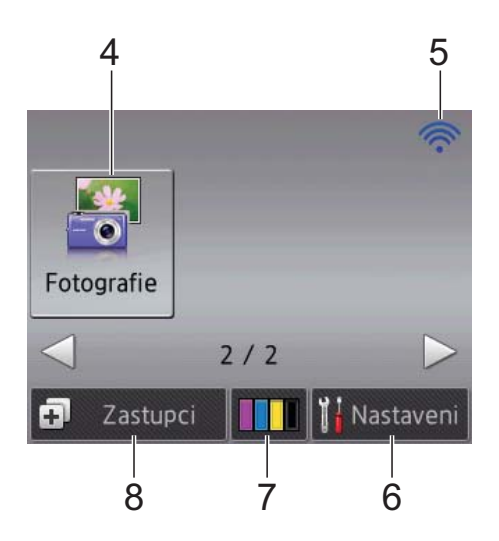

**1 A Kopirov.** 

Slouží ke vstupu do režimu kopírování.

# **2 Skenovani**

Slouží ke vstupu do režimu skenování.

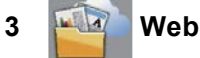

Umožňuje připojit přístroj Brother k internetovým službám. Další informace viz >> Příručka připojení k webu.

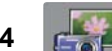

# **4 Fotografie**

Umožňuje přistupovat do režimu Fotografie, když stisknete tlačítko ▶ a potom tlačítko

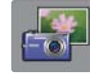

.

# **5 Stav bezdrátového připojení**

Čtyřúrovňový indikátor na obrazovce pohotovostního režimu ukazuje aktuální sílu bezdrátového signálu, pokud používáte bezdrátové připojení.

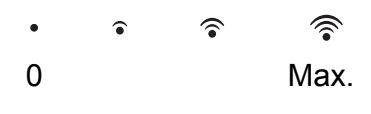

Pokud se v horní části displeje zobrazí wiFi

můžete jeho stisknutím snadno nakonfigurovat nastavení bezdrátového připojení. Další informace viz >> Stručný návod k obsluze.

# **6 Nastaveni**

Slouží k přístupu do hlavních nastavení. Další informace viz *[Obrazovka Nastavení](#page-16-0)*  $\triangleright$  [strana 9.](#page-16-0)

# **7 Inkoust**

Umožňuje zjistit dostupné množství inkoustu a rovněž umožňuje přístup do nabídky Inkoust.

Když končí životnost inkoustové kazety nebo když došlo k problému, na příslušném barevném inkoustu se zobrazí ikona chyby. Další informace >> Podrobná příručka uživatele: *Kontrola množství inkoustu*.

# **8 Zastupci**

Umožňuje nastavit zástupce.

Můžete uložit konkrétní nastavení jako zástupce, který vám umožní rychle kopírovat, skenovat a používat služby webového připojení.

### **POZNÁMKA**

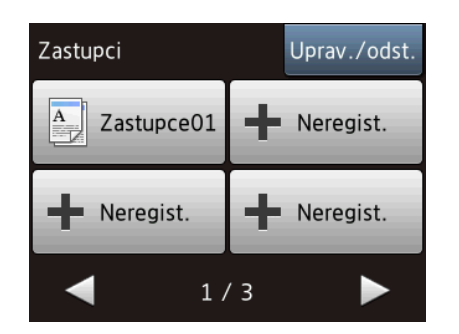

- K dispozici jsou tři obrazovky zástupců. Na každé obrazovce lze nastavit až 4 zástupce. Celkem je k dispozici 12 zástupců.
- Obrazovky zástupců lze zobrazit stisknutím tlačítka ◀ nebo ▶.

#### **9 Výstražná ikona**

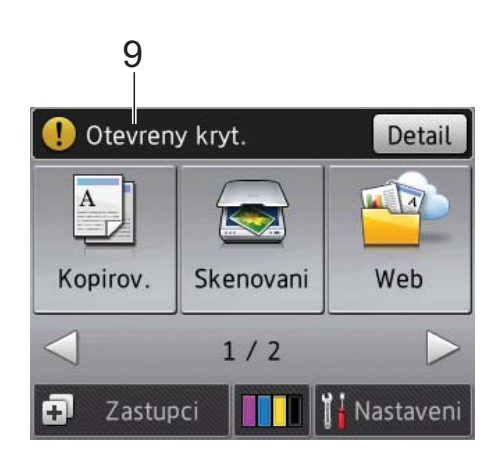

Výstražná ikona  $\left( \begin{array}{c} \bullet \\ \bullet \end{array} \right)$  se zobrazí, když se objeví zpráva o chybě nebo o údržbě; stisknutím tlačítka Detail ji zobrazte a potom se stisknutím tlačítka **v** vraťte do režimu

Připraveno.

Informace o zprávách o chybách viz *[Chybové](#page-62-0)*  [zprávy a zprávy údržby](#page-62-0) >> strana 55.

#### <span id="page-16-0"></span>**Obrazovka Nastavení <sup>1</sup>**

Stisknutím tlačítka (Nastaveni) se na dotykovém LCD displeji zobrazí stav přístroje.

Z následující obrazovky lze zobrazit všechna nastavení přístroje a přístupovat k nim.

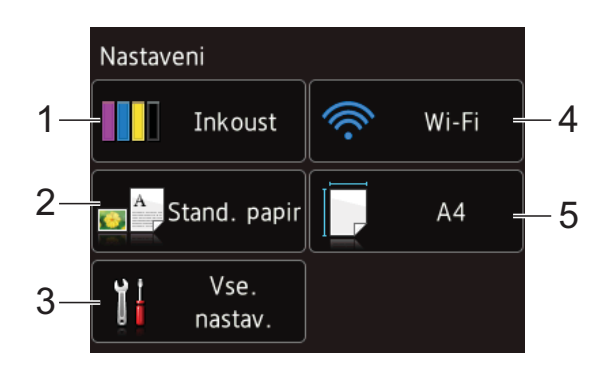

#### **1 Inkoust**

Zobrazuje zbývající množství inkoustu. Když končí životnost inkoustové kazety nebo když došlo k problému, na příslušném barevném inkoustu se zobrazí ikona chyby. Další informace >> Podrobná příručka uživatele: *Kontrola množství inkoustu*. Stisknutím vstoupíte do nabídky Inkoust.

#### **2 Typ papiru**

Zjistěte vybraný typ papíru. V případě potřeby změňte nastavení stisknutím tlačítka Typ papiru.

#### **3 Vse. nastav.**

Stisknutím vstoupíte do úplné nabídky nastavení.

#### **4 Wi-Fi**

Stisknutím nastavte připojení k bezdrátové síti. Čtyřúrovňový indikátor na obrazovce ukazuje aktuální sílu bezdrátového signálu, pokud používáte bezdrátové připojení.

#### **5 Format papiru**

Zjistěte vybranou velikost papíru. V případě potřeby změňte nastavení stisknutím tlačítka Format papiru.

# <span id="page-17-0"></span>**Základní operace <sup>1</sup>**

Prstem ovládejte dotykový LCD displej. Stisknutím tlačítka < > nebo ▲ ▼ můžete zobrazit všechna nastavení, tabulky funkcí a dostupné volby, přistupovat k nim a procházet je.

# **DŮLEŽITÉ**

NEDOTÝKEJTE SE dotykového displeje ihned po připojení kabelu napájení do elektrické zásuvky nebo po zapnutí zařízení. V opačném případě by mohlo dojít k chybě.

Následující kroky ilustrují postup při provádění změn nastavení přístroje. V tomto příkladu je nastavení typu papíru změněno z volby Stand. papir na Inkjet papir.

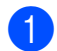

Stiskněte tlačítko | k (Nastaveni).

- Stiskněte tlačítko Vse. nastav.
	- Stisknutím tlačítka ▲ nebo ▼ zobrazte

Zaklad.nastav.

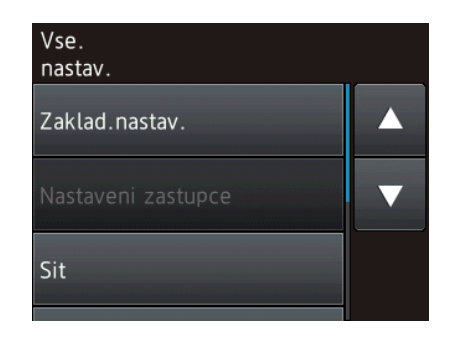

- Stiskněte tlačítko Zaklad.nastav.
- Stisknutím tlačítka ▲ nebo ▼ zobrazte Typ papiru.

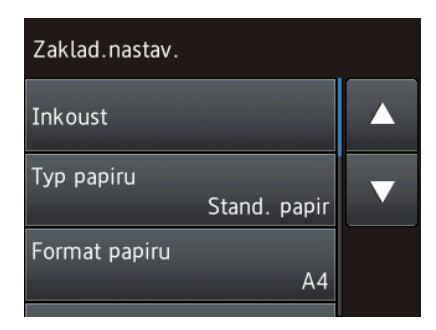

- $\boxed{6}$  Stiskněte tlačítko Typ papiru.
	- Stisknutím tlačítka ▲ nebo ▼ zobrazte Inkjet papir.
- Stiskněte tlačítko Inkjet papir.

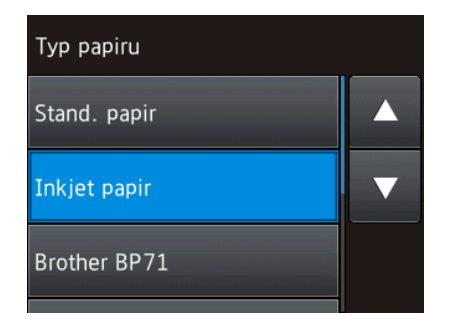

### **POZNÁMKA**

Stiskněte tlačítko b, chcete-li se vrátit na předchozí úroveň.

**9** Stiskněte tlačítko .

# <span id="page-17-1"></span>**Změna nastavení klávesnice <sup>1</sup>**

Můžete vybrat typ klávesnice pro dotykový displej.

- Stiskněte tlačítko **(Nastaveni)**.
- Stiskněte tlačítko Vse. nastav.
- Stisknutím tlačítka A nebo ▼ zobrazte Zaklad.nastav.
- Stiskněte tlačítko Zaklad.nastav.
- 6 Stisknutím tlačítka ▲ nebo ▼ zobrazte Nastaveni klavesnice.
	-
- 6 Stiskněte tlačítko Nastaveni klavesnice.
	- Stiskněte tlačítko OWERTY nebo ABC.
- Stiskněte tlačítko .

# <span id="page-18-0"></span>**Nastavení zástupců <sup>1</sup>**

Můžete přidávat nejčastěji používaná nastavení kopírování, skenování a Web Connect, když je nastavíte jako zástupce. Později můžete tato nastavení rychle a snadno vyvolat a použít. Lze vytvořit maximálně 12 zástupců.

# <span id="page-18-5"></span><span id="page-18-1"></span>**Přidávání zástupců kopírování <sup>1</sup>**

Následující nastavení lze vložit do zástupce kopírování:

- Kvalita
- Typ papiru
- Velikost papiru
- Zvetsit/zmensit
- Sytost
- Netridit/Tridit
- Soutisk
- 2stranna kopie
- Pokrocila nastaveni
- 

Stiskněte tlačítko (+) (Zastupci).

- **Stiskněte tlačítko + na místě, na které** jste dosud nevytvořili zástupce.
- **3** Stiskněte tlačítko Kopirov.
- Přečtěte si údaje na dotykovém displeji a potom je potvrďte stisknutím tlačítka OK.
- <span id="page-18-3"></span>5 Stisknutím tlačítka **A** nebo V zobrazte dostupná nastavení a potom stiskněte nastavení, které chcete změnit.
- <span id="page-18-4"></span>Stisknutím tlačítka A nebo ▼ zobrazte volby dostupné pro nastavení a potom stiskněte volbu, kterou chcete nastavit. Opakujt[e](#page-18-3) kroky  $\bigcirc$  a  $\bigcirc$ , dokud nevyberete všechna nastavení pro tohoto zástupce.
	- g Po dokončení změn nastavení stiskněte tlačítko Ulozit jako zast.
- Přečtěte si a potvrďte zobrazený seznam vybraných nastavení a potom stiskněte tlačítko OK.
- **9** Prostřednictvím klávesnice na dotykovém displeji zadejte název zástupce. (Nápověda pro zadávání písmen viz *[Zadávání textu](#page-106-0)*  $\rightarrow$  [strana 99](#page-106-0).) Stiskněte tlačítko OK.
- **10** Stisknutím tlačítka OK uložte zástupce.

# <span id="page-18-2"></span>**Přidávání zástupců skenování**

Následující nastavení lze vložit do zástupce skenování:

do media

- Typ skenovani
- Rozliseni
- **Typ** souboru
- Velikost skenu
- Skenovani dl. papiru (DCP-J752DW)
- Nazev souboru
- Vymazat barvu pozadi

do souboru/do OCR (DCP-J752DW)/ do obrazu/do e-mailu

■ Výběr PC

Stiskněte tlačítko (+) (Zastupci).

#### 1. kapitola

- Stiskněte tlačítko **+** na místě, na které jste dosud nevytvořili zástupce.
- Stiskněte tlačítko Skenovani.
- Stisknutím tlačítka ▲ nebo ▼ zobrazte typ skenování, které chcete provést, a potom jej stiskněte.
- **b** Proveďte jeden z následujících postupů:
	- Stisknete-li tlačítko do media. přečtěte si údaje na dotykovém displeji a potom je potvrďte stisknutím tlačítka OK. Přejděte ke kroku $\bullet$ .
	- Stisknete-li tlačítko do souboru, do OCR<sup>1</sup>, do obrazu **nebo** do e-mailu, **přečtěte si údaje na** dotykovém displeji a potom je potvrďte stisknutím tlačítka OK. Přejděte ke kroku **®**.
	- Pouze DCP-J752DW
- <span id="page-19-2"></span><span id="page-19-1"></span>**6** Proveďte jeden z následujících postupů:
	- Když je přístroj připojen k počítači prostřednictvím rozhraní USB:

Stisknutím tlačítka OK potvrďte výběr <USB> pro název počítače. Přejděte ke kroku $\mathbf{\Phi}$ .

Když je přístroj připojen k síti:

Stisknutím tlačítka ▲ nebo ▼ zobrazte název počítače a potom jej stiskněte. Stisknutím tlačítka OK potvrďte vybraný název počítače. Přejděte ke kroku $\mathbf{\Phi}$ .

<span id="page-19-0"></span>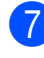

- Stiskněte tlačítko Moznosti.
- <span id="page-19-4"></span>Stisknutím tlačítka ▲ nebo ▼ zobrazte dostupná nastavení a potom stiskněte nastavení, které chcete změnit nebo uložit.

<span id="page-19-5"></span>**9** Stisknutím tlačítka **A** nebo ▼ zobrazte volby dostupné pro nastavení a potom stiskněte novou volbu, kterou chcete nastavit. Opakujte kroky @ a **@**, dokud nevyberete všechna nastavení pro tohoto zástupce.

Po dokončení změn nastavení stiskněte tlačítko OK.

- 10 Zkontrolujte vybraná nastavení:
	- Pokud je třeba provést další změny, vraťte se ke kroku $\bullet$ .
	- Pokud jste se změnami spokojeni, stiskněte tlačítko Ulozit jako zastupce.
- Zkontrolujte si vaše nastavení na dotykovém displeji a potom stiskněte tlačítko OK.
- <span id="page-19-3"></span>12 Prostřednictvím klávesnice na dotykovém displeji zadejte název zástupce. (Nápověda pro zadávání písmen viz *[Zadávání textu](#page-106-0)*  $\rightarrow$  [strana 99](#page-106-0).) Stiskněte tlačítko OK.
- **13** Přečtěte si údaje na dotykovém displeji a potom stisknutím tlačítka OK uložte zástupce.

# <span id="page-20-2"></span><span id="page-20-0"></span>**Přidávání zástupců Web Connect <sup>1</sup>**

Do zástupce Web Connect lze vložit nastavení následujících služeb:

- SkyDrive®
- $\blacksquare$  Box
- Google Drive™
- Evernote<sup>®</sup>
- **Dropbox**
- Facebook
- Picasa Web Albums<sup>™</sup>
- **Flickr**<sup>®</sup>

### **POZNÁMKA**

- Od vydání tohoto dokumentu mohlo dojít k rozšíření a/nebo změně názvů služeb poskytovatelem.
- Aby bylo možné přidat zástupce Web Connect, je zapotřebí účet u požadované služby. (Další informace viz >> Příručka připojení k webu.)
- 

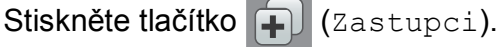

- Stiskněte tlačítko  **na místě**, na které jste dosud nevytvořili zástupce.
- Stiskněte tlačítko Web.
- **4** Pokud se zobrazí informace o internetovém připojení, přečtěte si ji a potom potvrďte stisknutím tlačítka OK.
- Stisknutím tlačítka  $\blacktriangle$  nebo  $\nabla$  zobrazte dostupné služby a potom stiskněte požadovanou službu.
- 6 Stiskněte váš účet. Pokud účet vyžaduje kód PIN, zadejte kód PIN k účtu prostřednictvím klávesnice na dotykovém displeji. Stiskněte tlačítko OK.

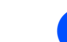

g Vyberte funkci, kterou chcete použít.

### **POZNÁMKA**

Funkce, které lze nastavit, se liší v závislosti na vybrané službě.

- 8 Přečtěte si a potvrďte zobrazený seznam vybraných funkcí a potom stiskněte tlačítko OK.
- Prostřednictvím klávesnice na dotykovém displeji zadejte název zástupce. (Nápověda pro zadávání písmen viz *[Zadávání textu](#page-106-0)*  $\rightarrow$  [strana 99](#page-106-0).) Stiskněte tlačítko OK.
- <span id="page-20-1"></span>Stisknutím tlačítka OK uložte zástupce.

# **Provádění změn zástupců <sup>1</sup>**

Lze měnit nastavení v zástupci.

#### **POZNÁMKA**

Nelze měnit zástupce Web Connect.

Chcete-li tohoto zástupce změnit, odstraňte jej a potom vytvořte nového zástupce.

(Další informace viz *[Odstra](#page-21-3)ňování zástupců* ▶▶ [strana 14](#page-21-3) a *Přidávání zástupců Web Connect* **≻** strana 13.)

- Stiskněte tlačítko (+) (Zastupci).
- Stisknutím tlačítka < nebo > zobrazte zástupce, kterého chcete změnit.
- <span id="page-20-3"></span>**3** Stiskněte zástupce, kterého chcete změnit. Zobrazí se nastavení pro vybraného zástupce.
- Stiskněte tlačítko Moznosti.
- Změňte nastavení pro zástupce vybraného v kroku <sup>3</sup>. (Například viz *Př[idávání zástupc](#page-18-5)ů kopírování*  $\rightarrow$  [strana 11](#page-18-5).)
- Po dokončení změn nastavení stiskněte tlačítko Ulozit jako zastupce (Ulozit jako zast.).

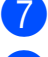

Stisknutím tlačítka OK potvrďte.

**Proveďte jeden z následujících postupů:** 

- Chcete-li zástupce přepsat, stiskněte tlačítko Ano. Pře[j](#page-21-4)děte ke kroku **(0**.
- Pokud nechcete zástupce přepsat, stisknutím tlačítka Ne zadejte název nového zástupce. Přejděte ke kroku $\mathbf{\Omega}$ .

<span id="page-21-5"></span>

**9** Chcete-li upravit název, stisknutím

tlačítka  $\alpha$  odstraňte aktuální název a potom zadejte nový název prostřednictvím klávesnice na dotykovém displeji. (Nápověda pro zadávání písmen viz *[Zadávání textu](#page-106-0)*  $\rightarrow$  [strana 99](#page-106-0).) Stiskněte tlačítko OK.

<span id="page-21-4"></span>**in** Stisknutím tlačítka OK potvrďte.

# <span id="page-21-0"></span>**Úpravy názvů zástupců <sup>1</sup>**

Můžete upravit název zástupce.

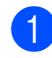

Stiskněte tlačítko (+ depositupci).

- Stisknutím tlačítka  $\triangle$  nebo  $\triangleright$  zobrazte zástupce, kterého chcete upravit.
- Stiskněte a podržte zástupce, dokud se nezobrazí volby.

# **POZNÁMKA**

Rovněž můžete stisknout tlačítko Uprav./odst. a potom stiskněte požadovaného zástupce.

Stiskněte tlačítko Upravy nazvu zastupce.

**b** Chcete-li upravit název, stisknutím tlačítka  $\infty$  odstraňte aktuální název a

potom zadejte nový název prostřednictvím klávesnice na dotykovém displeji. (Nápověda pro zadávání písmen viz *[Zadávání textu](#page-106-0)*  $\rightarrow$  [strana 99](#page-106-0).) Stiskněte tlačítko OK.

#### Stiskněte a podržte zástupce, dokud se nezobrazí volby.

<span id="page-21-6"></span>**POZNÁMKA**

Rovněž můžete stisknout tlačítko Uprav./odst. a potom stiskněte požadovaného zástupce.

Stiskněte tlačítko (+) (Zastupci).

Stisknutím tlačítka < nebo ▶ zobrazte zástupce, kterého chcete odstranit.

<span id="page-21-3"></span><span id="page-21-1"></span>**Odstraňování zástupců <sup>1</sup>**

Můžete odstranit zástupce.

- Stisknutím tlačítka Vymaz odstraníte zástup[c](#page-21-6)e vybraného v kroku  $\bigcirc$ . Stisknutím tlačítka Ano potvrďte.
- Stiskněte tlačítko .

# <span id="page-21-2"></span>**Vyvolávání zástupců <sup>1</sup>**

Nastavení zástupců jsou zobrazena na obrazovce zástupců. Chcete-li některého zástupce vyvolat, stiskněte jeho název.

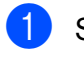

Stiskněte tlačítko (+ d) (Zastupci).

- Stisknutím tlačítka < nebo ▶ zobrazte zástupce, kterého chcete vyvolat.
- Stiskněte zástupce.

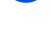

# <span id="page-22-0"></span>**Nastavení hlasitosti <sup>1</sup>**

# <span id="page-22-1"></span>**Hlasitost signálu <sup>1</sup>**

Když je akustický signál zapnutý, přístroj vydá zvukový signál při stisknutí dotykového displeje nebo dotykového panelu nebo když uděláte chybu.

Můžete vybrat z řady úrovní hlasitosti zvuku.

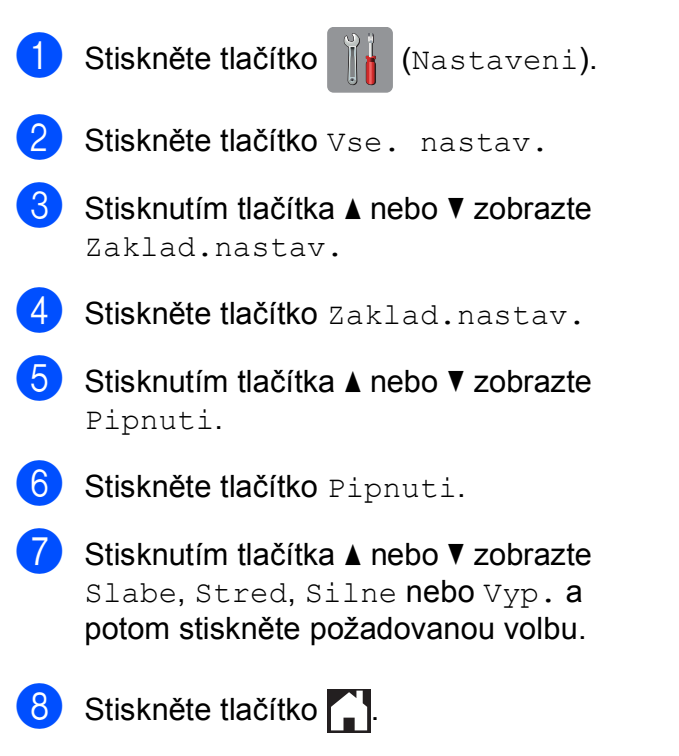

# <span id="page-22-2"></span>**Dotykový LCD displej <sup>1</sup>**

# <span id="page-22-3"></span>**Nastavení jasu podsvícení <sup>1</sup>**

Pokud máte potíže se čtením dotykového LCD displeje, zkuste změnit nastavení jasu.

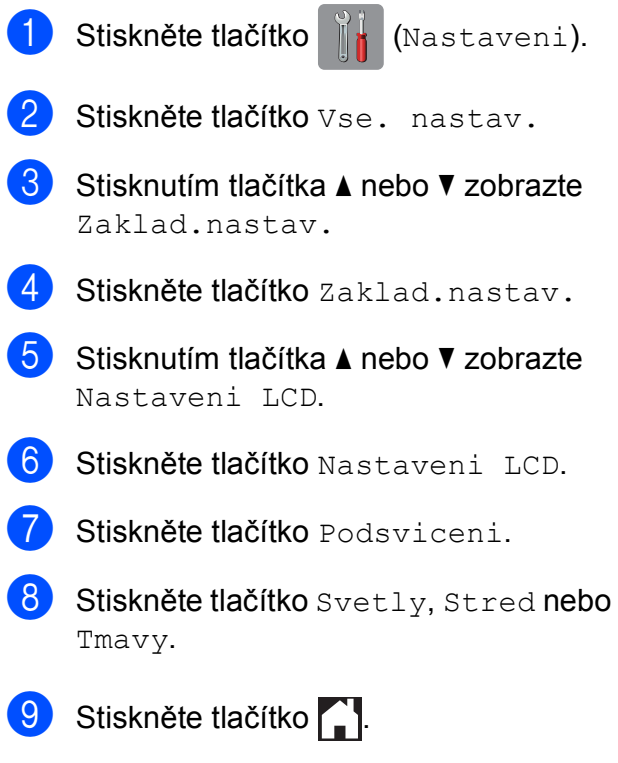

**2**

# <span id="page-23-0"></span>**Vkládání papíru <sup>2</sup>**

# <span id="page-23-1"></span>**Vkládání papíru a dalších tiskových médií <sup>2</sup>**

### **POZNÁMKA**

Chcete-li tisknout na papír Fotografie  $(10 \times 15$  cm) nebo Fotografie L  $(89 \times 127$  mm), musíte použít zásobník fotografického papíru. (Viz *[Vkládání](#page-28-1)  [fotografického papíru](#page-28-1)* >> strana 21.)

Vždy vkládejte do zásobníku papíru pouze jednu velikost a jeden typ papíru.

(Další informace o velikosti, gramáži a tloušťce papíru viz *Výbě[r správného](#page-33-1)  [tiskového média](#page-33-1)* > > strana 26.)

**byl Vytáhněte zásobník papíru zcela z** přístroje.

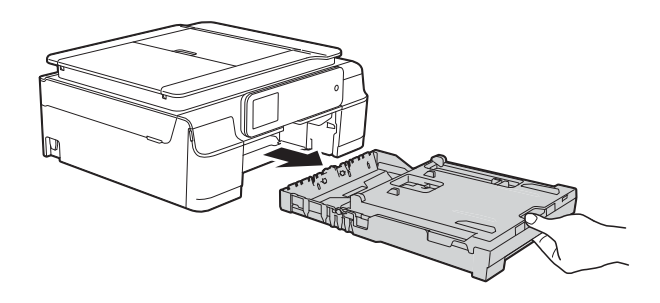

# **POZNÁMKA**

• Je-li rozkládací podpěra papíru (1) rozložená, sklopte ji a potom sklopte podpěru papíru (2).

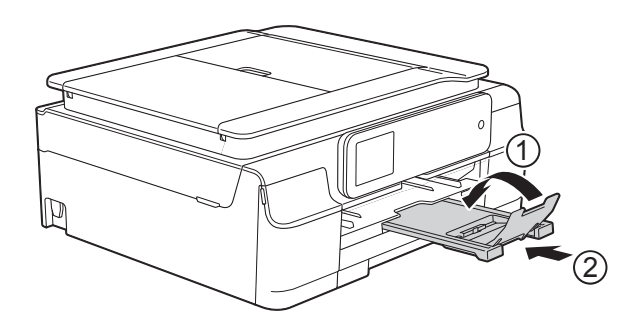

• Když vložíte do zásobníku jiný formát papíru, musíte současně změnit nastavení formátu papíru v nabídce přístroje.

(Viz [Formát papíru](#page-31-4) **▶▶** strana 24.)

Zvedněte kryt výstupního zásobníku papíru (1).

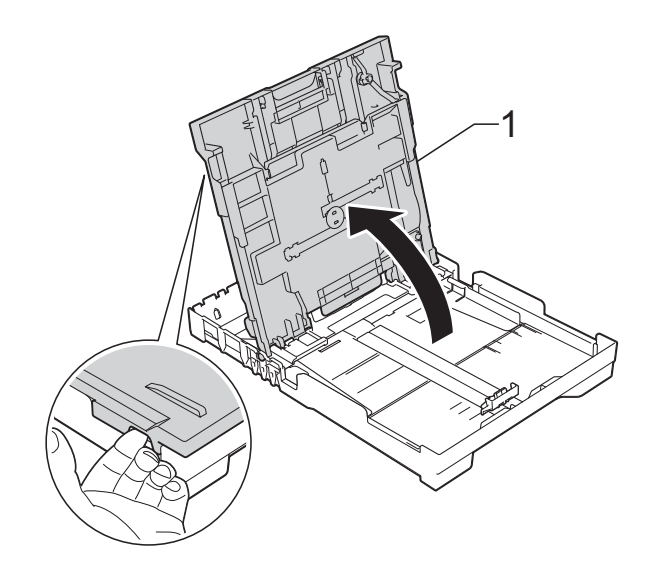

**3** Jemně stiskněte a přesuňte vodítka papíru (1) a potom vodítko délky papíru (2), aby odpovídala velikosti papíru.

> Ujistěte se, že trojúhelníkové značky (3) na vodítkách šířky papíru (1) a na vodítku délky papíru (2) jsou zarovnány se značkami pro velikost použitého papíru.

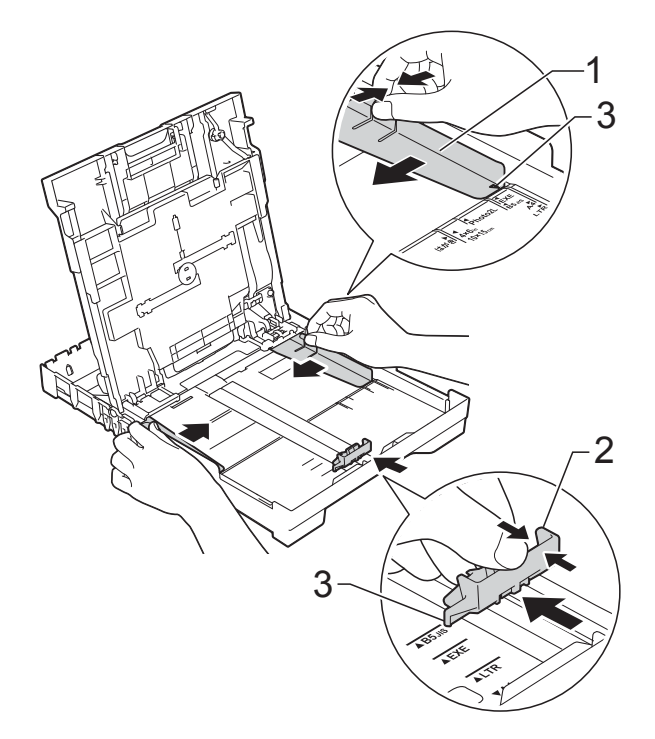

Stoh papírů prolistujte, abyste se vyhnuli uvíznutí a chybnému zavedení papíru.

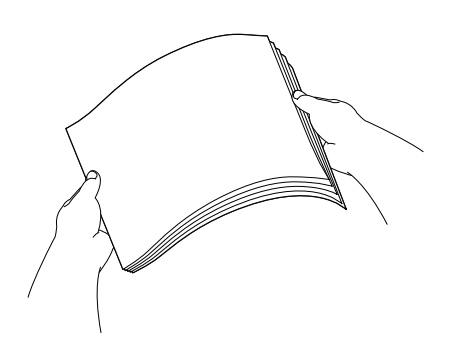

### **POZNÁMKA**

Vždy se ujistěte, že papír není zkroucený nebo zmačkaný.

**6** Opatrně vložte papír do zásobníku papíru tiskovou stranou dolů a horní okrajem napřed. Zkontrolujte, zda papír leží v zásobníku

naplocho.

# **DŮLEŽITÉ**

Nezasunujte papír příliš hluboko, mohl by se v zadní části zásobníku zvednout a způsobit problémy při podávání.

### **POZNÁMKA**

Chcete-li doplnit papír dříve, než se zásobník vyprázdní, vyjměte papír ze zásobníku a smíchejte jej s papírem, který doplňujete. Před vložením do zásobníku stoh papíru dobře prolistujte. Pokud stoh vkládaného papíru neprolistujete, přístroj může podávat více stránek najednou.

- 2. kapitola
- **6** Jemně nastavte vodítka šířky papíru (1), aby odpovídala papíru. Ujistěte se, že se vodítka šířky papíru lehce dotýkají stran papíru.

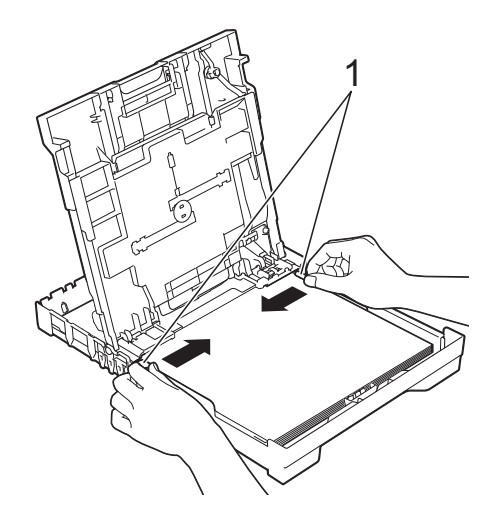

9 Přidržte zásobník papíru na místě a vytahujte podpěru papíru (1), dokud nezaklapne na místo, pak rozložte rozkládací podpěru papíru (2).

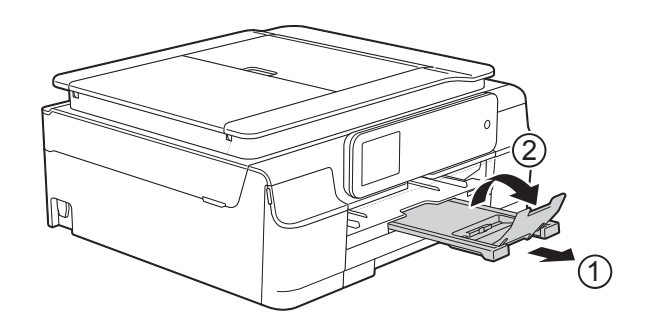

**Z** Zavřete kryt výstupního zásobníku papíru.

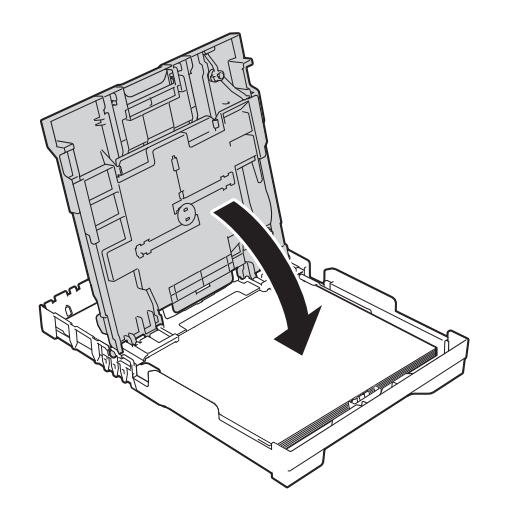

**8** Pomalu zasuňte zásobník papíru zcela do přístroje.

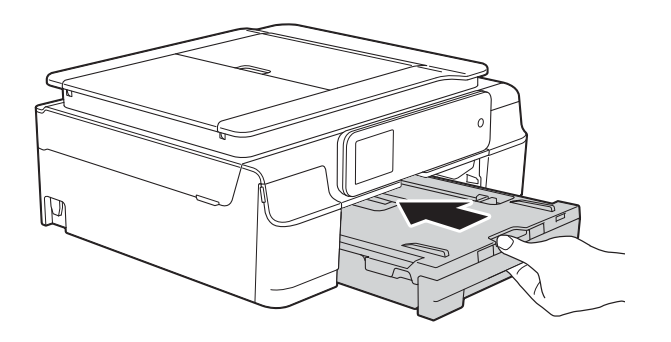

# <span id="page-26-0"></span>**Vkládání obálek <sup>2</sup>**

#### **Informace o obálkách <sup>2</sup>**

- Používejte obálky s gramáží v rozmezí 80 až 95 g/ $m^2$ .
- Některé obálky vyžadují nastavení okrajů v aplikaci. Před tiskem více obálek proveďte nejprve zkušební tisk.

# **DŮLEŽITÉ**

NEPOUŽÍVEJTE následující typy obálek, protože se nemusí podávat správně:

- Obálky ve tvaru sáčku.
- Obálky s okénky.
- Obálky s reliéfem (mají vyvýšený nápis).
- Obálky sešité sešívačkou nebo obsahující svorky.
- Obálky, které jsou uvnitř předtištěné.

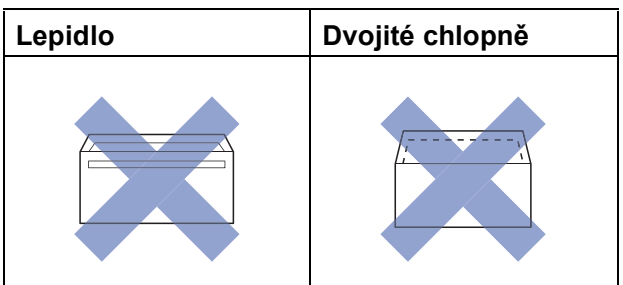

Příležitostně se můžete setkat s problémy při podávání papíru, které jsou způsobeny tloušťkou, velikostí a tvarem chlopní obálek, které používáte.

### **Vkládání obálek <sup>2</sup>**

**1** Před vkládáním stiskněte rohy a okraje obálek, aby byly co nejplošší.

### **DŮLEŽITÉ**

Pokud je podáváno více obálek najednou, vkládejte do zásobníku papíru vždy jen jednu obálku.

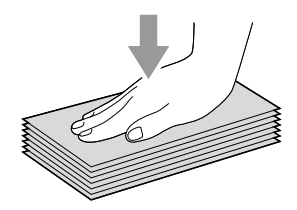

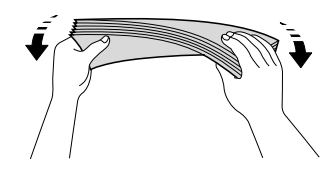

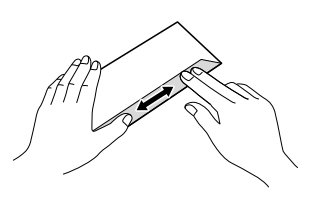

- 2. kapitola
- 2 Obálky vkládejte do zásobníku papíru stranou pro adresu dolů. Pokud jsou chlopně obálky na delší straně, vložte obálky do zásobníku chlopní na levé straně tak, jak je znázorněno na obrázku. Opatrně stiskněte a přesuňte vodítka šířky papíru (1) a vodítko délky papíru (2), aby odpovídala velikosti obálek.

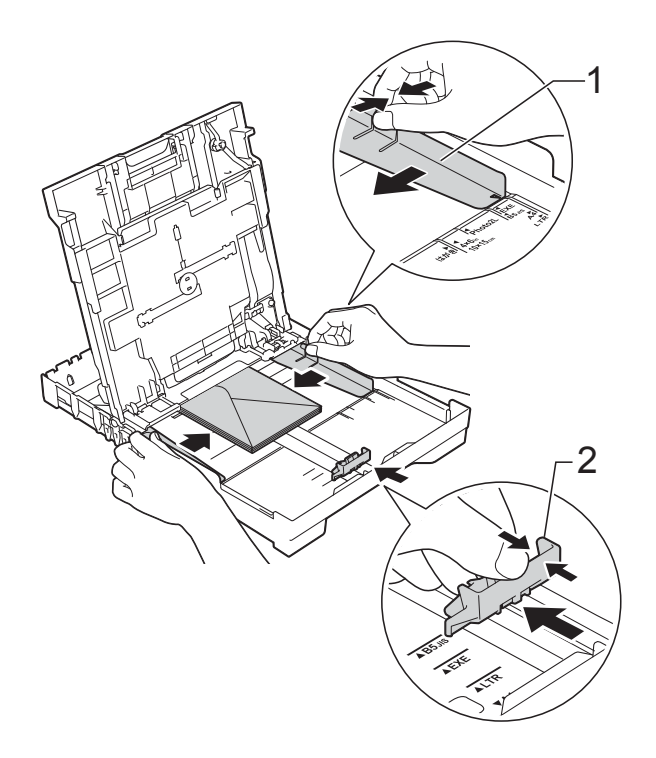

**Máte-li potíže s tiskem na obálky s chlopní na krátké straně, vyzkoušejte následující postup: <sup>2</sup>**

- **b** Otevřete chlopeň obálky.
	- b Vložte obálku do zásobníku papíru stranou pro adresu dolů a s chlopní v poloze znázorněné na obrázku.

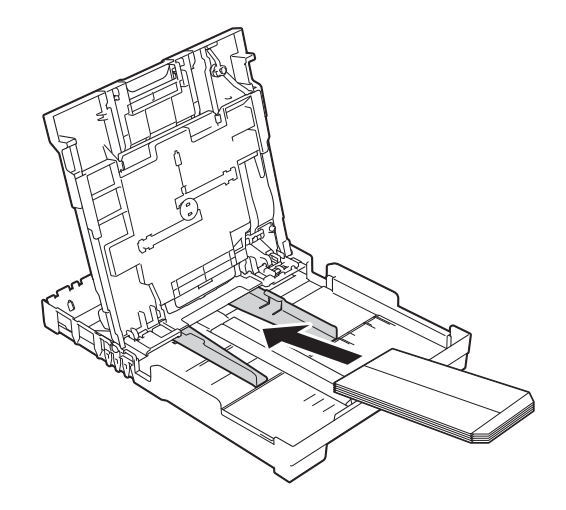

3 V dialogovém okně ovladače tiskárny vyberte volbu **Otočení textu** (Windows®) nebo

**Reverse page orientation** (Opačná orientace stránky) (Macintosh) a upravte velikost a okraje v použité aplikaci.

(>> Příručka uživatele programů a síťových aplikací.)

# <span id="page-28-1"></span><span id="page-28-0"></span>**Vkládání fotografického papíru <sup>2</sup>**

Zásobník fotografického papíru, který je upevněn na krytu výstupního zásobníku papíru, lze použít pro tisk na papír formátu Fotografie (10  $\times$  15 cm) a Fotografie L (89 × 127 mm). Používáte-li zásobník fotografického papíru, nemusíte vyjmout papír z nižšího zásobníku. (Maximální počet fotografických karet, které lze vložit, viz část *Gramáž, tloušť[ka a kapacita papíru](#page-34-0)*  $\rightarrow$  [strana 27](#page-34-0).)

Ukazováčkem a palcem pravé ruky stiskněte modré uvolňovací tlačítko zásobníku fotografického papíru (1) a tlačte zásobník fotografického papíru dopředu, dokud nezaklapne v poloze pro tisk fotografií (2).

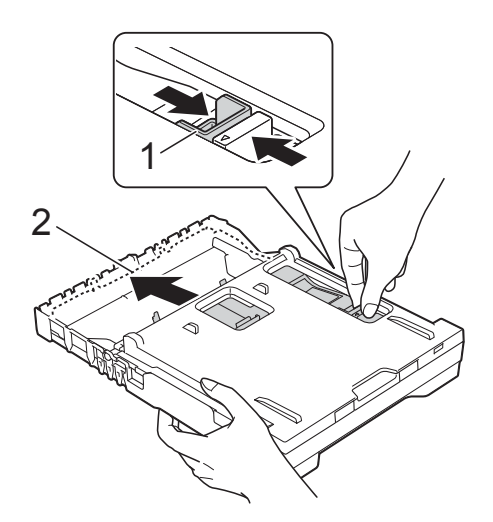

**Zásobník fotografického papíru**

Stiskněte a posuňte vodítka šířky papíru (1) a vodítko délky papíru (2), aby odpovídala velikosti papíru.

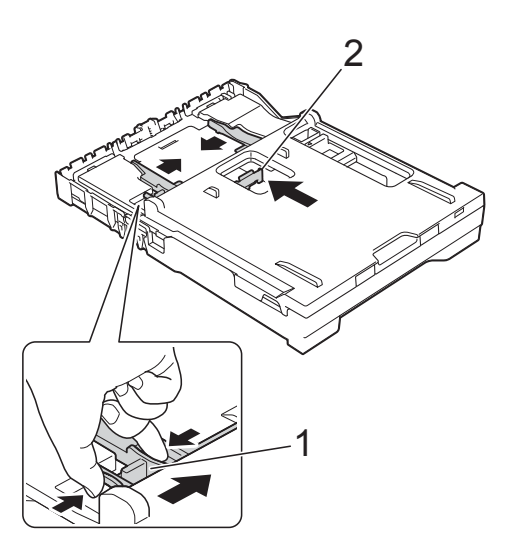

8 Vložte papír do zásobníku fotografického papíru a opatrně přisuňte vodítka šířky papíru k papíru. Ujistěte se, že se vodítka šířky papíru dotýkají stran papíru. Zkontrolujte, zda papír leží v zásobníku naplocho.

### **POZNÁMKA**

- Vždy se ujistěte, že papír není zkroucený nebo zmačkaný.
- Indikátor Photo ukazuje, že se zásobník fotografického papíru nachází v poloze pro tisk fotografií. Indikátor A4/LTR ukazuje, že se zásobník fotografického papíru nachází v poloze pro normální tisk.

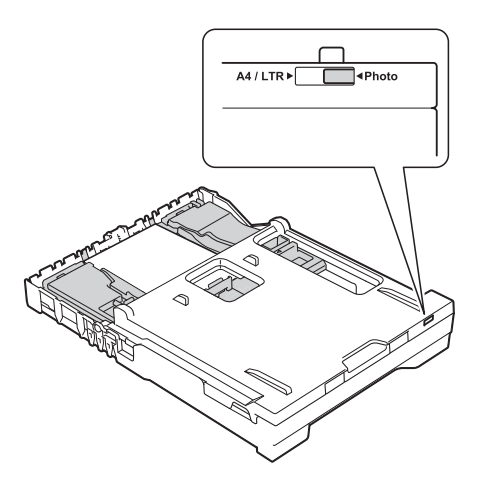

4 Po dokončení tisku fotografií vraťte zásobník fotografického papíru zpět do polohy pro *normální* tisk.

Ukazováčkem a palcem pravé ruky stiskněte modré uvolňovací tlačítko zásobníku fotografického papíru (1) a vysuňte zásobník fotografického papíru dozadu, dokud nezaklapne na místo (2).

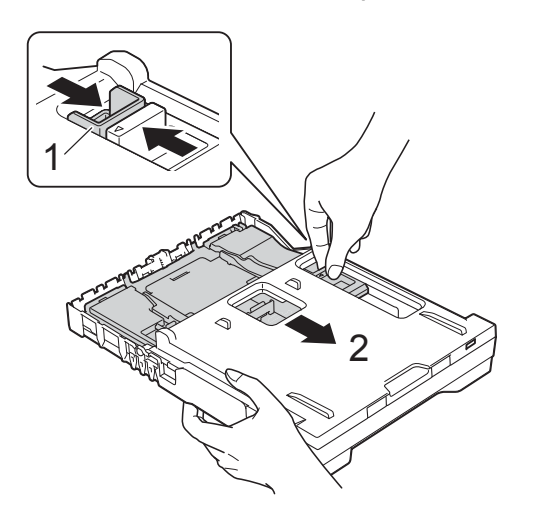

### **DŮLEŽITÉ**

Pokud po tisku fotografií nevrátíte zásobník fotografického papíru do polohy pro *normální* tisk, při použití řezaného papíru se zobrazí chyba Zkontr.papir.

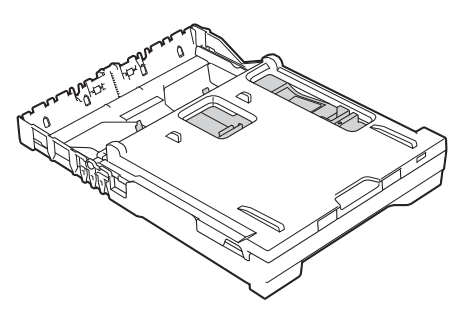

#### **Zásobník fotografického papíru v poloze pro normální tisk**

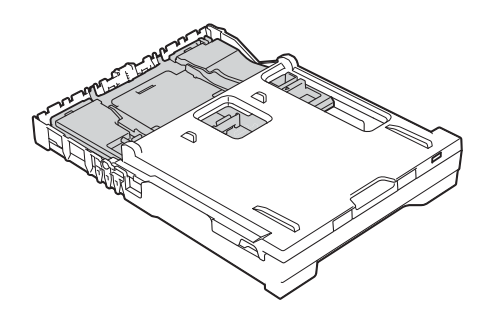

**Zásobník fotografického papíru v poloze pro tisk fotografií**

# <span id="page-30-0"></span>**Nepotisknutelná oblast <sup>2</sup>**

Potisknutelná oblast závisí na nastaveních v aplikaci, kterou používáte. Ilustrace zobrazují nepotisknutelné oblasti na řezaném papíru a obálkách. Přístroj může tisknout v šedých oblastech řezaného papíru, pokud je dostupná a zapnutá funkce tisku bez ohraničení.

(>> Příručka uživatele programů a síťových aplikací.)

#### **Řezaný papír Obálky**

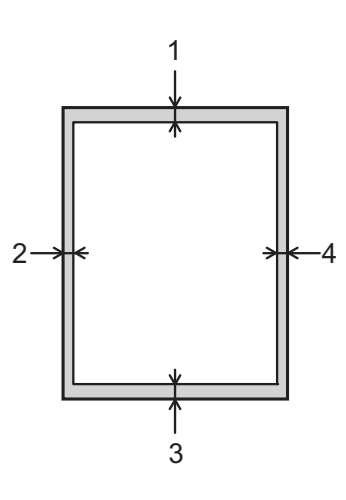

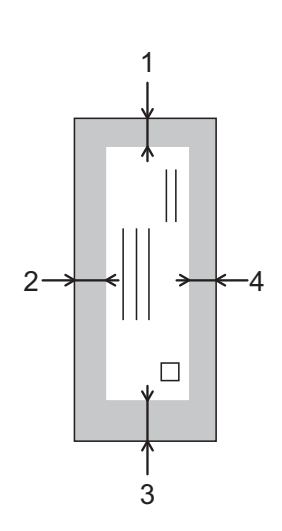

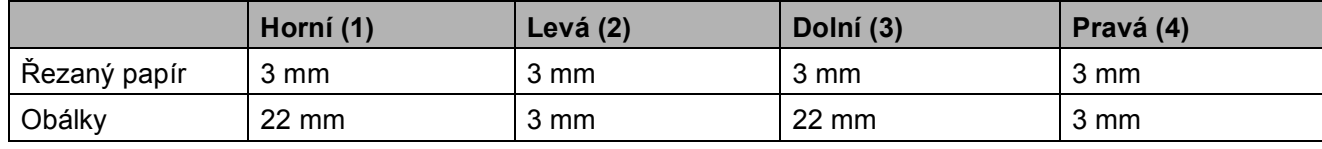

# **POZNÁMKA**

Funkce tisku bez ohraničení není k dispozici pro obálky a 2stranný tisk.

# <span id="page-31-0"></span>**Nastavení papíru <sup>2</sup>**

# <span id="page-31-5"></span><span id="page-31-1"></span>**Typ papíru <sup>2</sup>**

Chcete-li získat nejlepší možnou kvalitu tisku, nastavte přístroj na typ papíru, který používáte.

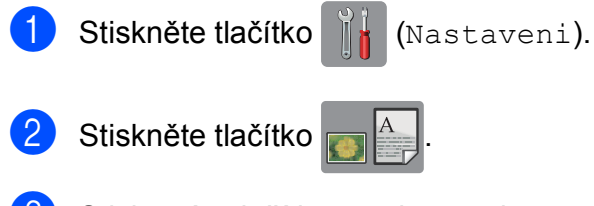

Stisknutím tlačítka  $\blacktriangle$  nebo  $\nabla$  zobrazte Stand. papir, Inkjet papir, Brother BP71, Dalsi leskle nebo Prusvitny a potom stiskněte volbu, kterou chcete nastavit.

Stiskněte tlačítko .

### **POZNÁMKA**

Přístroj vysunuje papír potištěným povrchem směrem nahoru na zásobník papíru v přední části přístroje. Pokud používáte fólie nebo lesklý papír, každý list ihned vyjměte, abyste zabránili rozmazání nebo uvíznutí papíru.

# <span id="page-31-4"></span><span id="page-31-2"></span>**Formát papíru <sup>2</sup>**

Pro tisk kopií můžete používat následující formáty papíru: A4, A5, Fotografie (10  $\times$  15 cm) a Letter. Když změníte velikost papíru, který vkládáte do přístroje, budete muset současně změnit nastavení velikosti papíru.

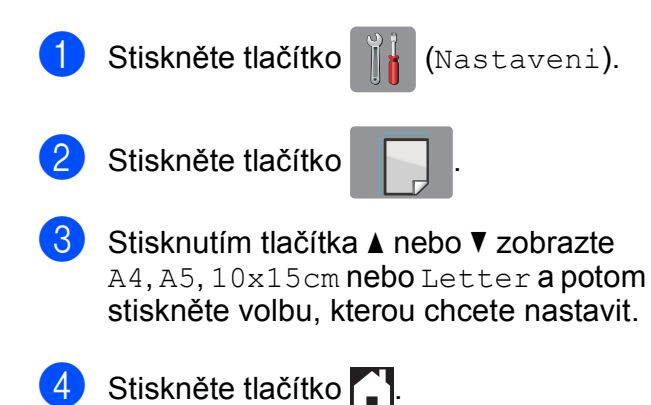

# <span id="page-31-3"></span>**Přijatelný papír a další tisková média <sup>2</sup>**

Kvalita tisku může být ovlivněna typem papíru, který v přístroji použijete.

Abyste získali nejlepší možnou kvalitu tisku u nastavení, která jste vybrali, vždy nastavujte typ papíru tak, aby odpovídal typu papíru vloženému do zásobníku.

Můžete použít standardní papír, papír pro inkoustové tiskárny (křídový papír), papír s lesklým povrchem, průhledné fólie a obálky.

Doporučujeme odzkoušení různých typů papíru před nákupem velkého množství.

Chcete-li dosáhnout nejlepších výsledků, používejte papír Brother.

 $\blacksquare$  Pokud tisknete na papír pro inkoustové tiskárny (křídový papír), fólie a lesklý papír, vyberte správné tiskové médium na kartě **Základní** ovladače tiskárny nebo v nastavení Typ papíru nabídky přístroje.

(Viz *[Typ papíru](#page-31-5)* >> strana 24.)

- Tisknete-li na fotografický papír Brother, vložte do zásobníku papíru jeden list stejného fotografického papíru navíc. Do balíčku papíru byl pro tento účel vložen jeden list navíc.
- Pokud používáte fólie nebo fotografický papír, každý list ihned vyjměte, abyste zabránili rozmazání nebo uvíznutí papíru.
- Nedotýkejte se potištěného povrchu papíru bezprostředně po tisku; povrch nemusí být zcela suchý a může zanechat skvrny na prstech.

# <span id="page-32-0"></span>**Doporučovaná tisková média <sup>2</sup>**

Pro dosažení nejlepší kvality tisku doporučujeme papír Brother uvedený v tabulce.

Pokud ve vaší zemi není papír Brother k dispozici, doporučujeme odzkoušení různých typů papíru před nákupem velkého množství.

Pro tisk na fólie doporučujeme typ "Průhledná fólie 3M".

### **Papír Brother**

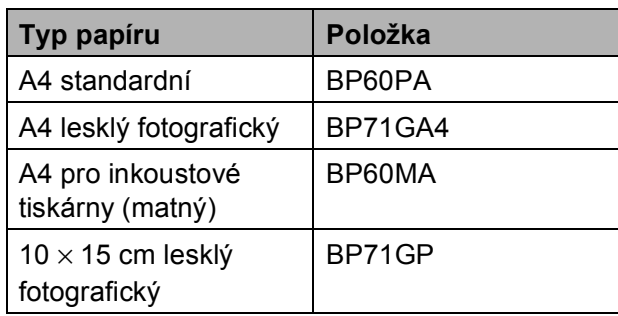

# <span id="page-32-1"></span>**Manipulace s tiskovými médii a jejich používání <sup>2</sup>**

- Papír skladujte v původním obalu a udržujte jej hermeticky uzavřený. Ukládejte jej naplocho a mimo dosah vlhkosti, přímého slunečního světla a tepla.
- Nedotýkejte se lesklé (potažené) strany fotografického papíru. Fotopapír vkládejte lesklou stranou dolů.
- Nedotýkejte se žádné z obou stran fólií, protože snadno absorbují vodu a pot, což může způsobit sníženou kvalitu výstupu. Fólie určené pro laserové tiskárny/kopírky mohou způsobit skvrny na dalším dokumentu. Používejte pouze fólie doporučené pro tisk v inkoustových tiskárnách.

# **DŮLEŽITÉ**

NEPOUŽÍVEJTE následující druhy papíru:

• Poškozený, zkroucený, pomačkaný papír nebo papír s nepravidelným tvarem

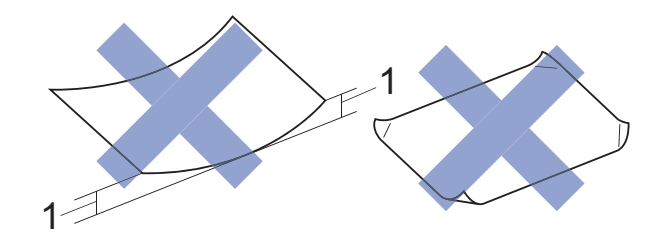

- **1 Deformace vysoká 2 mm nebo více může způsobit uvíznutí.**
- Extrémně lesklý nebo vysoce zrnitý papír
- Papír, který při stohování nelze rovnoměrně uspořádat
- Papír s krátkými vlákny

### **Kapacita krytu výstupního zásobníku papíru <sup>2</sup>**

Maximálně 50 listů papíru A4 s gramáží 80  $q/m^2$ .

Fólie a fotografický papír musí být odebírány z krytu výstupního zásobníku papíru jednotlivě, aby nedošlo k rozmazání.

# <span id="page-33-1"></span><span id="page-33-0"></span>**Výběr správného tiskového média <sup>2</sup>**

# **Typ a formát papíru pro jednotlivé operace <sup>2</sup>**

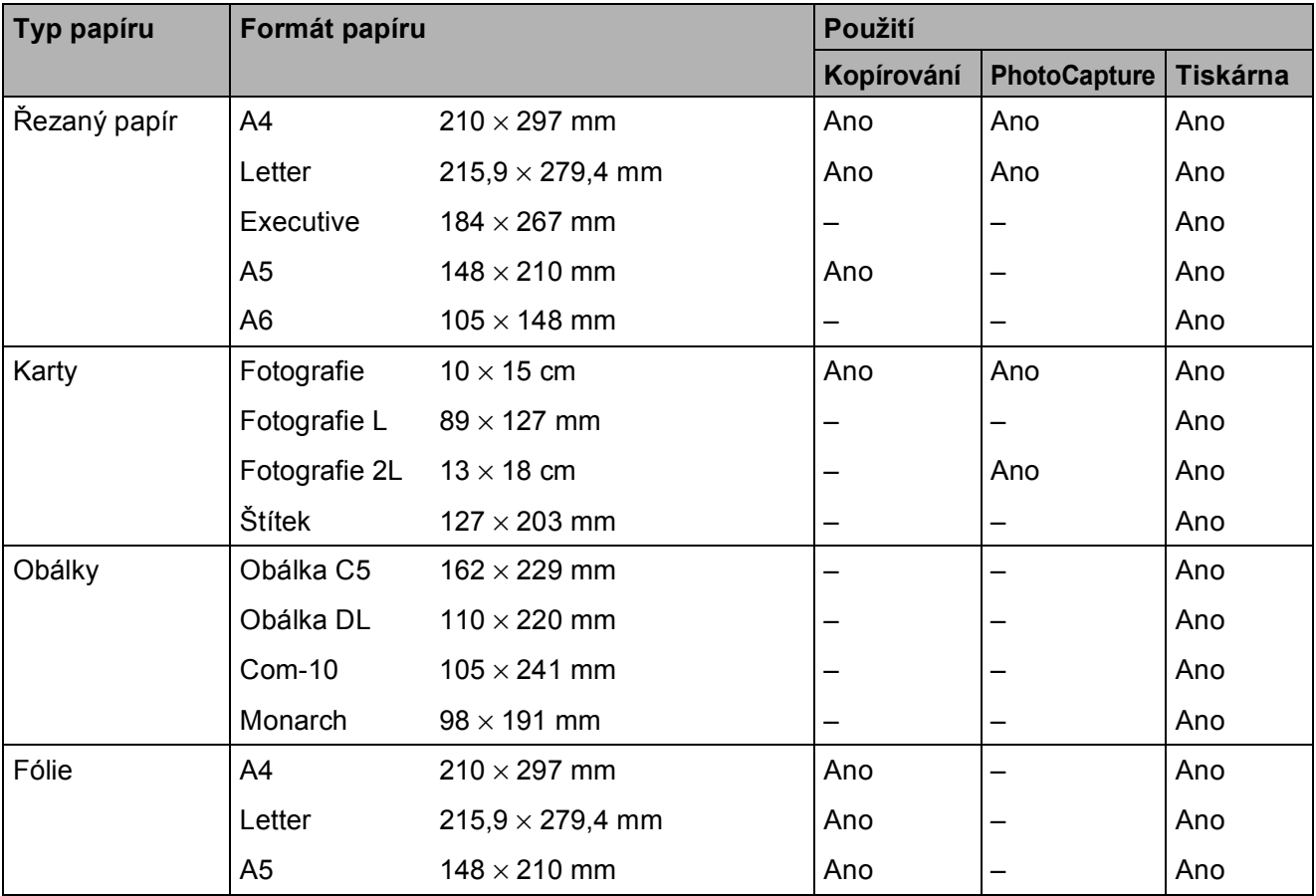

Vkládání papíru

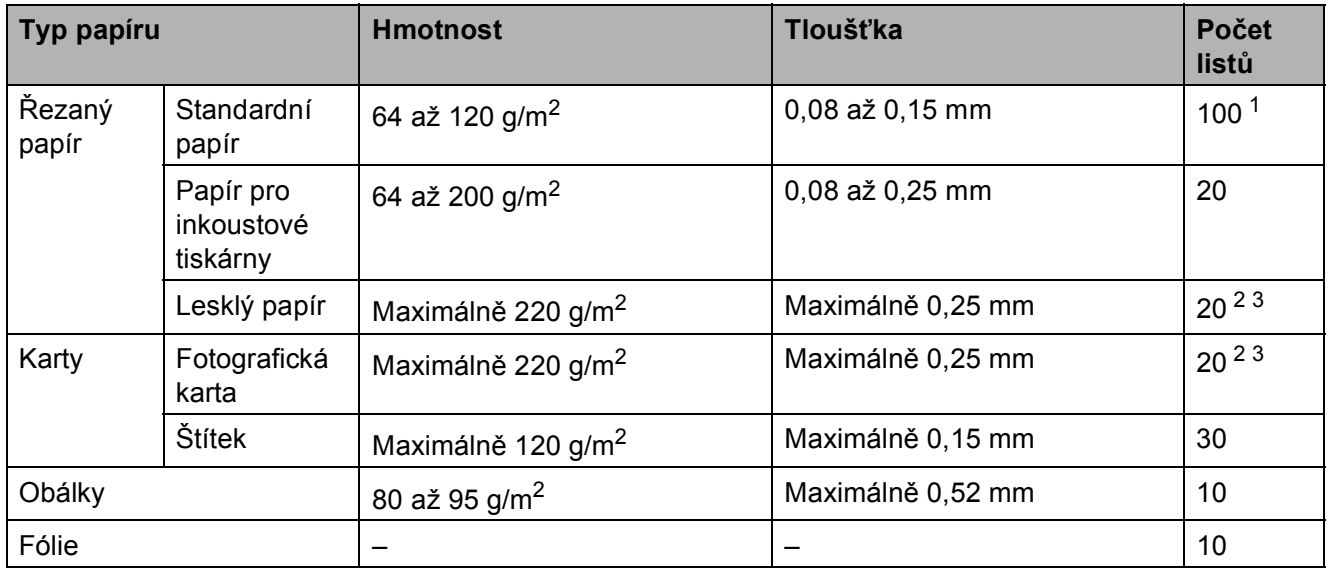

### <span id="page-34-0"></span>**Gramáž, tloušťka a kapacita papíru <sup>2</sup>**

<span id="page-34-1"></span>1 Maximálně 100 listů papíru s gramáží 80 g/m<sup>2</sup>.

<span id="page-34-2"></span><sup>2</sup> Pro papír Fotografie (10 × 15 cm) nebo Fotografie L (89 × 127 mm) použijte zásobník fotografického papíru. (Viz *[Vkládání fotografického papíru](#page-28-1)* >> strana 21.)

<span id="page-34-3"></span><sup>3</sup> Papír BP71 (260 g/m<sup>2</sup>) je určen zejména pro inkoustové tiskárny Brother.

**3**

# <span id="page-35-0"></span>**Vkládání dokumentů <sup>3</sup>**

# <span id="page-35-1"></span>**Postup pro vkládání dokumentů <sup>3</sup>**

Můžete kopírovat nebo skenovat z ADF (automatický podavač dokumentů) a ze skla skeneru.

# <span id="page-35-2"></span>Používání ADF (DCP-J752DW)

ADF pojme až 20 stránek a podává každý list samostatně. Formát a gramáž používaného papíru nesmí překračovat hodnoty uvedené v tabulce. Než vložíte papír do ADF, vždy prolistujte okraje stránek.

### **Velikosti a hmotnosti dokumentů <sup>3</sup>**

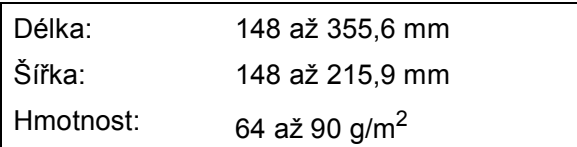

# **Postup pro vkládání dokumentů <sup>3</sup>**

# **DŮLEŽITÉ**

- NEVYTAHUJTE dokument, pokud je právě podáván.
- NEPOUŽÍVEJTE papír, který je zkroucený, pomačkaný, složený, roztržený, sešitý, sepnutý sponkou, slepený nebo spojený páskou.
- NEPOUŽÍVEJTE kartón, noviny ani textilii.

Dokumenty napsané inkoustem nebo upravené korekční kapalinou musí být zcela suché.

a Rozložte podpěru dokumentů ADF (1).

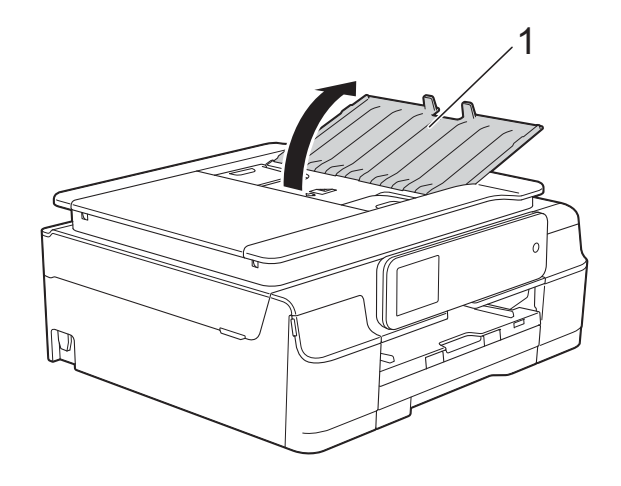

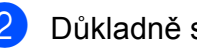

- Důkladně stránky prolistujte.
- **3** Nastavte vodítka papíru (1) tak, aby odpovídala šířce dokumentů.

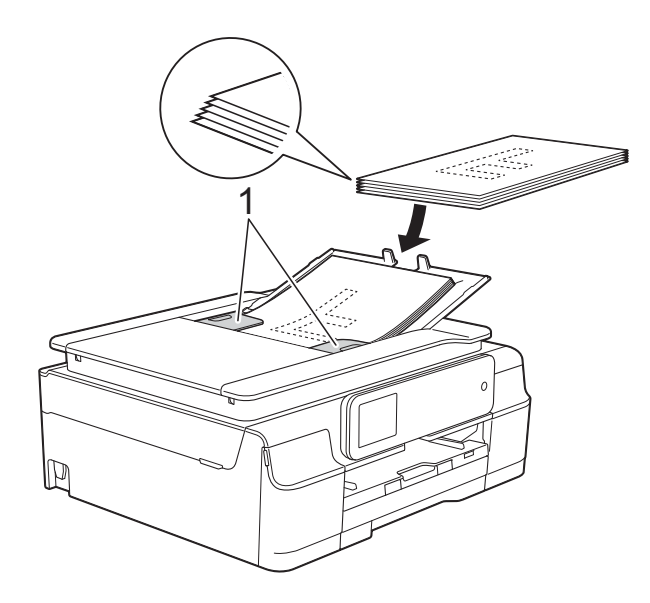

d Umístěte dokumenty **lícem dolů<sup>a</sup> horním okrajem dopředu** do ADF pod vodítka, dokud neucítíte, že se dotýkají podávacích válečků.

Na dotykovém displeji se zobrazí ADF Pripraven.
## **DŮLEŽITÉ**

NENECHÁVEJTE silné dokumenty na skle skeneru. Mohlo by dojít k zaseknutí v ADF.

**5** Po použití ADF zavřete podpěru dokumentů ADF. Zatlačte na levou horní část podpěry dokumentů ADF a zcela ji zavřete.

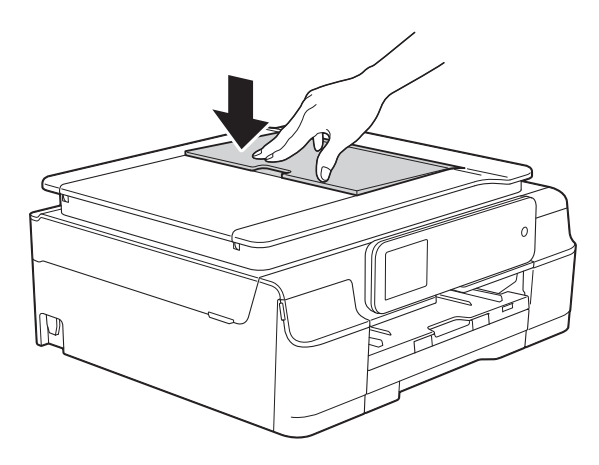

## <span id="page-36-0"></span>**Používání skla skeneru <sup>3</sup>**

Sklo skeneru můžete použít ke kopírování nebo skenování jednotlivých stránek nebo stránek knihy.

#### **Podporované velikosti dokumentů <sup>3</sup>**

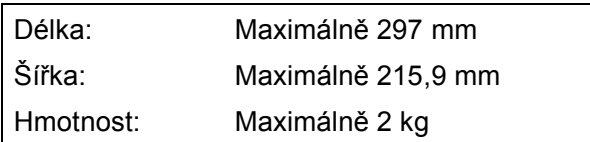

#### **Postup pro vkládání dokumentů <sup>3</sup>**

## **POZNÁMKA**

(DCP-J752DW)

Chcete-li použít sklo skeneru, musí být ADF prázdný.

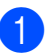

**2** Zvedněte kryt dokumentu.

**2** Pomocí vodicích čar na levé straně a vpředu umístěte dokument **lícem dolů** do levého horního rohu skla skeneru.

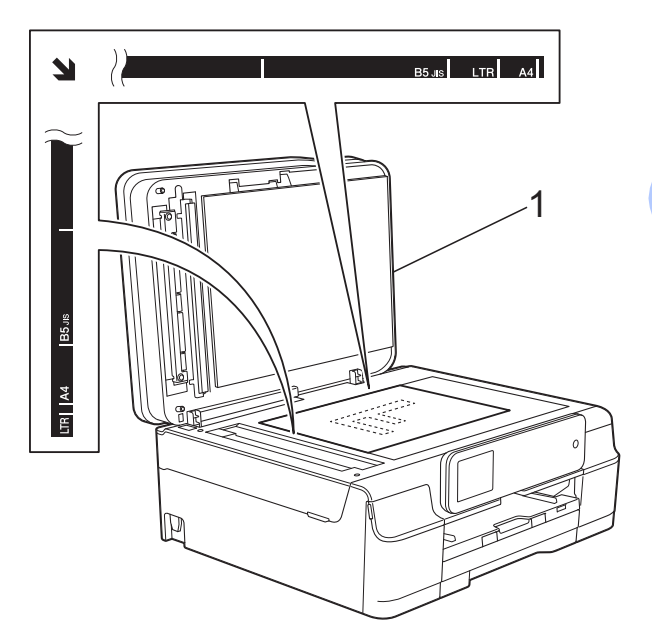

**1 kryt dokumentu**

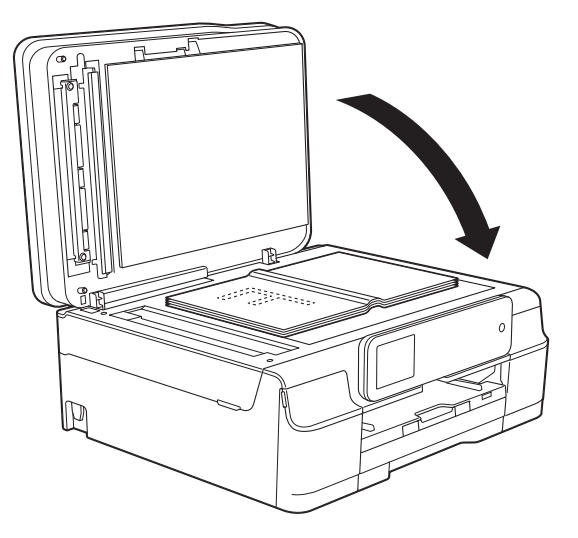

**3** Zavřete kryt dokumentu.

## **DŮLEŽITÉ**

Pokud skenujete knihu nebo silný dokument, NEZAVÍREJTE prudce kryt ani na něj NETLAČTE.

## **Oblast, kterou nelze skenovat**

Skenovatelná oblast závisí na nastaveních v aplikaci, kterou používáte. Údaje označují oblasti, které nelze skenovat.

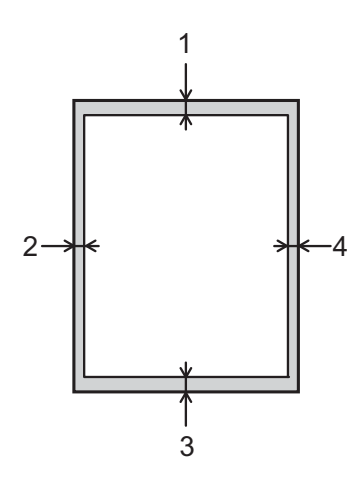

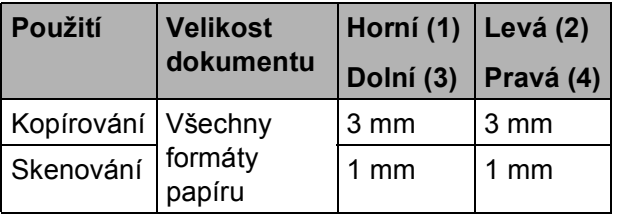

**4**

## **Kopírování <sup>4</sup>**

## **Postup při kopírování <sup>4</sup>**

Následující kroky ilustrují základní postup při kopírování.

- **1** Vložte dokument jedním z následujících postupů:
	- $\blacksquare$  (DCP-J752DW) Položte dokument *lícem dolů* do ADF.

(Viz *[Používání ADF \(DCP-J752DW\)](#page-35-0)*  $\dot{>}$  [strana 28.](#page-35-0))

■ Položte dokument *lícem dolů* na sklo skeneru.

(Viz *[Používání skla skeneru](#page-36-0)*  $\dot{>}$  [strana 29.](#page-36-0))

Stiskněte tlačítko **A** (Kopirov.).

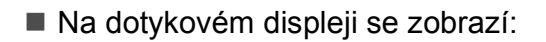

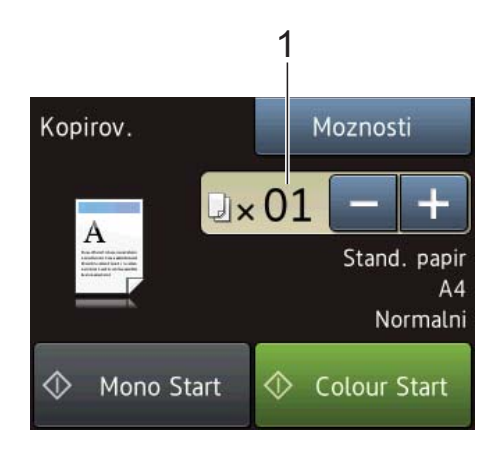

#### **1 Počet kopií**

Počet kopií lze zadat následujícími způsoby:

- Stiskněte tlačítko nebo + na dotykovém displeji (viz výše).
- Stiskněte počet kopií na dotykovém displeji.

Zadejte počet kopií pomocí klávesnice na dotykovém displeji.

Stiskněte tlačítko OK.

- **3** Chcete-li vytisknout více než jednu kopii, zadejte číslo (do 99).
- Stiskněte tlačítko Mono Start nebo Colour Start.

## **Zastavení kopírování <sup>4</sup>**

Chcete-li kopírování zastavit, stiskněte tlačítko **X**.

## **Volby kopírování <sup>4</sup>**

Můžete měnit následující nastavení kopírování. Stiskněte tlačítko Kopirov., potom stiskněte Moznosti. Stisknutím tlačítka ▲ nebo ▼ procházejte nastavení kopírování. Až se zobrazí požadované nastavení, stiskněte jej a vyberte svoji volbu. Po dokončení změn voleb stiskněte tlačítko OK.

#### **(Základní příručka uživatele)**

Informace o změnách následujících nastavení kopírování viz [str. 32.](#page-39-0)

- Typ papiru
- Velikost papiru

#### **(Podrobná příručka uživatele)**

Podrobné informace o změnách následujících nastavení kopírování, uu Podrobná příručka uživatele: *Volby kopírování*.

- Kvalita
- Zvetsit/zmensit
- Soutisk
- $\blacksquare$  2na1(ID)
- Netridit/Tridit
- Sytost
- 2stranna kopie
- Odstranit barvu pozadi
- Uloz.nov.predv.
- Tovarni nastav

#### **POZNÁMKA**

(DCP-J752DW)

Chcete-li kopie třídit, použijte ADF.

## <span id="page-39-0"></span>**Typ papíru <sup>4</sup>**

Pokud kopírujete na speciální typ papíru, nastavte přístroj na použitý typ papíru, abyste získali nejlepší možnou kvalitu tisku.

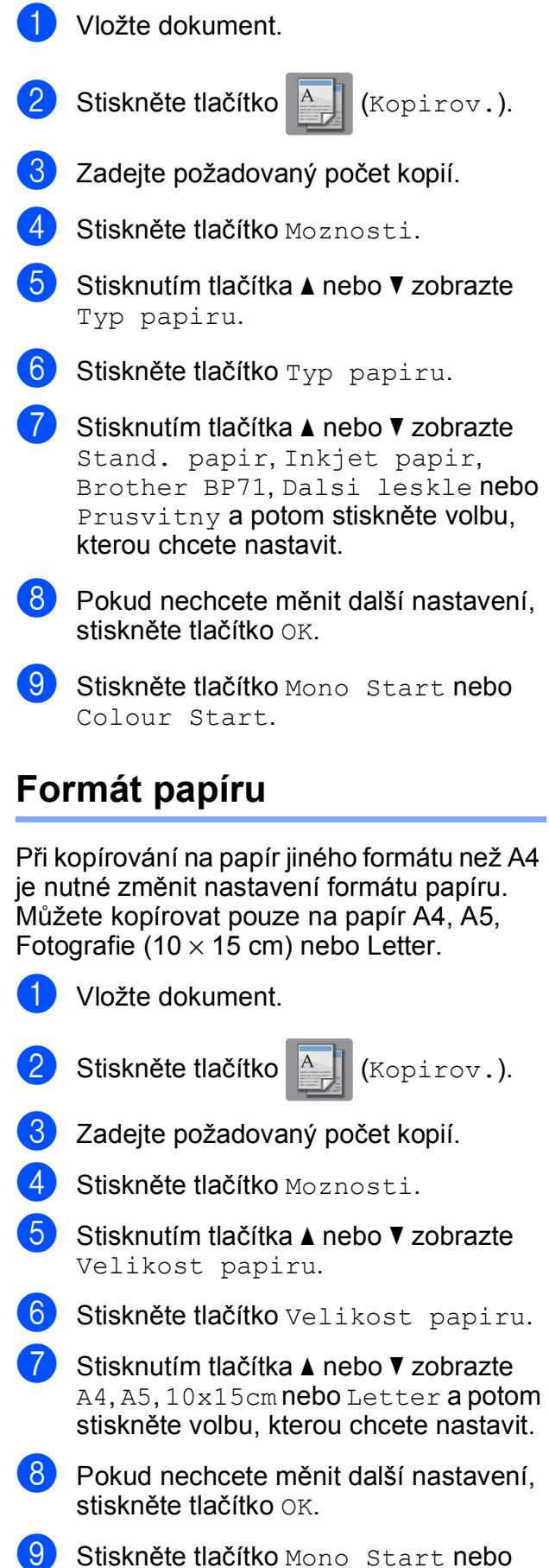

Colour Start.

# **5**

# **Tisk fotografií z paměťové karty nebo paměťové jednotky USB Flash <sup>5</sup>**

## **Používání aplikace PhotoCapture Center™ (režim FOTO) <sup>5</sup>**

### **POZNÁMKA**

Paměťové jednotky USB Flash nejsou modelem DCP-J552DW podporovány.

I když váš přístroj *není* připojen k vašemu počítači, můžete tisknout fotografie z digitálního fotoaparátu nebo paměťové jednotky USB. (Viz *[Tisk obrázk](#page-43-0)ů*  $\rightarrow$  [strana 36](#page-43-0).)

Můžete skenovat dokumenty a ukládat je přímo na paměťovou kartu nebo paměťovou jednotku USB Flash. (Viz *[Pokyny pro](#page-44-0)  skenování na paměť[ovou kartu nebo do](#page-44-0)  paměťového zařízení USB Flash*  $\rightarrow$  [strana 37](#page-44-0).)

Pokud je přístroj připojen k počítači, můžete ze svého počítače přistupovat na paměťovou kartu nebo paměťovou jednotku USB Flash vloženou zepředu do přístroje.

(**> >** Příručka uživatele programů a síťových aplikací.)

## **Používání paměťové karty nebo paměťové jednotky USB Flash <sup>5</sup>**

Tento přístroj Brother je vybaven jednotkami pro média (sloty) určenými pro běžná média digitálních fotoaparátů: Memory Stick Duo™, Memory Stick PRO Duo™, paměťové karty SD, SDHC, SDXC, MultiMedia Card, MultiMedia Card plus a paměťové jednotky USB Flash.

Aplikace PhotoCapture Center™ umožňuje tisk digitálních fotografií z digitálního fotoaparátu při vysokém rozlišení ve fotografické kvalitě.

#### 5. kapitola

## **Začínáme <sup>5</sup>**

**1** Otevřete kryt slotu pro média.

2 Pevně zasuňte do správného slotu paměťovou kartu nebo paměťovou jednotku USB Flash.

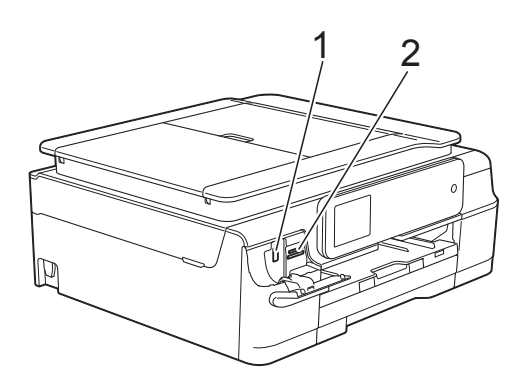

**1 Paměťová jednotka USB Flash (DCP-J752DW)**

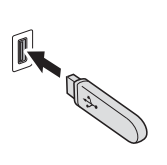

## **DŮLEŽITÉ**

Přímé rozhraní USB podporuje pouze paměťovou jednotku USB Flash, fotoaparát kompatibilní s rozhraním PictBridge nebo digitální fotoaparát, který standardně využívá velkokapacitní zařízení USB. Jakákoliv další zařízení USB nejsou podporována.

**2 Slot na paměťovou kartu**

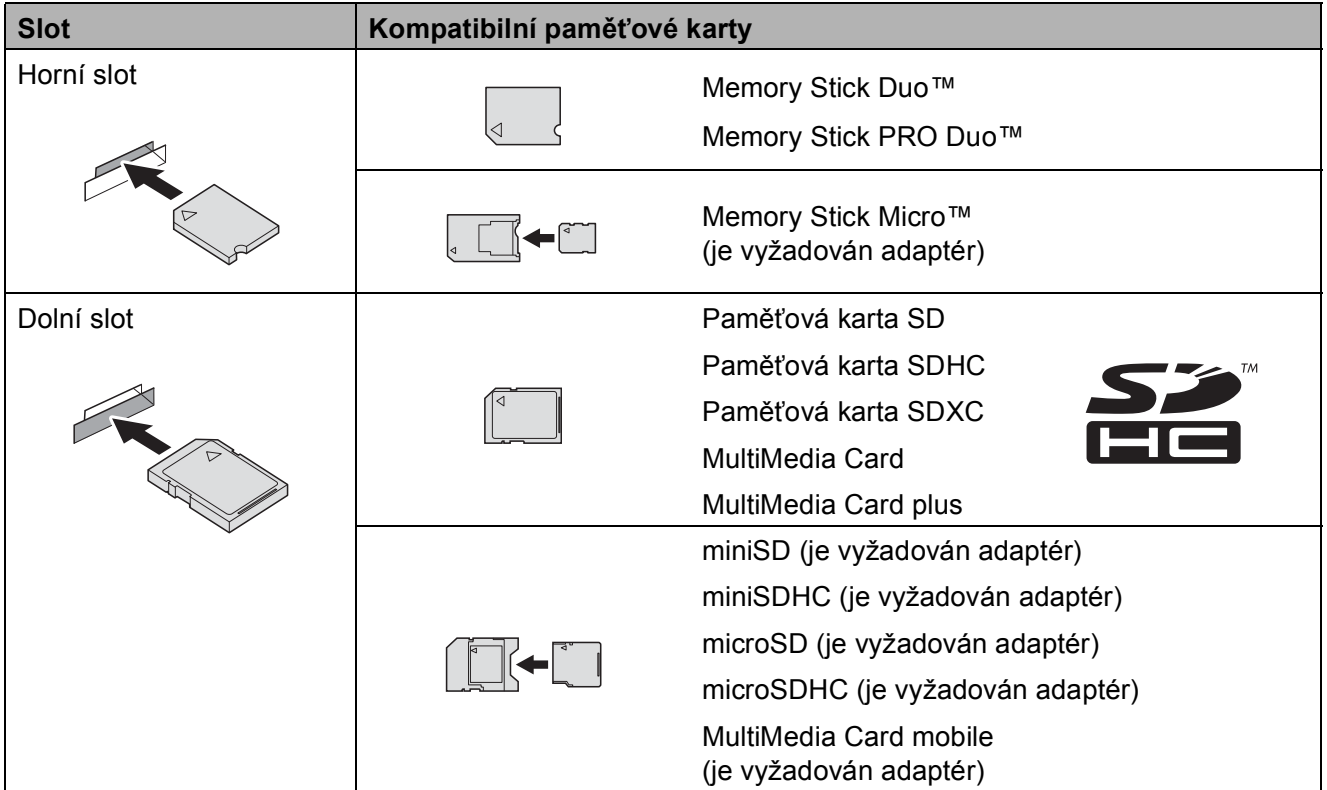

## **DŮLEŽITÉ**

- NEVKLÁDEJTE paměťovou kartu Memory Stick Duo™ do dolního slotu SD, mohlo by dojít k poškození přístroje.
- NEVKLÁDEJTE do přístroje více mediálních karet najednou. V opačném případě by mohlo dojít k poškození přístroje.
- NEODPOJUJTE kabel napájení ani nevyjímejte paměťovou kartu nebo paměťovou jednotku USB Flash z jednotky pro média (slotu) či z konektoru rozhraní USB, když přístroj čte nebo zapisuje na paměťovou kartu nebo do paměťové jednotky USB Flash. **Může dojít ke ztrátě dat nebo poškození karty.**

Přístroj může načítat data pouze z jednoho zařízení najednou.

## <span id="page-43-0"></span>**Tisk obrázků <sup>5</sup>**

## **Zobrazení fotografií <sup>5</sup>**

Před vytištěním fotografií můžete zobrazit jejich náhled na dotykovém displeji. Tvoří-li vaše fotografie velké soubory, před zobrazením každé fotografie na dotykovém displeji může docházet ke zpoždění.

**1** Otevřete kryt slotu pro média.

- Zasuňte do správného slotu paměťovou kartu nebo paměťovou jednotku USB Flash.
- - 8 Stiskněte tlačítko Foto.
- Stisknutím tlačítka ◀ nebo ▶ zobrazte Zobrazit fotogr.
- Stiskněte tlačítko Zobrazit fotogr.
- **6** Proveďte jeden z následujících postupů:
	- Chcete-li vybrat fotografie pro tisk nebo vytisknout více kopií některé foto[g](#page-43-1)rafie, přejděte ke kroku  $\bullet$ .
	- Chcete-li vytisknout všechny fotografie, stiskněte tlačítko TiskVse. Stisknutím tlačítka Ano potvrďte. Pře[j](#page-43-2)děte ke kroku  $\circled{n}$ .
- <span id="page-43-1"></span>**7** Stisknutím tlačítka ◀ nebo ▶ zobrazte fotografii, kterou chcete vytisknout, a potom ji stiskněte.
- <span id="page-43-3"></span>Zadejte požadovaný počet kopií zadáním počtu kopií nebo stisknutím tlačítka  $+$  nebo  $-$ . Stiskněte tlačítko OK.
- **9** Opakujte kroky  $\bigcirc$  $\bigcirc$  $\bigcirc$  a  $\bigcirc$ , dokud nevyberete všechny fotografie, které chcete vytisknout.

<span id="page-43-2"></span>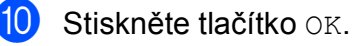

**k Přečtěte si a potvrďte zobrazený** seznam voleb a proveďte jeden z následujících kroků:

- Chcete-li změnit nastavení tisku. stiskněte tlačítko Nastaveni tisku. (>> Podrobná příručka uživatele: *Nastavení tisku v aplikaci PhotoCapture Center™*.)
- Pokud nechcete měnit žádná nastavení, přejděte ke kroku <sup>.</sup>

<span id="page-43-4"></span>Stisknutím tlačítka Start zahájíte tisk.

## **Nastavení tisku PhotoCapture Center™5**

Nastavení tisku můžete pro další výtisk dočasně změnit.

Zařízení se za 1 minutu vrátí do výchozího nastavení.

## **POZNÁMKA**

Nastavení, která nejčastěji používáte, můžete uložit tak, že je nastavíte jako výchozí nastavení. (>> Podrobná příručka uživatele: *Nastavení vašich změn jako nových výchozích hodnot*.)

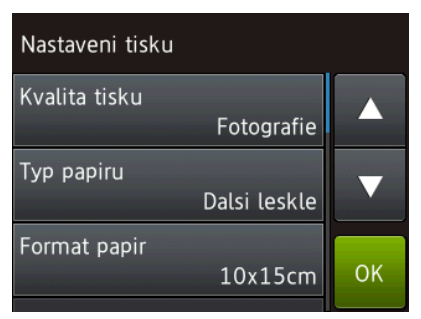

## <span id="page-44-0"></span>**Pokyny pro skenování na paměťovou kartu nebo do paměťového zařízení USB Flash <sup>5</sup>**

Můžete skenovat černobílé nebo barevné dokumenty na paměťovou kartu nebo do paměťové jednotky USB Flash. Černobílé dokumenty budou uloženy ve formátech souborů PDF (\*.PDF) nebo TIFF (\*.TIF). Barevné dokumenty mohou být uloženy ve formátech souborů PDF (\*.PDF) nebo JPEG (\*.JPG). Tovární nastavení je Barva, 200 dpi a výchozí formát je PDF. Tento přístroj vytváří názvy souborů podle aktuálního data. (▶▶ Stručný návod k obsluze.) Například pátý obrázek naskenovaný 1. července 2013 bude mít název 01071305.PDF. Můžete měnit barvu a rozlišení.

- Vložte dokument.
	- Otevřete kryt slotu pro média.
- Zasuňte do správného slotu paměťovou kartu nebo paměťovou jednotku USB Flash.
- Stiskněte tlačítko Sken do media.

## **DŮLEŽITÉ**

NEVYJÍMEJTE paměťovou kartu nebo paměťovou jednotku USB Flash, když ji přístroj načítá nebo na ni zapisuje, aby se zabránilo poškození karty, paměťové jednotky USB Flash nebo uložených dat.

- **b** Proveďte jeden z následujících postupů:
	- Chcete-li použít výchozí nastavení, pře[j](#page-45-0)děte k $\mathbf{\Phi}$ .
	- Chcete-li změnit výchozí nastavení, přejděte k $\bullet$ .

<span id="page-44-1"></span>Stiskněte tlačítko Moznosti.

**37**

**7** Podle potřeby vyberte nastavení pro Typ skenovani, Rozliseni, Typ souboru, Velikost skenu, Skenovani dl. papiru<sup>1</sup>, Jmeno souboru a Odstranit barvu pozadi.

<span id="page-45-1"></span><sup>1</sup> Pouze DCP-J752DW

#### **POZNÁMKA**

- Pokud vyberete barevný typ skenování, nelze vybrat typ souboru TIFF.
- Pokud vyberete černobílý typ skenování, nelze vybrat typ souboru JPEG.
- (DCP-J752DW)

Skenovani dl. papiru je k dispozici pouze při použití ADF.

- Odstranit barvu pozadi odstraňuje základovou barvu dokumentů, aby byla naskenovaná data přehlednější.
- 8 Název souboru se nastaví automaticky. Nicméně můžete vytvořit vlastní název pomocí klávesnice na dotykovém displeji. Stiskněte tlačítko Jmeno souboru a potom zadejte název souboru. Můžete změnit pouze 6 prvních číslic názvu souboru. Stiskněte tlačítko OK.
- Stiskněte tlačítko OK.

#### **POZNÁMKA**

Chcete-li uložit nastavení jako zástupce, stiskněte tlačítko Ulozit jako zastupce.

<span id="page-45-0"></span>**10** Stiskněte tlačítko Start. Pokud používáte sklo skeneru, na dotykovém displeji se zobrazí Dalsi stranka?. Stiskněte tlačítko Ano nebo Ne. Po skončení skenování nezapomeňte před vyjmutím paměťové karty nebo paměťové jednotky USB Flash ze zařízení vybrat možnost Ne.

**6 Tisk z počítače <sup>6</sup>**

## **Tisk dokumentu <sup>6</sup>**

Tento přístroj může přijímat a vytisknout data z počítače. Chcete-li tisknout z počítače, musíte nainstalovat ovladač tiskárny.

(Další informace viz > > Příručka uživatele programů a síťových aplikací.)

- Z disku CD-ROM nainstalujte ovladač tiskárny Brother. (>> Stručný návod k obsluze.)
- 
- <sup>2</sup> V používané aplikaci zvolte příkaz Tisk.
- **3** Vyberte název přístroje v dialogovém okně **Tisk** a klepněte na možnost **Vlastnosti** nebo **Předvolby** v závislosti na používané aplikaci.
- 4 V dialogovém okně Vlastnosti vyberte nastavení, která chcete změnit. Mezi běžně používaná nastavení patří:
	- **Typ papíru**
	- Kvalita tisku
	- **Rozměr papíru**
	- **Orientace**
	- **Barva / Stupně šedi**
	- **Režim úspory inkoustu**
	- **Zvětšení/zmenšení**
	- **Duplex / Brožura**
- e Klepněte na tlačítko **OK**.
- f Klepnutím na tlačítko **Tisk** (nebo **OK**<sup>v</sup> závislosti na aplikaci, kterou používáte) zahajte tisk.

**7**

# **Skenování do počítače <sup>7</sup>**

## **Než začnete skenovat <sup>7</sup>**

Chcete-li tento přístroj používat jako skener, nainstalujte ovladač skeneru. Pokud je přístroj v síti, nakonfigurujte jeho adresu TCP/IP.

- Z disku CD-ROM nainstalujte ovladače skeneru. (>> Stručný návod k obsluze: *Instalace aplikace MFL-Pro Suite*.)
- Pokud síťové skenování nefunguje, nakonfigurujte v přístroji adresu TCP/IP. (>> Příručka uživatele programů a síťových aplikací.)

## **Skenování dokumentu jako souboru PDF pomocí aplikace ControlCenter4 (Windows®) <sup>7</sup>**

(Podrobné informace viz  $\triangleright$  Příručka uživatele programů a síťových aplikací.)

#### **POZNÁMKA**

- Obrazovky na počítači se mohou lišit v závislosti na modelu.
- Tento oddíl je založen na použití pokročilého režimu aplikace ControlCenter4.

ControlCenter4 je programová pomůcka, která vám umožňuje rychlý a snadný přístup k nejčastěji používaným aplikacím. Používání aplikace ControlCenter4 eliminuje nutnost manuálního spouštění konkrétních aplikací.

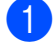

Vložte dokument. (Viz [Postup pro vkládání dokument](#page-35-1)ů **> →** strana 28.)

**2** (Windows<sup>®</sup> XP, Windows Vista<sup>®</sup> a Windows<sup>®</sup> 7)

Aplikaci ControlCenter4 otevřete klepnutím na nabídku (**Start**)/**Všechny programy**/ **Brother**/**DCP-XXXX** (kde XXXX je název vašeho modelu)/**ControlCenter4**. Otevře se okno aplikace ControlCenter4.

(Windows $^{\circledR}$  8)

Klepněte na (**Brother Utilities** (Nástroje Brother)), klepněte na rozevírací seznam a

vyberte název vašeho modelu (pokud již není zvolen). Klepněte na **SKENOVAT** na levé straně panelu a potom klepněte na **ControlCenter4**. Otevře se okno aplikace ControlCenter4.

**<sup>3</sup>** Pokud se zobrazí okno výběru režimu aplikace ControlCenter4, vyberte **Pokročilý režim** a potom klepněte na tlačítko **OK**.

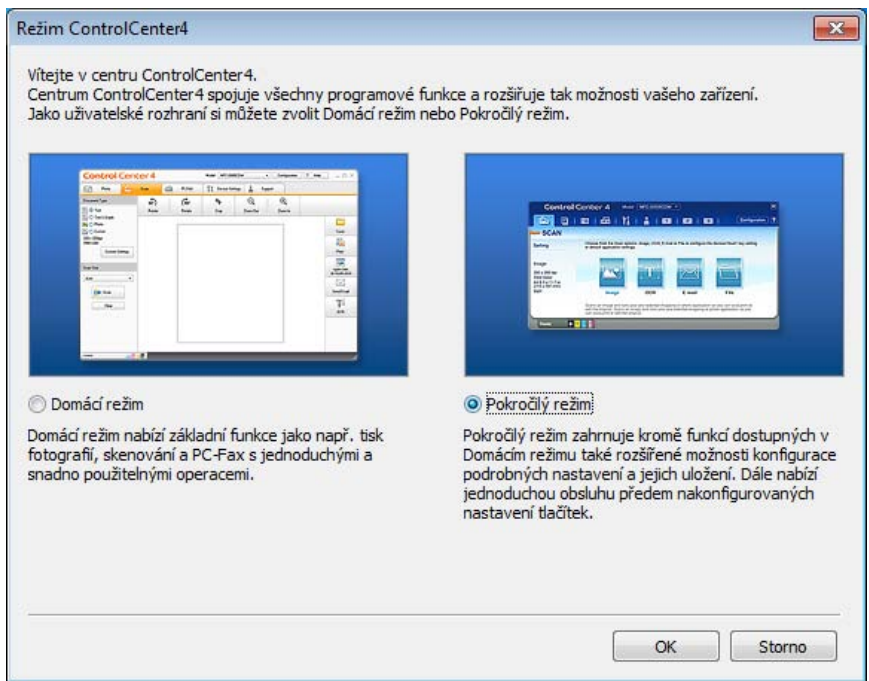

7. kapitola

d Ujistěte se, že je přístroj, který chcete použít, vybrán v rozevíracím seznamu **Model**.

#### **5** Nastavte konfiguraci skenování.

Klepněte na tlačítko **Konfigurace** a poté vyberte položku **Nastavení tlačítka**, **Skenování** a **Soubor**.

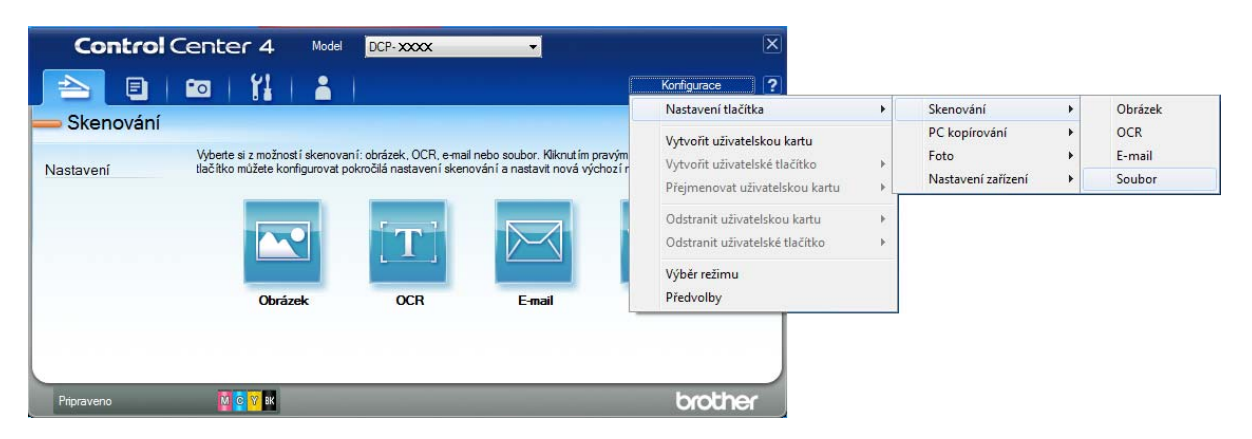

Zobrazí se dialogové okno konfigurace. Výchozí nastavení můžete změnit.

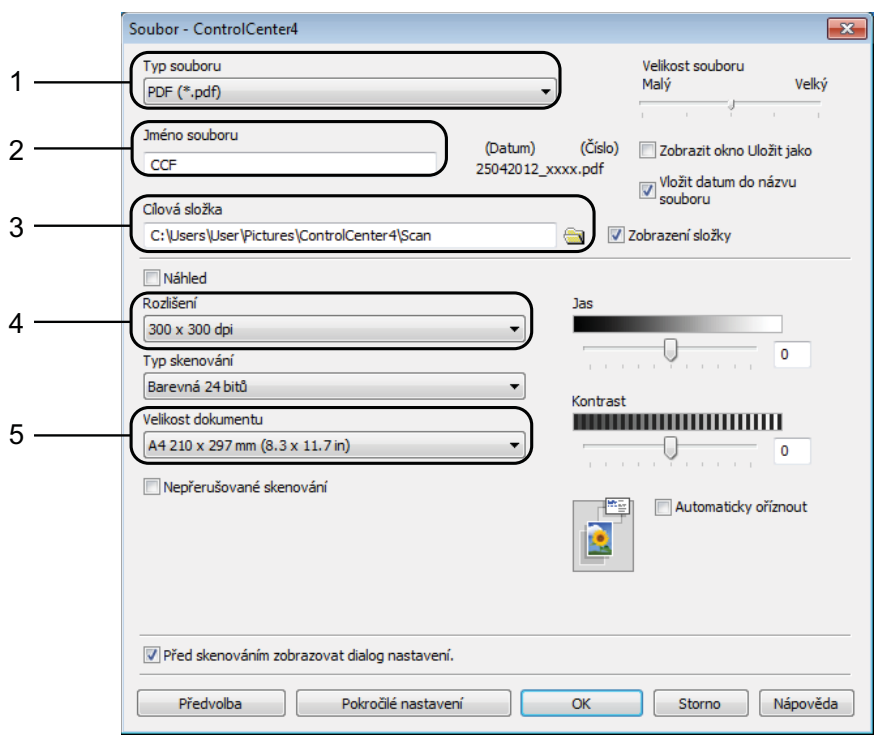

- 1 Z rozevíracího seznamu **Typ souboru** vyberte položku **PDF (\*.pdf)**.
- 2 Můžete zadat název souboru, který chcete pro dokument použít.
- 3 Soubor můžete uložit do výchozí složky nebo vybrat preferovanou složku klepnutím na tlačítko (**Prohlížet**).
- 4 Rozlišení skenování můžete vybrat z rozevíracího seznamu **Rozlišení**.
- 5 Z rozevíracího seznamu **Velikost dokumentu** můžete vybrat velikost dokumentu.

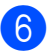

f Klepněte na tlačítko **OK**.

g Klepněte na **Soubor**.

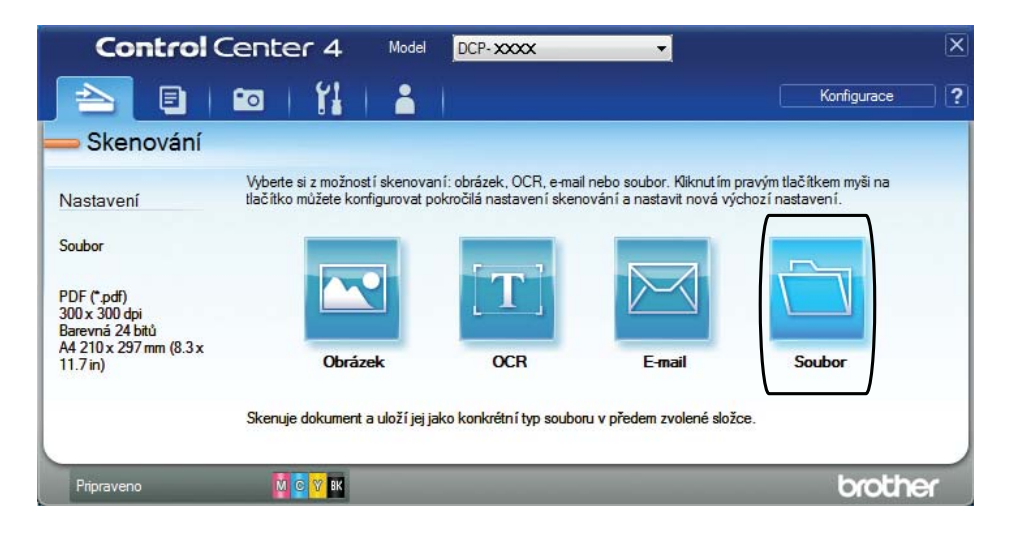

## **8** Stiskněte tlačítko Skenování.

Přístroj začne skenovat. Složka, ve které se uloží naskenovaná data, se automaticky otevře.

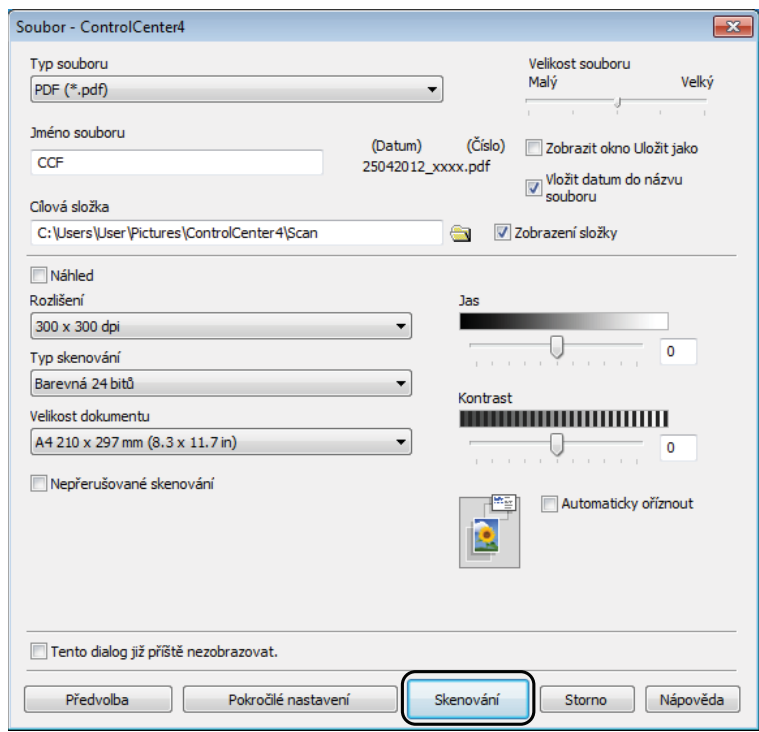

**7**

## **Postup pro změnu nastavení režimu skenování v přístroji pro skenování do souboru PDF <sup>7</sup>**

Nastavení režimu Skenovani v přístroji můžete změnit pomocí aplikace ControlCenter4.  $(Windows^{\circledR})$ 

**1** (Windows<sup>®</sup> XP, Windows Vista<sup>®</sup> a Windows<sup>®</sup> 7) Aplikaci ControlCenter4 otevřete klepnutím na nabídku (**Start**)/**Všechny programy**/ **Brother**/**DCP-XXXX** (kde XXXX je název vašeho modelu)/**ControlCenter4**. Otevře se okno aplikace ControlCenter4. (Windows $^{\circledR}$  8) Klepněte na (**Brother Utilities** (Nástroje Brother)), klepněte na rozevírací seznam a

vyberte název vašeho modelu (pokud již není zvolen). Klepněte na **SKENOVAT** na levé straně panelu a potom klepněte na **ControlCenter4**. Otevře se okno aplikace ControlCenter4.

**2** Ujistěte se, že je přístroj, který chcete použít, vybrán v rozevíracím seznamu Model.

c Vyberte kartu **Nastavení zařízení**.

d Klepněte na tlačítko **Nastavení zařízení pro skenování**.

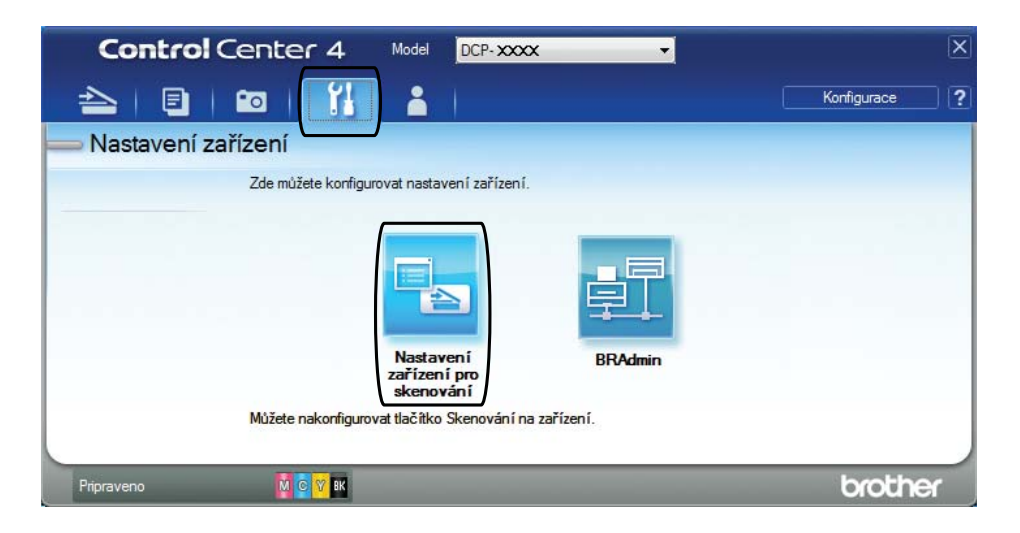

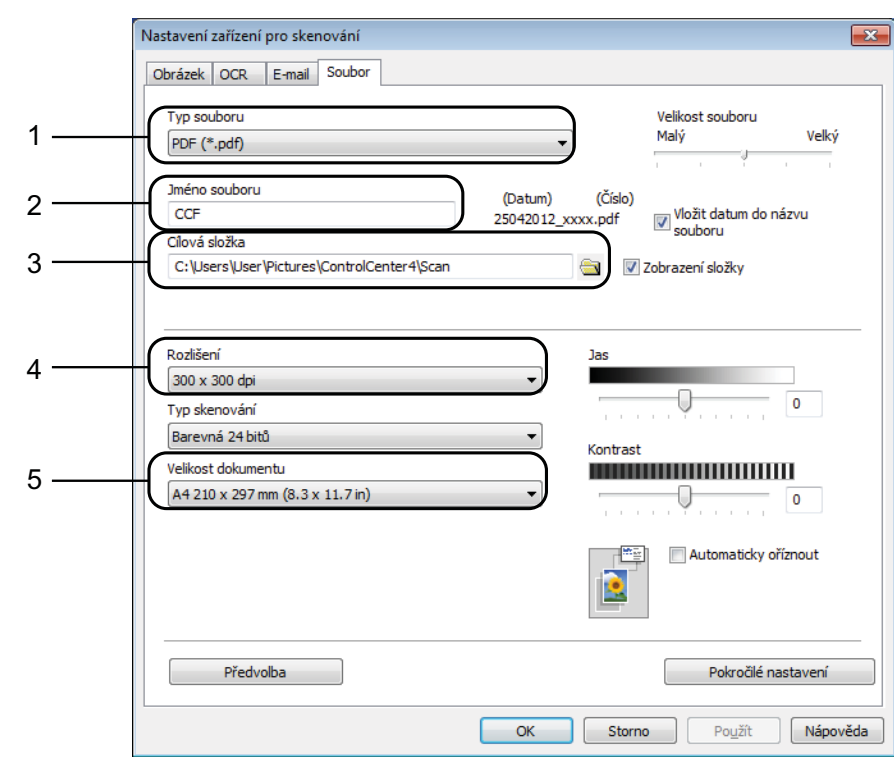

#### e Vyberte kartu **Soubor**. Výchozí nastavení můžete změnit.

- 1 Z rozevíracího seznamu **Typ souboru** vyberte položku **PDF (\*.pdf)**.
- 2 Můžete zadat název souboru, který chcete pro dokument použít.
- 3 Soubor můžete uložit do výchozí složky nebo vybrat preferovanou složku klepnutím na tlačítko (**Prohlížet**).
- 4 Rozlišení skenování můžete vybrat z rozevíracího seznamu **Rozlišení**.
- 5 Z rozevíracího seznamu **Velikost dokumentu** můžete vybrat velikost dokumentu.

f Klepněte na tlačítko **OK**.

**7**

**45**

## **Postup pro skenování dokumentu do souboru PDF pomocí dotykového displeje <sup>7</sup>**

<span id="page-53-1"></span>Vložte dokument. (Viz [Postup pro vkládání dokument](#page-35-1)ů **▶▶** strana 28.) Stiskněte tlačítko (Skenovani). Stisknutím tlačítka < nebo > zobrazte do souboru. Stiskněte tlačítko do souboru. **5** Pokud je přístroj připojen k síti, stiskněte název počítače. Proveďte jeden z následujících postupů: Chcete-li použít výchozí nastavení, pře[j](#page-53-0)děte ke kroku  $\circled{n}$ . Chcete-li změnit výchozí nastavení, přejděte ke kroku  $\odot$ . Stiskněte tlačítko Moznosti. Stiskněte tlačítko Nast. na dotyk. p. Stiskněte tlačítko Zap. **8** Podle potřeby vyberte nastavení pro Typ skenovani, Rozliseni, Typ souboru, Velikost skenu a Odstranit barvu pozadi. **9** Stiskněte tlačítko OK. 10 Stiskněte tlačítko Start. Přístroj začne skenovat. **POZNÁMKA** K dispozici jsou následující režimy skenování. • do OCR (DCP-J752DW) • do souboru • do obrazu • do media • do e-mailu

- <span id="page-53-0"></span>• WS skenovani  $1$  (Webové služby - skenování)
- <span id="page-53-2"></span><sup>1</sup> Pouze pro uživatele systému Windows®. (Windows Vista® SP2 nebo novější, Windows® 7 a Windows® 8) (>> Příručka uživatele programů a síťových aplikací.)

**A**

# **Běžná údržba <sup>A</sup>**

## <span id="page-54-0"></span>**Výměna inkoustových kazet <sup>A</sup>**

Přístroj je vybaven čítačem inkoustových bodů. Čítač inkoustových bodů sleduje úroveň inkoustu v každé ze čtyř kazet. Když přístroj zjistí, že v kazetě dochází inkoust, zobrazí zprávu.

Na dotykovém displeji se zobrazí informace, ve které inkoustové kazetě dochází inkoust nebo která potřebuje výměnu. Je nutné, abyste pokyny k výměně inkoustových kazet zobrazené na dotykovém displeji plnili ve správném pořadí.

I když přístroj hlásí, že je nutno vyměnit inkoustovou kazetu, vždy v ní zůstane malé množství inkoustu. V inkoustové kazetě je nutné ponechat určité množství inkoustu, aby nedošlo k vysušení a poškození sestavy tiskové hlavy vzduchem.

## **UPOZORNĚNÍ**

Pokud vám vnikne inkoust do očí, ihned ho vypláchněte vodou a v případě obav vyhledejte lékaře.

## **DŮLEŽITÉ**

Multifunkční přístroje Brother jsou navrženy pro práci s inkoustem určité specifikace a maximální výkon a spolehlivost vykazují s originálními inkoustovými kazetami Brother. Společnost Brother nemůže zaručit optimální výkon a spolehlivost v případě používání inkoustu nebo inkoustových kazet jiných specifikací. Proto společnost Brother nedoporučuje používání jiných než originálních kazet značky Brother ani doplňování prázdných kazet inkoustem z jiných zdrojů. Na poškození produktu způsobené použitím spotřebního materiálu jiných výrobců se nemusí vztahovat záruka na výrobek. Prostudujte si prosím záruční podmínky na výrobek.

Otevřete kryt inkoustových kazet (1). Pokud jedna nebo více inkoustových kazet dosáhne konce životnosti, na dotykovém displeji se zobrazí hlášení Pouze CB 1stranny tisk nebo Nelze tisknout.

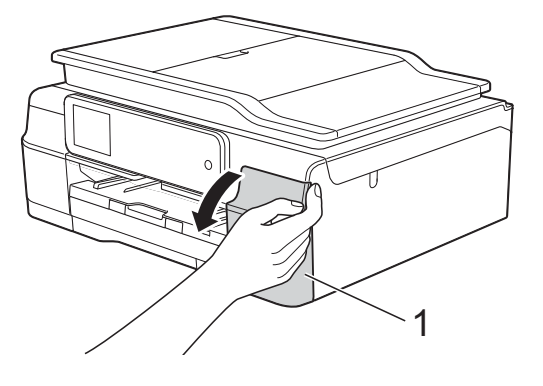

**2** Stiskněte páčku pro uvolnění zámku, jak je znázorněno na obrázku, a uvolněte kazetu označenou na dotykovém displeji. Vyjměte kazetu z přístroje.

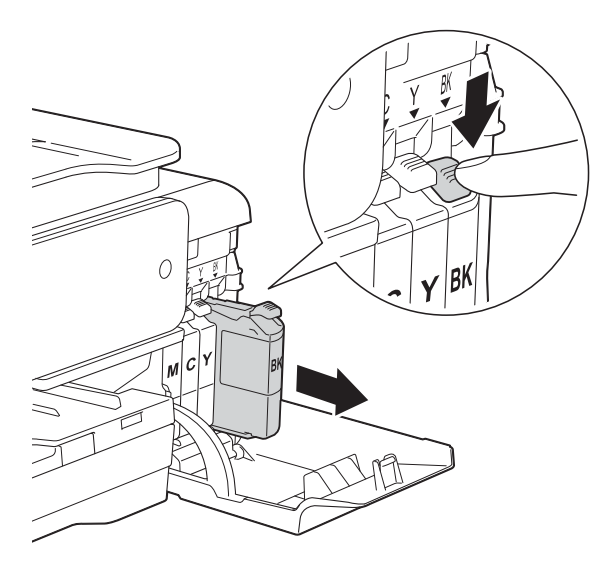

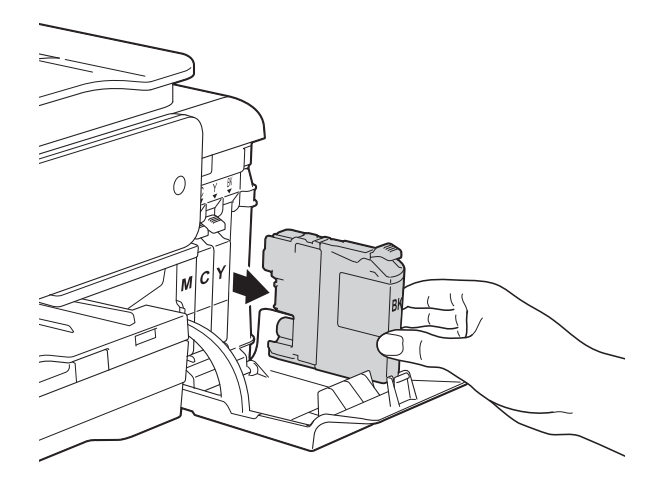

**3** Otevřete obal nové inkoustové kazety barvy uvedené na dotykovém displeji a vyjměte inkoustovou kazetu.

4 Otáčejte zelenou uvolňovací páčku na oranžové ochranné krytce (1) proti směru hodinových ručiček, dokud neuvolní vakuové těsnění. Potom odstraňte oranžovou ochrannou krytku podle obrázku.

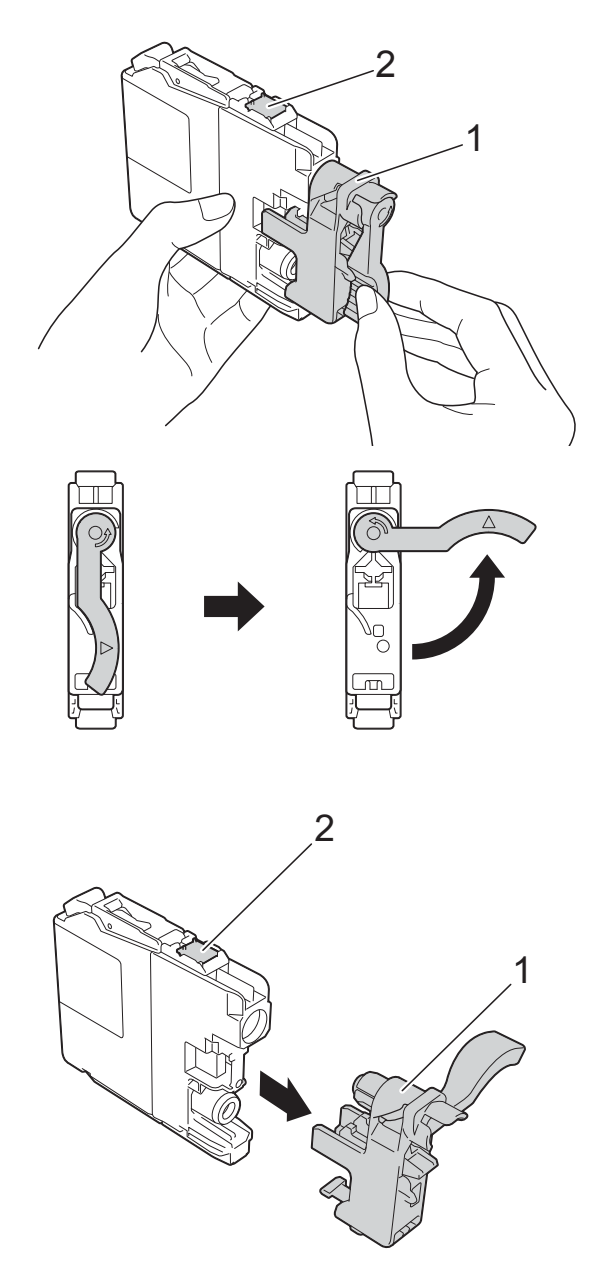

## **DŮLEŽITÉ**

NEDOTÝKEJTE se kazety v označené oblasti (2). Mohlo by to zabránit přístroji v rozpoznání kazety.

**6** Každá barva má svoji vlastní správnou polohu. Zasuňte inkoustovou kazetu ve směru šipky na štítku.

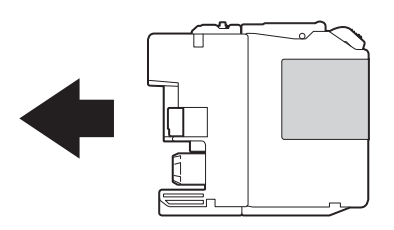

6 Jemně zatlačte na zadní stranu inkoustové kazety s označením "PUSH" (TLAČIT), dokud se nezvedne páčka kazety, a zavřete kryt inkoustových kazet.

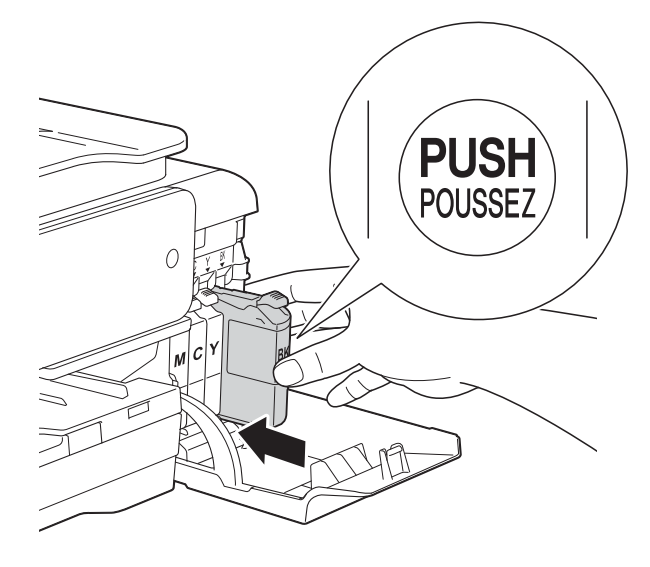

Přístroj automaticky vynuluje čítač inkoustových bodů.

#### **POZNÁMKA**

- Pokud jste vyměnili inkoustovou kazetu, například černou, na dotykovém displeji se může zobrazit výzva, abyste ověřili, že byla nová (například Zmenili jste BK K). Po instalaci každé nové kazety stisknutím tlačítka Ano vynulujte čítač inkoustových bodů pro danou barvu. Pokud inkoustová kazeta, kterou jste instalovali, není nová, nezapomeňte stisknout tlačítko Ne.
- Pokud se na dotykovém displeji po instalaci inkoustové kazety zobrazí zpráva Chybi ink. kazeta nebo Nelze rozpoznat, ověřte, zda se jedná o originální kazetu značky Brother a zda je kazeta nainstalována správně. Vyjměte inkoustovou kazetu a pomalu a pevně ji znovu nainstalujte tak, aby se páčka kazety zvedla.

## **DŮLEŽITÉ**

- NEVYJÍMEJTE inkoustové kazety, pokud je nepotřebujete vyměnit. Pokud tak učiníte, může se snížit množství inkoustu a přístroj nezjistí množství zbývajícího inkoustu v kazetě.
- NEDOTÝKEJTE se štěrbin pro vložení kazet. Mohli byste si potřísnit ruce inkoustem.
- S inkoustovými kazetami NETŘESTE. Pokud se inkoust dostane na pokožku nebo oděv, okamžitě ho smyjte mýdlem nebo saponátem.
- Pokud instalací inkoustové kazety do nesprávné pozice zaměníte barvy, na dotykovém displeji se zobrazí Spatna barva inkoustu. Zjistěte, které inkoustové kazety se neshodují podle barvy se svými pozicemi, a přemístěte je do správných pozic.
- Jakmile otevřete inkoustovou kazetu, nainstalujte ji do přístroje a spotřebujte ji do šesti měsíců od instalace. Neotevřené inkoustové kazety používejte do data ukončení použitelnosti uvedeného na obalu.
- NEROZEBÍREJTE inkoustovou kazetu ani s ní nemanipulujte, mohlo by dojít k úniku inkoustu z kazety.

## **Čištění a kontrola přístroje <sup>A</sup>**

## **Čištění skla skeneru <sup>A</sup>**

**1** Odpojte přístroj od elektrické zásuvky.

**2** Zvedněte kryt dokumentu (1). Vyčistěte sklo skeneru (2) a bílý plast (3) měkkou látkou, ze které se neuvolňují vlákna, zvlhčenou nehořlavým čisticím prostředkem na sklo.

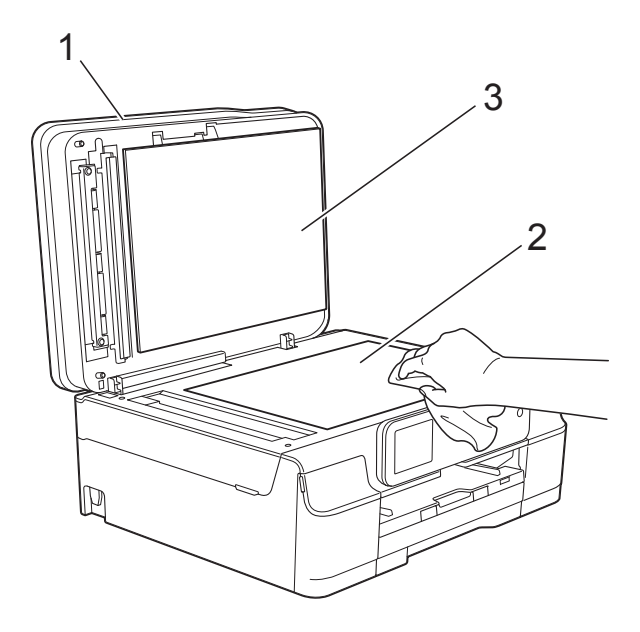

 $\overline{3}$  (DCP-J752DW)

V jednotce ADF vyčistěte bílý pruh (1) a skleněný proužek (2) látkou, ze které se neuvolňují vlákna, zvlhčenou nehořlavým čisticím prostředkem na sklo.

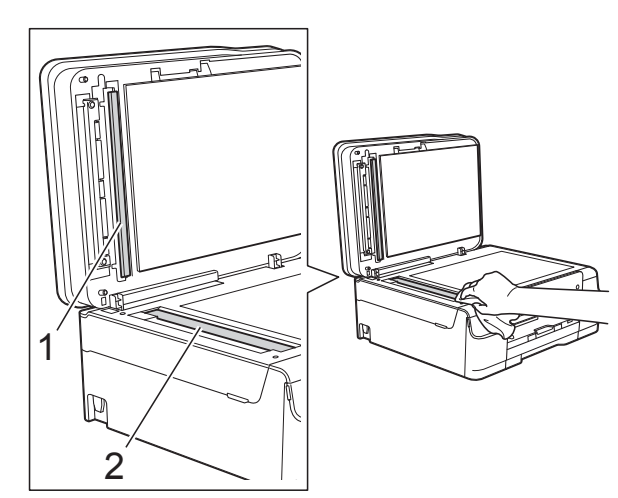

## **POZNÁMKA**

Kromě čištění skleněného proužku nehořlavým čisticím prostředkem na sklo přejeďte konečky prstů přes skleněný proužek, zda na něm nenahmatáte cizí předměty. Pokud ucítíte nečistoty nebo zbytky, vyčistěte skleněný proužek znovu a zaměřte se na znečištěné místo. Možná budete muset čištění zopakovat třikrát nebo čtyřikrát. Výsledek každého čištění ověřte vyhotovením kopie.

 $\rightarrow$ 

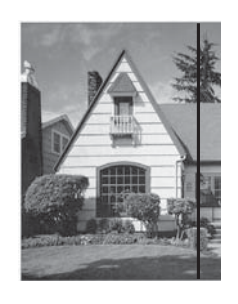

Pokud je na skleněném proužku skvrna nečistot nebo korekční kapaliny, na vytištěném vzorku bude svislá čára.

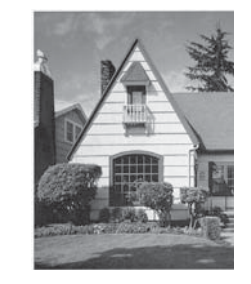

Po vyčištění skleněného proužku svislá čára zmizí.

## **Čištění tiskové hlavy <sup>A</sup>**

Aby byla zachována kvalita tisku, přístroj v případě potřeby automaticky vyčistí tiskovou hlavu. Pokud se zhorší kvalita tisku, můžete čištění zahájit ručně.

Tiskovou hlavu vyčistěte, pokud bude na vytištěných stránkách vodorovná čára v textu nebo grafice, případně vynechaný text. Můžete čistit pouze černou, tři barvy (žlutou/azurovou/purpurovou) nebo všechny čtyři barvy zároveň.

Při čištění tiskové hlavy se spotřebovává inkoust. Příliš časté čištění znamená zbytečnou spotřebu inkoustu.

## **DŮLEŽITÉ**

NEDOTÝKEJTE se tiskové hlavy. Pokud byste se tiskové hlavy dotkli, mohlo by dojít k trvalému poškození a ztrátě záruky na tiskovou hlavu.

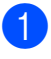

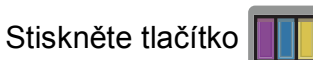

#### **POZNÁMKA**

Můžete rovněž stisknout tlačítko

(Nastaveni) a Inkoust.

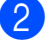

Stiskněte tlačítko Cisteni.

Stiskněte tlačítko K, Barva nebo Vsechny.

Přístroj vyčistí tiskovou hlavu.

Po dokončení čištění se přístroj vrátí do režimu Připraven.

#### **POZNÁMKA**

- Pokud se kvalita tisku nezlepší ani po pěti čištěních tiskové hlavy, zkuste pro každou z problémových barev nainstalovat novou originální inkoustovou kazetu Brother Innobella™. Zkuste tiskovou hlavu vyčistit znovu maximálně pětkrát za sebou. Pokud se tisk nezlepší, kontaktujte zákaznický servis Brother nebo nejbližšího prodejce Brother.
- Čištění tiskové hlavy můžete také provést z počítače.

(>> Příručka uživatele programů a síťových aplikací.)

## **Kontrola kvality tisku**

Pokud jsou barvy a text na výtiscích vybledlé nebo pruhované, mohou být ucpané některé trysky tiskové hlavy. Tuto možnost můžete ověřit vytištěním kontrolního vzorku kvality tisku a prohlídkou kontrolní šablony trysek.

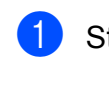

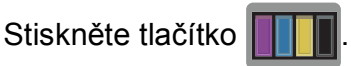

#### **POZNÁMKA**

Můžete rovněž stisknout tlačítko

(Nastaveni) a Inkoust.

- Stiskněte tlačítko Test tisku.
- Stiskněte tlačítko Kvalita tisku.
- Stiskněte tlačítko OK. Přístroj začne tisknout kontrolní vzorek kvality tisku.
- <span id="page-58-0"></span>**5** Ve vzorku zkontrolujte kvalitu čtyř barevných bloků.
- Na dotykovém displeji se zobrazí dotaz, zda je kvalita tisku v pořádku. Proveďte jeden z následujících postupů:
	- Jsou-li všechny čáry jasné a viditelné, stisknutím tlačítka Ano dokončete kontrolu kvality tisku a pře[j](#page-59-0)děte ke kroku  $\circledR$ .
	- Pokud některé krátké čáry chybí, jak je zobrazeno na obrázku níže, stiskněte tlačítko Ne.

V pořádku Špatné

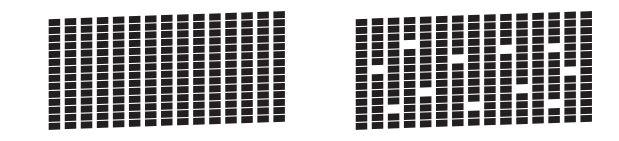

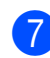

g Na dotykovém displeji se zobrazí dotaz, zda je v pořádku kvalita tisku černé a pak tří barev. Stiskněte tlačítko Ano nebo Ne.

**A**

**51**

- Na dotykovém displeji se zobrazí dotaz, zda chcete zahájit čištění. Stiskněte tlačítko OK. Přístroj začne čistit tiskovou hlavu.
- i Po dokončení čištění stiskněte tlačítko OK.

Přístroj vytiskne znovu kontrolní vzorek kvality tisku. Vraťt[e](#page-58-0) se ke kroku  $\bigcirc$ .

<span id="page-59-0"></span>10 Stiskněte tlačítko ...

Pokud se kvalita tisku nezlepší ani po pěti čištěních tiskové hlavy, zkuste pro každou z problémových barev nainstalovat novou originální náhradní inkoustovou kazetu Brother. Zkuste tiskovou hlavu vyčistit znovu maximálně pětkrát za sebou. Pokud se tisk nezlepší, kontaktujte zákaznický servis Brother nebo nejbližšího prodejce Brother.

## **DŮLEŽITÉ**

NEDOTÝKEJTE se tiskové hlavy. Pokud byste se tiskové hlavy dotkli, mohlo by dojít k trvalému poškození a ztrátě záruky na tiskovou hlavu.

 $\rightarrow$ 

## **POZNÁMKA**

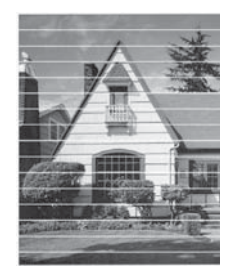

Když je tryska tiskové hlavy ucpaná, vypadá vytištěný vzorek následovně.

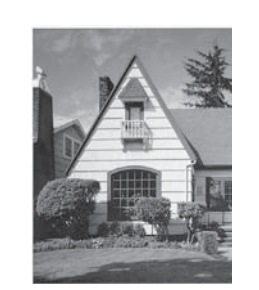

Po vyčištění trysky tiskové hlavy vodorovné čáry zmizí.

## **Kontrola zarovnání tisku**

Pokud je vytištěný text rozmazaný anebo jsou snímky vybledlé, budete možná muset po přepravě přístroje upravit zarovnání tisku.

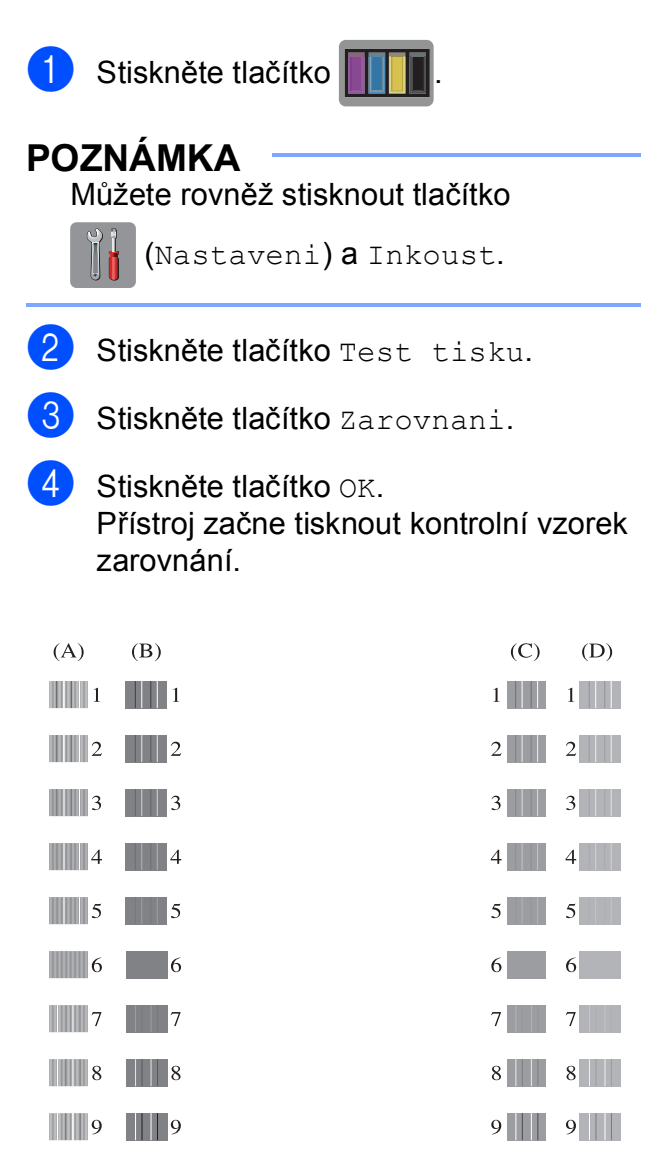

5 V případě vzorku "A" stisknutím tlačítka **A** nebo V zobrazte číslo zkušebního tisku, který má nejméně viditelné svislé pruhy (1 - 9), a potom jej stiskněte. Stiskněte tlačítko OK.

Zopakujte tento krok pro vzorky B, C a D.

V příkladu je číslo 6 nejlepší volbou pro A, B, C a D.

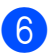

6 Stiskněte tlačítko

## **POZNÁMKA**

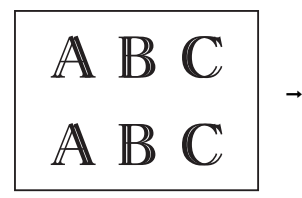

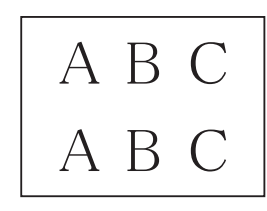

Když zarovnání tisku není řádně nastaveno, text vypadá takto rozmazaně.

Po řádném nastavení zarovnání tisku vypadá tisk takto.

## **Nastavení data a času <sup>A</sup>**

Nastavením data a času umožníte přístroji pravidelné čistění tiskové hlavy a zachování optimální kvality tisku. Rovněž tím umožňujete přístroji pojmenovávat soubory při používání funkce skenování na médium.

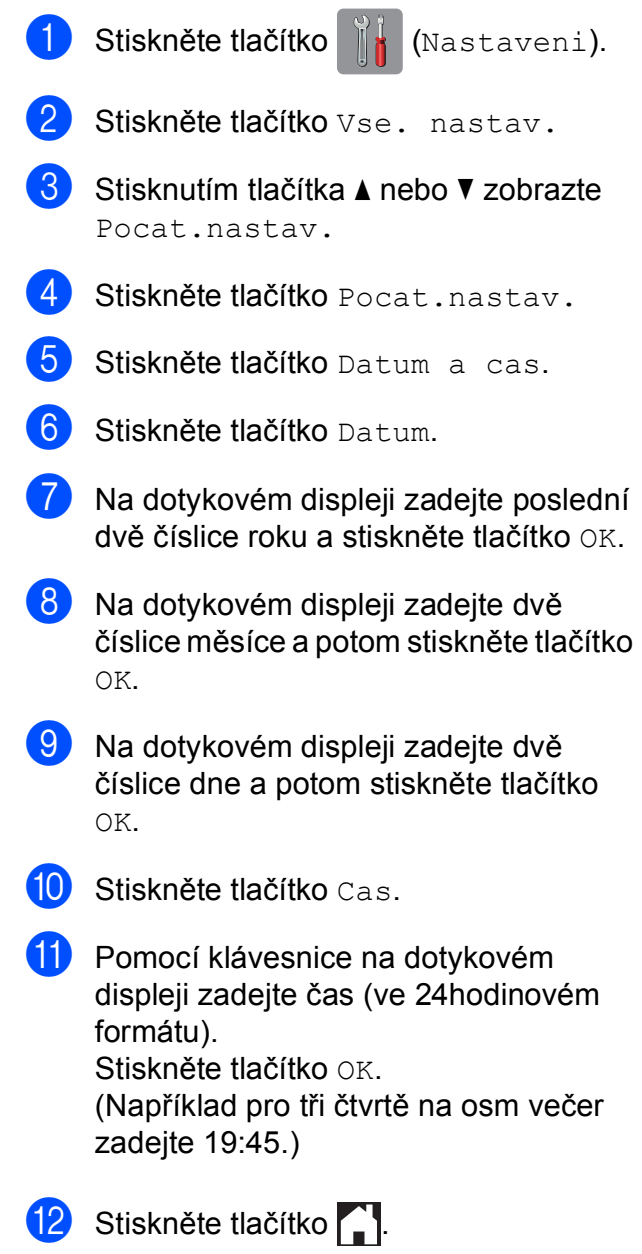

**A**

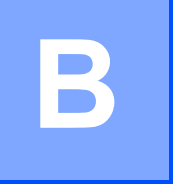

# **Odstraňování problémů <sup>B</sup>**

Pokud se domníváte, že s přístrojem není něco v pořádku, projděte si nejdříve všechny následující položky a postupujte podle tipů pro odstraňování problémů.

Většinu činností souvisejících s problémy můžete provést vlastními silami. Pokud potřebujete další pomoc, centrum podpory Brother Solutions Center nabízí nejnovější často kladené dotazy a tipy pro odstraňování problémů.

Nahlédněte na webové stránky<http://solutions.brother.com/>.

## **Identifikace problému <sup>B</sup>**

Nejdříve zkontrolujte následující.

- Napájecí kabel přístroje je správně připojen a vypínač přístroje je zapnutý.
- Všechny ochranné materiály byly odstraněny.
- Papír je správně vložen v zásobníku papíru.
- Kabely rozhraní jsou bezpečně zapojeny do přístroje a počítače anebo je bezdrátové připojení nastaveno na přístroji a na počítači.
- Zprávy na dotykovém displeji

(Viz *[Chybové zprávy a zprávy údržby](#page-62-0)* >> strana 55.)

Pokud jste nevyřešili problém pomocí výše uvedených bodů, identifikujte problém a pak přejděte na navrhovanou stránku.

Zacházení s papírem a problémy s tiskem:

- **[Potíže s tiskem](#page-76-0) >> strana 69**
- **[Problémy s kvalitou tisku](#page-78-0) >> strana 71**
- *Potíže př[i zacházení s papírem](#page-79-0)* >> strana 72

Problémy při kopírování:

**Potíže př[i kopírování](#page-80-0)** >> strana 73

Problémy při skenování:

- **Potíže př[i skenování](#page-81-0)** >> strana 74
- **[Potíže s aplikací PhotoCapture Center™](#page-81-1) >> strana 74**

Problémy s programovým vybavením a sítí:

- **[Potíže s programovým vybavením](#page-81-2) >> strana 74**
- **[Potíže se sítí](#page-82-0)** >> strana 75

## <span id="page-62-0"></span>**Chybové zprávy a zprávy údržby <sup>B</sup>**

Stejně jako u jakéhokoli složitého kancelářského produktu může docházet k chybám a může být nutné vyměnit spotřební materiál. Pokud k tomu dojde, přístroj identifikuje chybu nebo potřebnou běžnou údržbu a zobrazí příslušnou zprávu. Nejběžnější chybové zprávy a zprávy údržby jsou uvedeny v tabulce.

Většinu činností souvisejících s odstraňováním chyb a běžnou údržbou můžete provést vlastními silami. Pokud potřebujete další pomoc, centrum podpory Brother Solutions Center nabízí nejnovější často kladené dotazy a tipy pro odstraňování problémů:

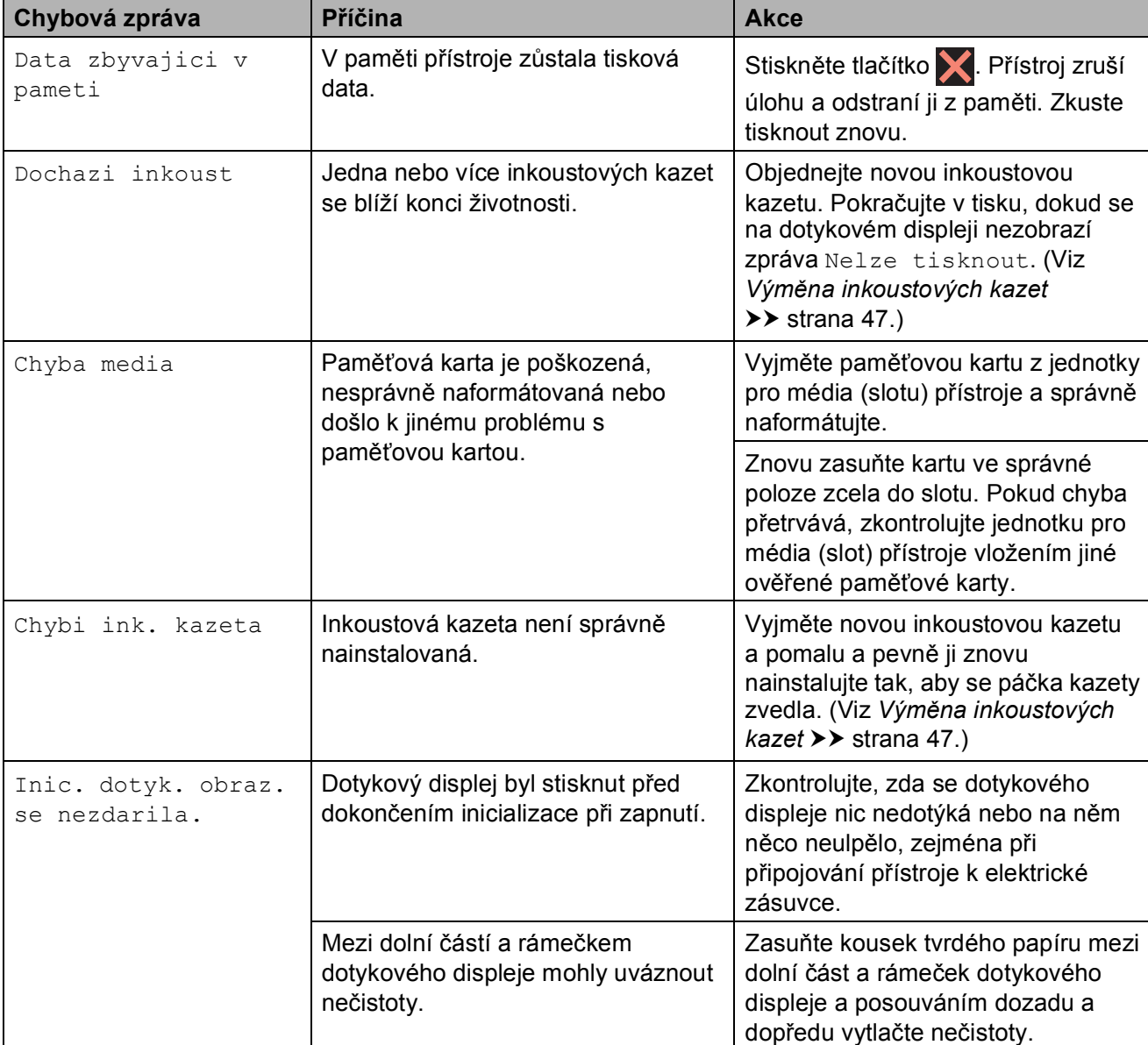

Nahlédněte na webové stránky<http://solutions.brother.com/>.

**B**

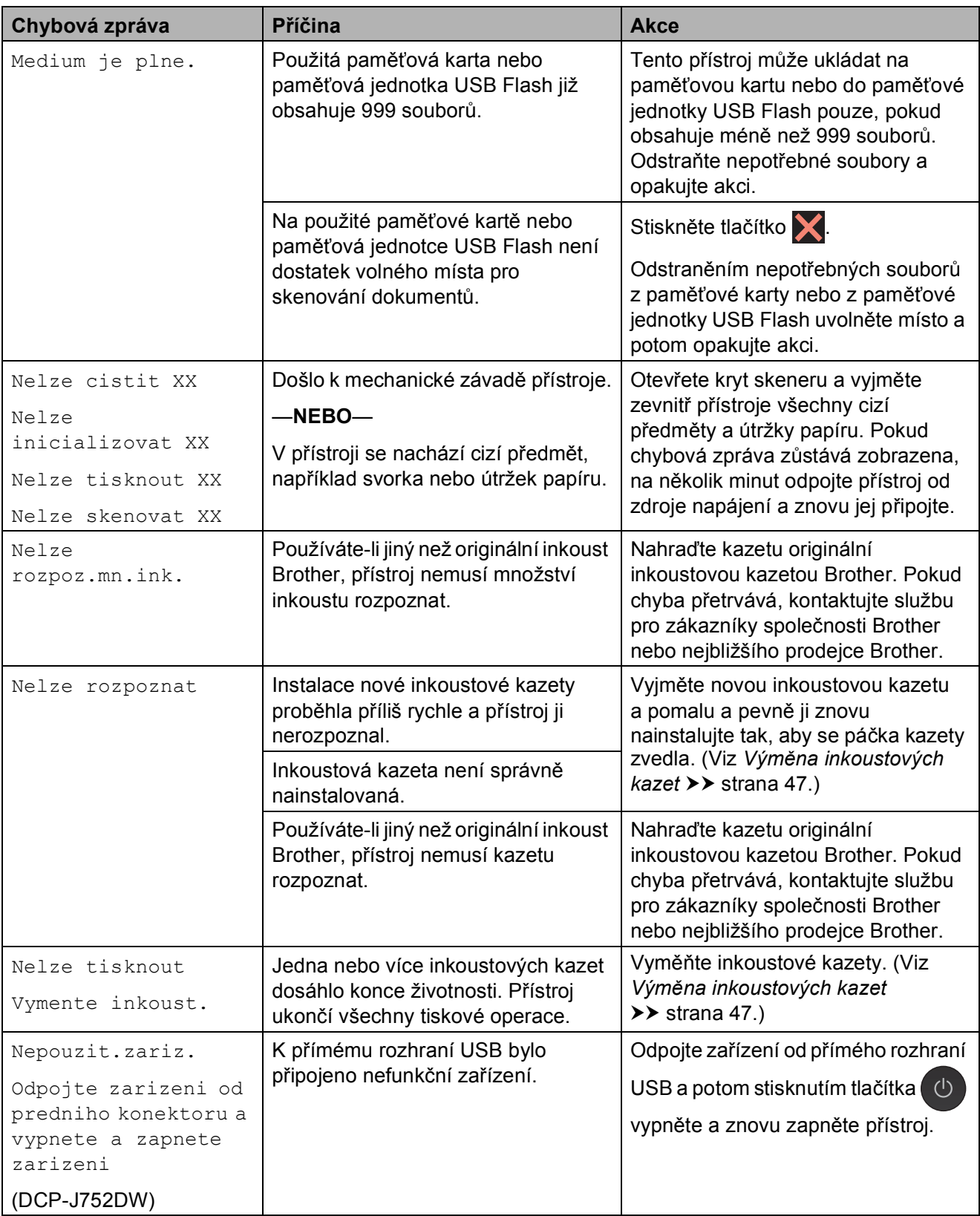

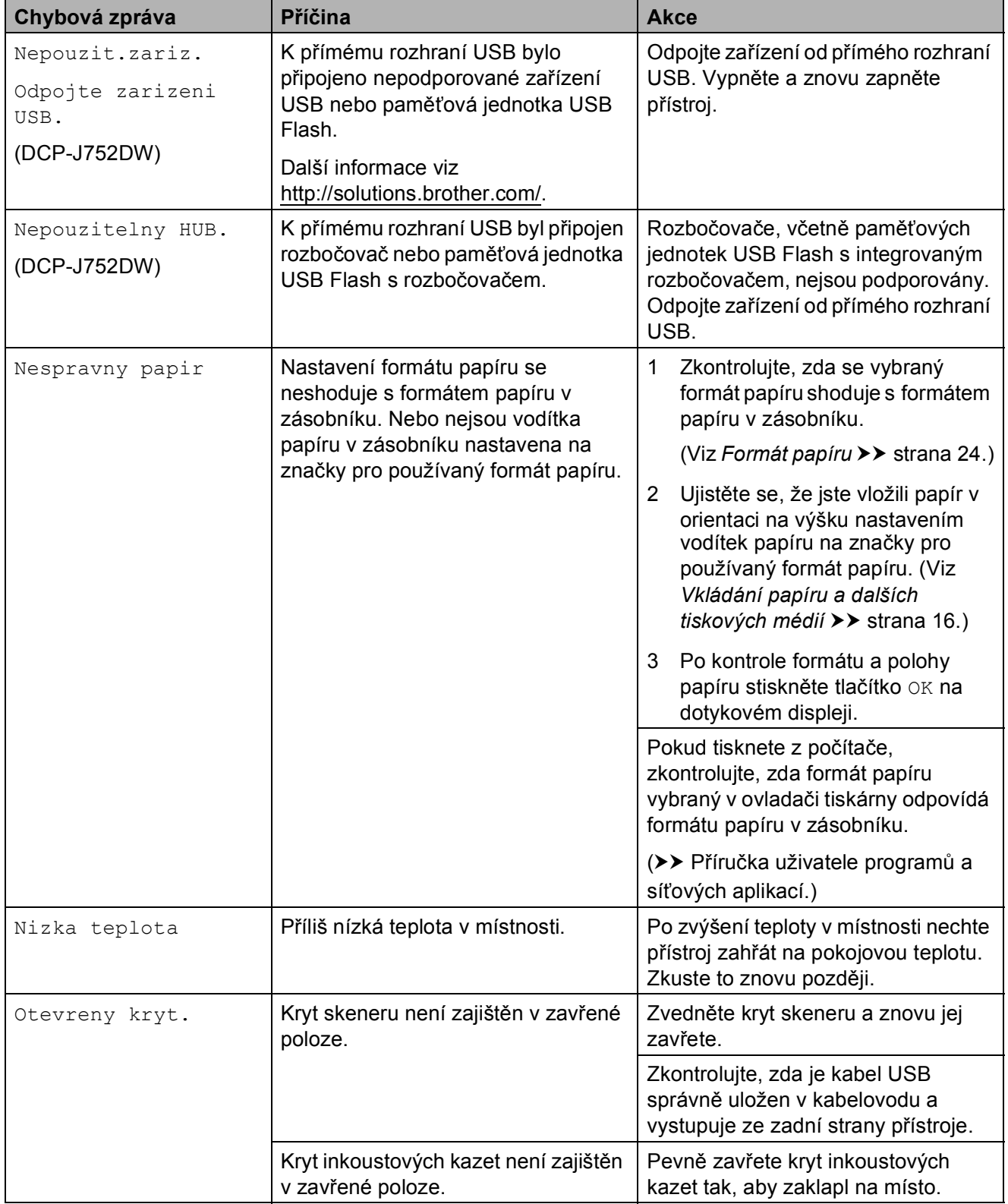

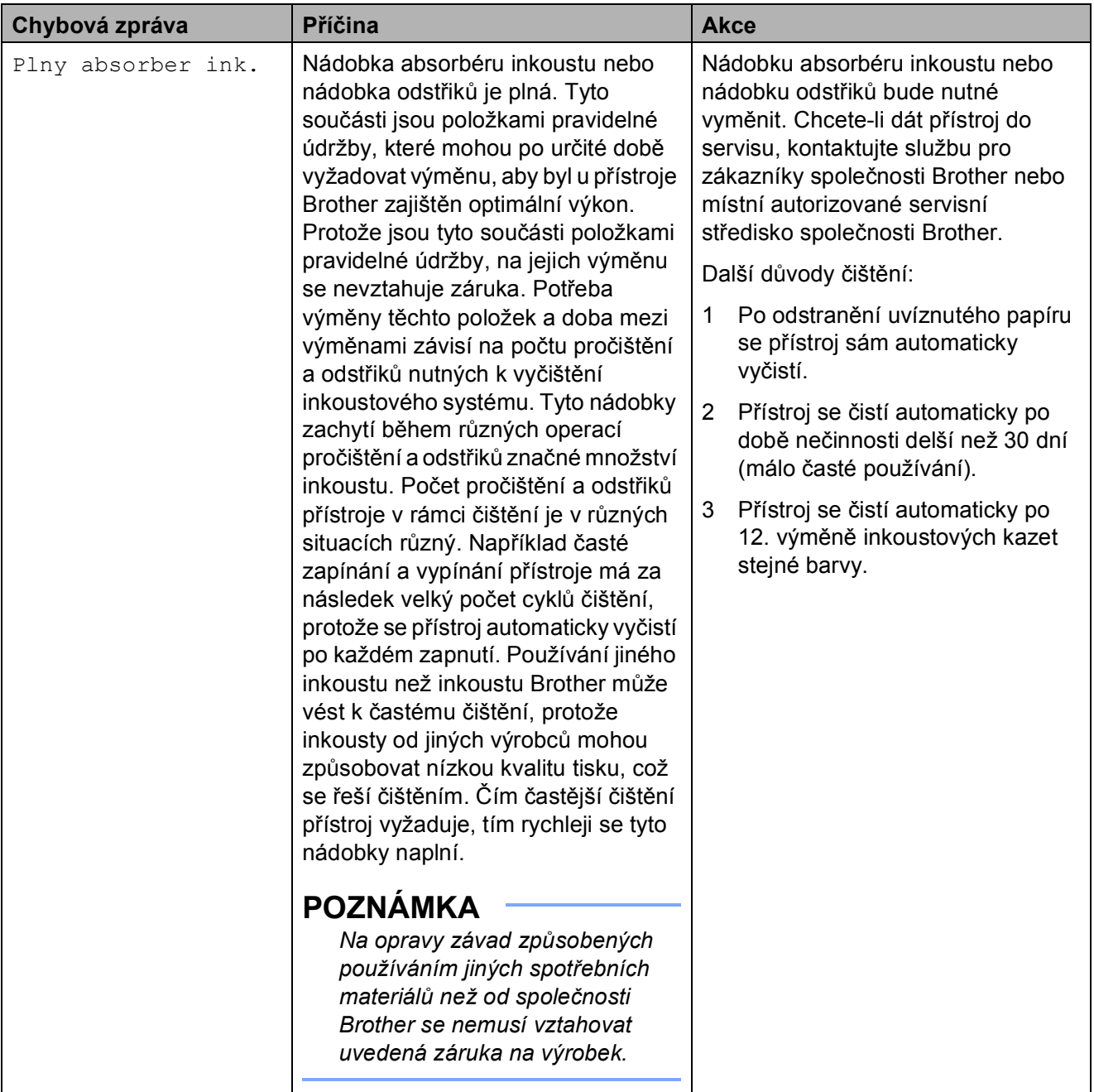

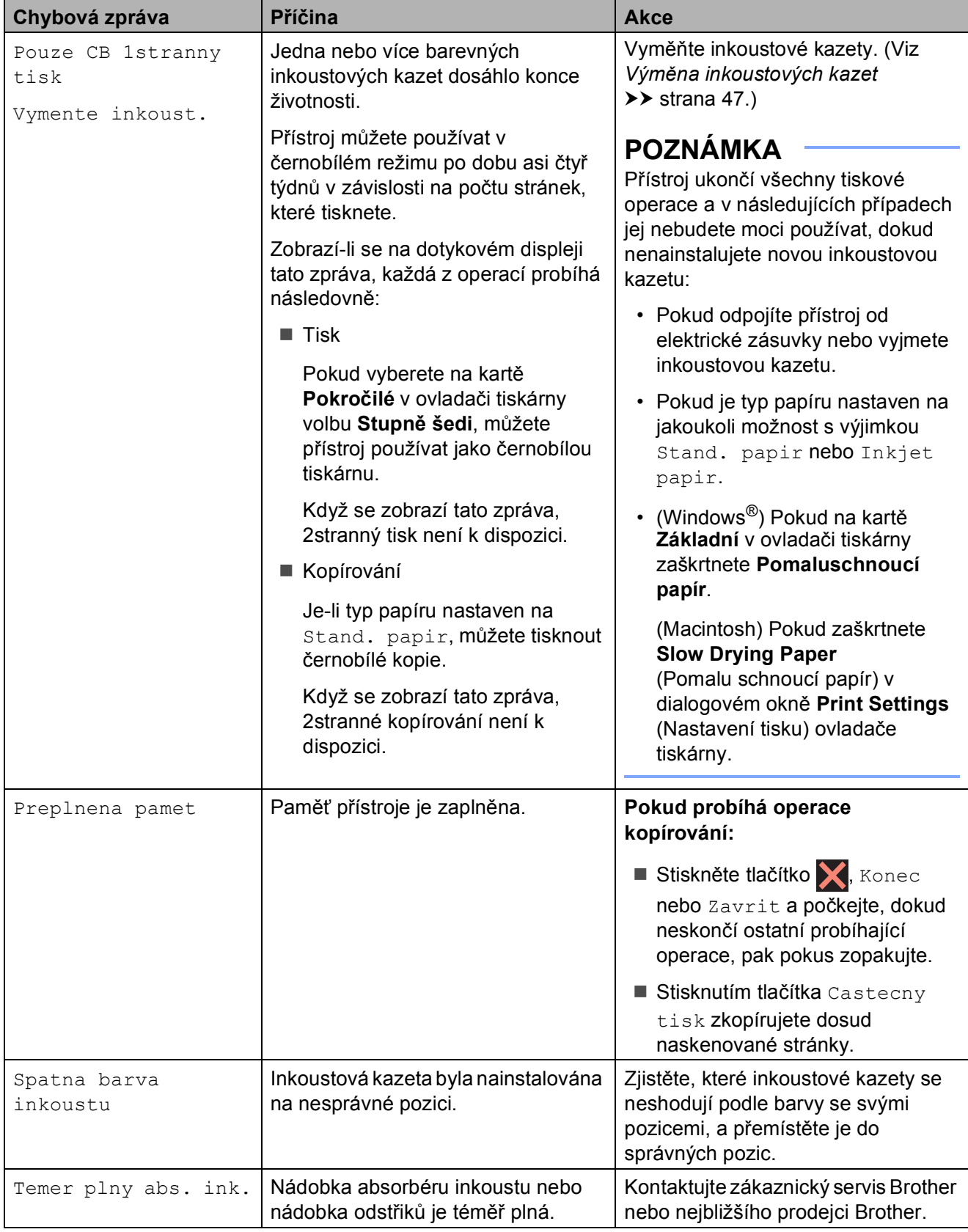

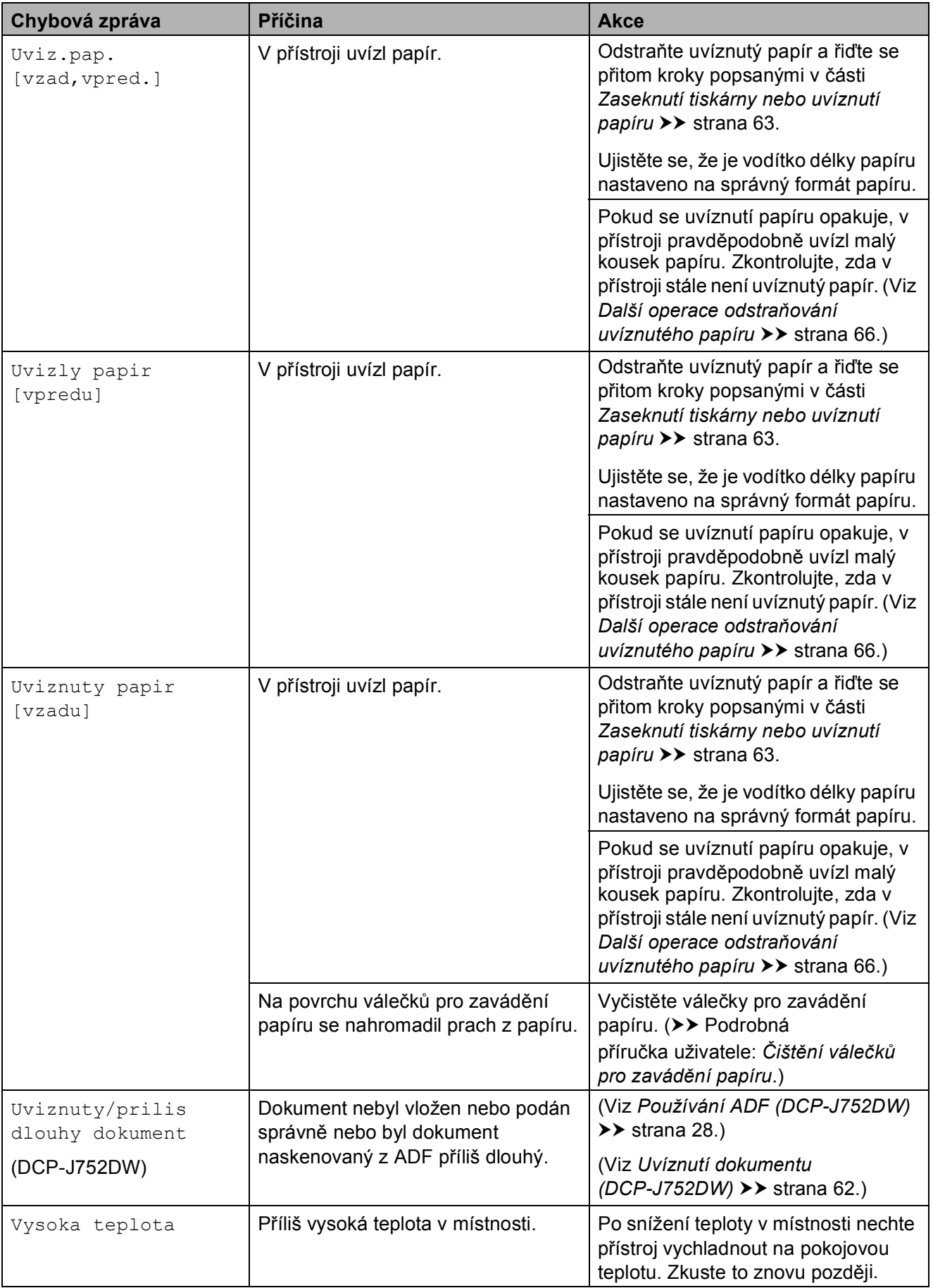

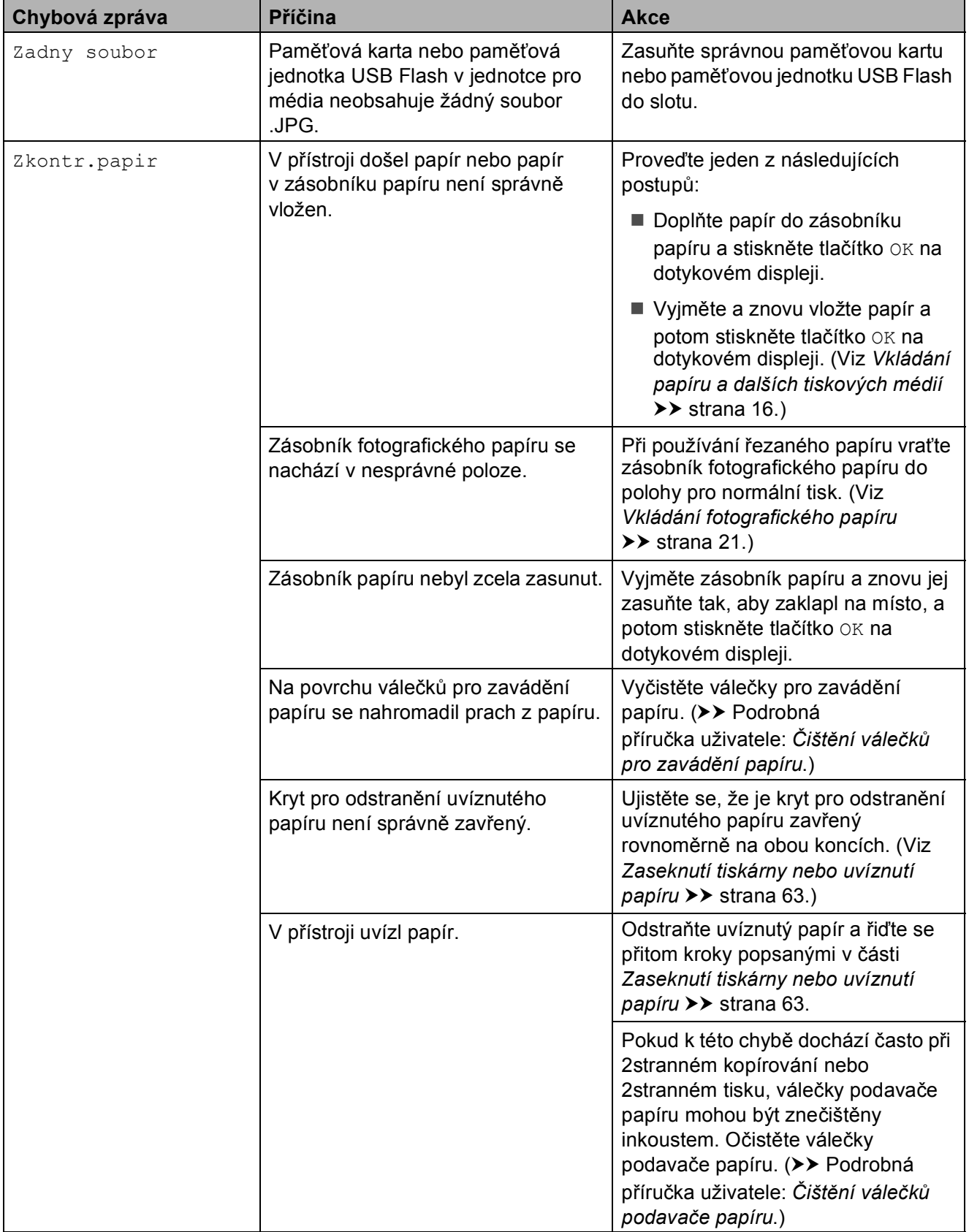

## **Zobrazení animací chyb <sup>B</sup>**

Animace chyb zobrazují podrobné pokyny pro případ uvíznutí papíru. Jednotlivé kroky můžete sledovat vlastním tempem. Stisknutím tlačítka > zobrazíte další krok a tlačítkem d se vrátíte o krok zpět.

## <span id="page-69-0"></span>**Uvíznutí dokumentu (DCP-J752DW) <sup>B</sup>**

Dokumenty mohou v jednotce ADF uvíznout, pokud nejsou správně vloženy nebo zavedeny nebo jsou příliš dlouhé. Chcete-li odstranit uvíznutý dokument, postupujte podle těchto kroků.

#### **Dokument uvízl v horní části jednotky ADF <sup>B</sup>**

- 1 Vyjměte z ADF veškerý papír, který neuvízl.
- **2** Otevřete kryt ADF.
- **3** Tažením vzhůru odstraňte uvíznutý dokument.

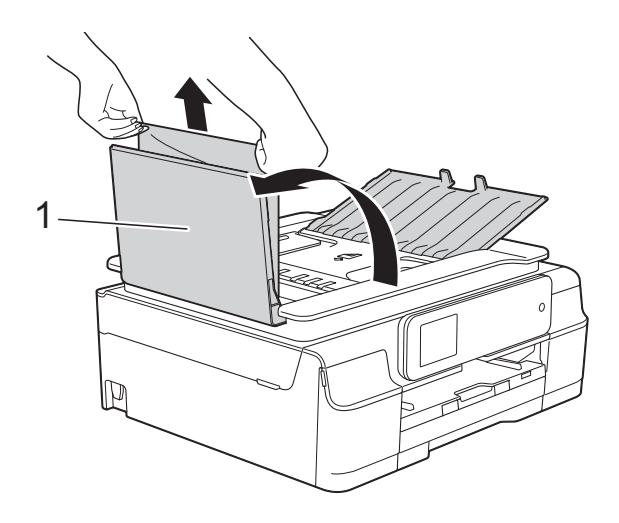

**1 Kryt ADF**

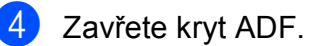

**5** Stiskněte tlačítko **X**.

## **DŮLEŽITÉ**

Abyste zabránili uvíznutí dokumentu, zavřete kryt ADF správně jemným zatlačením ve střední části.

#### **Dokument uvízl uvnitř jednotky ADF <sup>B</sup>**

- a Vyjměte veškerý papír, který není zaseknutý, z ADF.
- 
- Zvedněte kryt dokumentu.
- c Vytáhněte uvíznutý dokument směrem doleva.

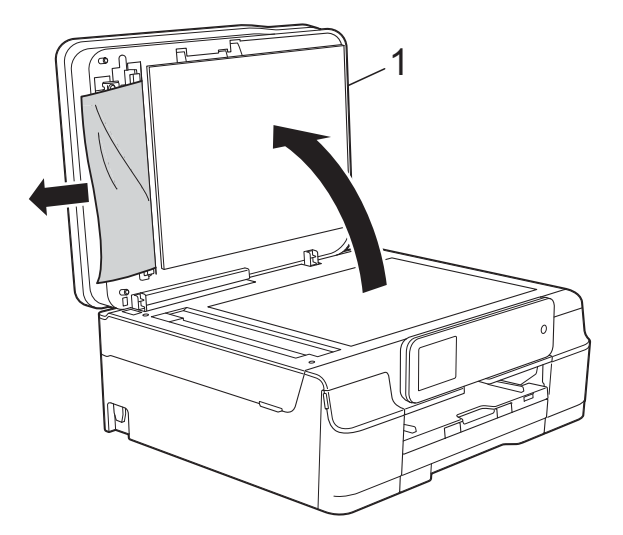

- **1 kryt dokumentu**
- Zavřete kryt dokumentu.
- Stiskněte tlačítko X.

**62**

#### **Odstraňování malých dokumentů uvíznutých v ADF <sup>B</sup>**

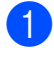

Zvedněte kryt dokumentu.

Zasuňte kousek tuhého papíru, například kartonu, do ADF a vytlačte veškeré malé útržky papíru.

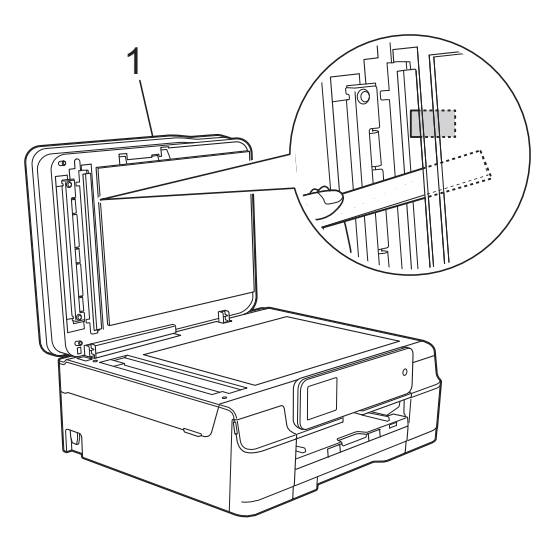

**1 kryt dokumentu**

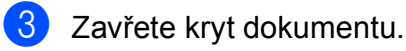

Stiskněte tlačítko **X**.

## <span id="page-70-0"></span>**Zaseknutí tiskárny nebo uvíznutí papíru <sup>B</sup>**

Vyhledejte a odstraňte uvíznutý papír podle následujících kroků.

- Odpojte přístroj od elektrické zásuvky.
- 2 Vysuňte zásobník papíru (1) zcela z přístroje.

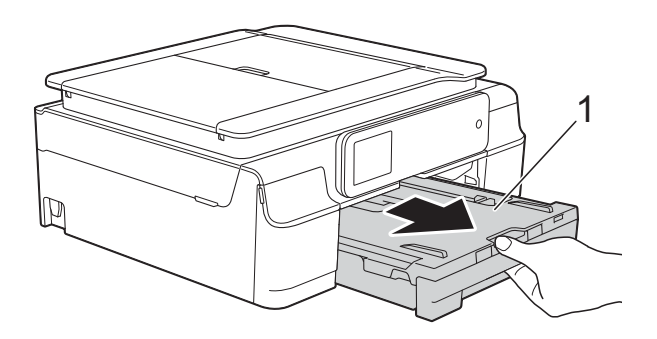

**3** Zatažením za dvě zelené páčky uvnitř přístroje směrem k sobě vyjměte uvíznutý papír.

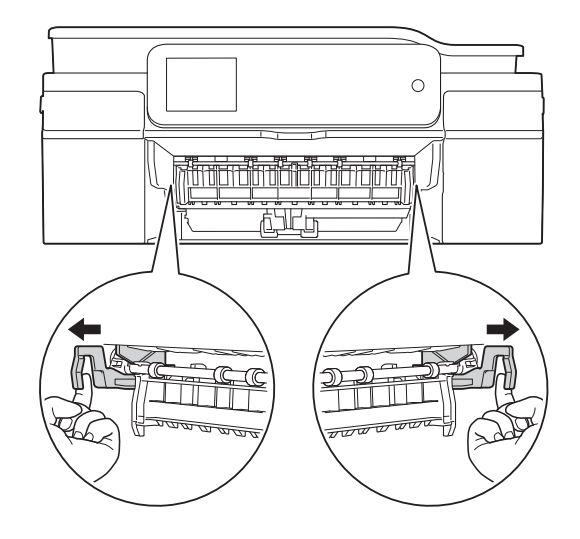

■ Pokud se na dotykovém displeji zobrazí Uviznuty papir [vzadu], přejděte na krok [g](#page-71-0).

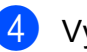

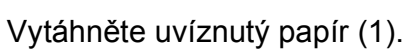

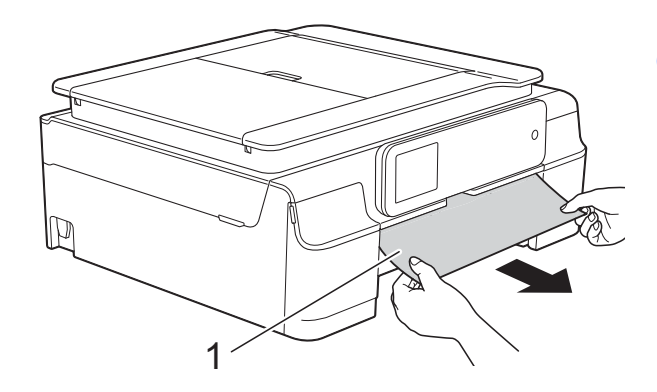

**B**

5 Zvedněte kryt pro odstranění uvíznutého papíru a odstraňte uvíznutý papír.

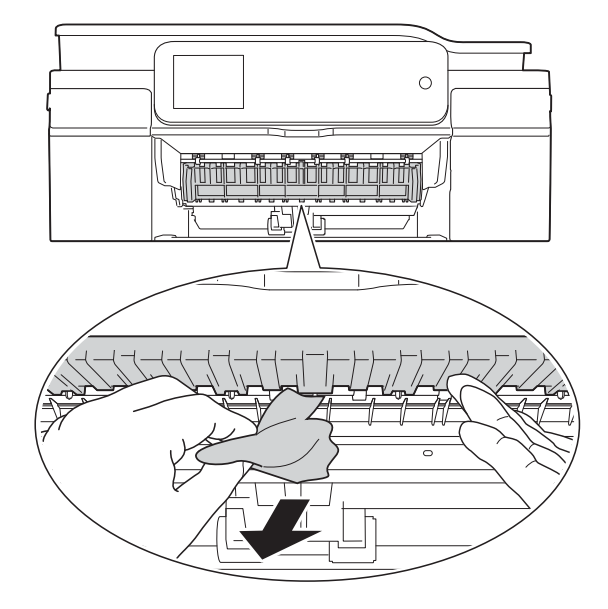

6 Ujistěte se, že jste pozorně prohlédli vnitřek přístroje a prostor pod krytem pro odstranění uvíznutého papíru.

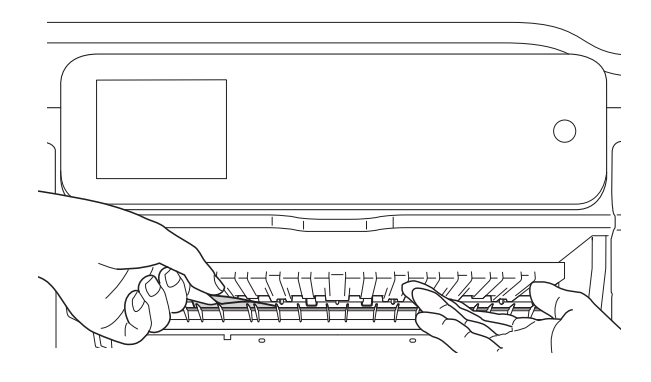

Když je zásobník vyjmutý, proveďte jeden z následujících kroků:

- Pokud se na dotykovém displeji zobrazí Uvizly papir [vpredu], pře[j](#page-72-0)děte na krok  $\circled{n}$ .
- Pokud se na dotykovém displeji zobrazí Uviz.pap.[vzad,vpred.],

přejděte na krok  $\bullet$ .

<span id="page-71-0"></span>Otevřete kryt pro odstranění uvíznutého papíru (1) na zadní straně přístroje.

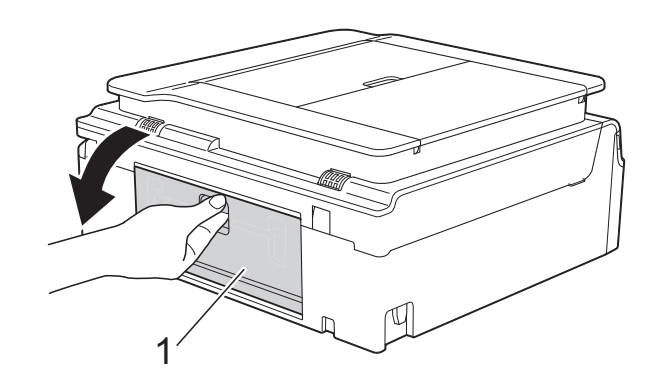

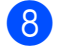

8 Vytáhněte uvíznutý papír z přístroje.

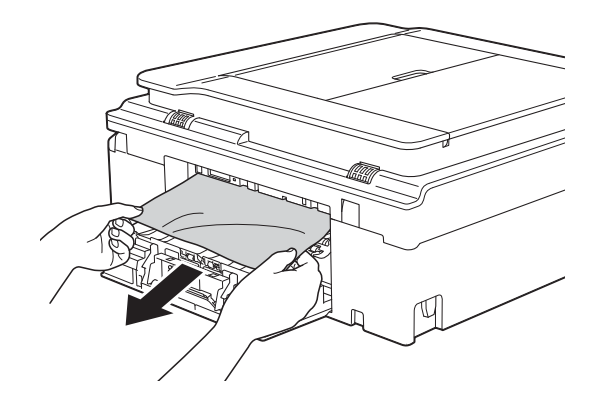

**9** Zavřete kryt pro odstranění uvíznutého papíru. Zkontrolujte, zda je kryt správně uzavřen.

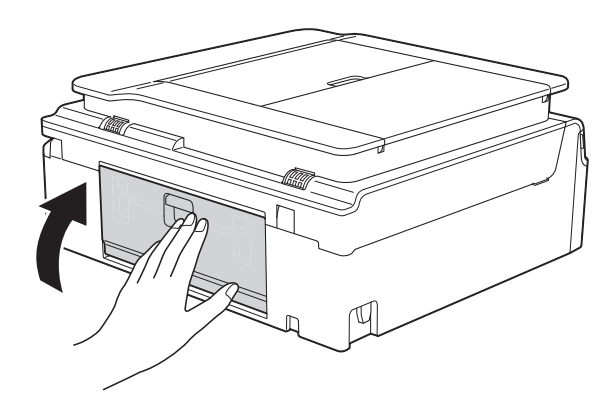
**10** Položte obě ruce pod plastové úchytky na obou stranách přístroje a zvednutím otevřete kryt skeneru (1).

Posuňte tiskovou hlavu (podle potřeby), aby bylo možné odstranit papír, který zůstal v této části. Zkontrolujte, zda žádný uvíznutý papír nezůstal v rozích přístroje (2) a (3).

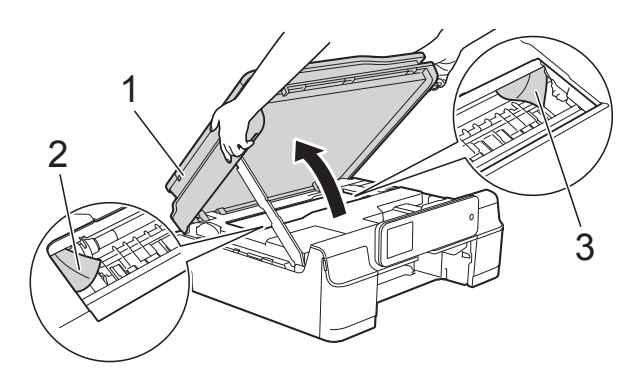

## **DŮLEŽITÉ**

• NEDOTÝKEJTE SE pásku enkodéru (1). V opačném případě by mohlo dojít k poškození přístroje.

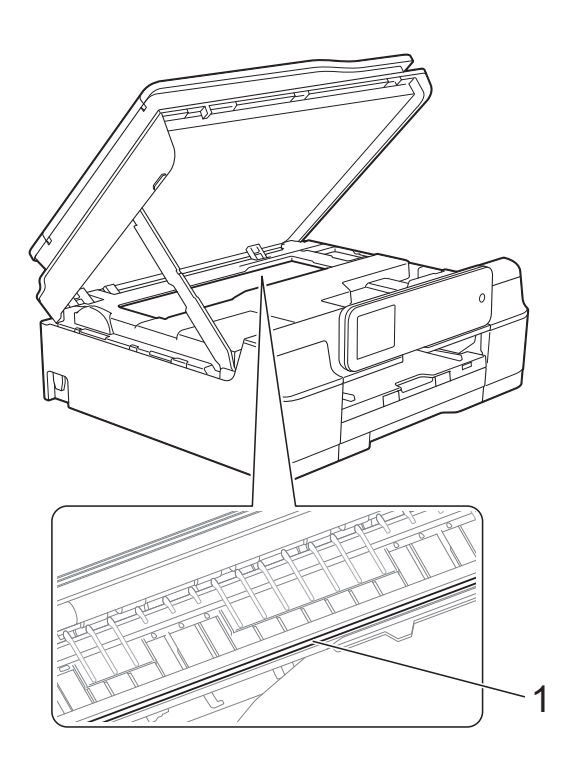

• Pokud papír uvízl pod tiskovou hlavou, odpojte přístroj od zdroje napájení, přesuňte tiskovou hlavu a odstraňte papír. • Pokud se tisková hlava nachází v pravém rohu, jak je znázorněno na obrázku, nelze ji posunout. Znovu připojte napájecí kabel. Stiskněte a podržte tlačítko **X**, dokud se tisková hlava neposune doprostřed. Potom odpojte přístroj od zdroje napájení a vyjměte papír.

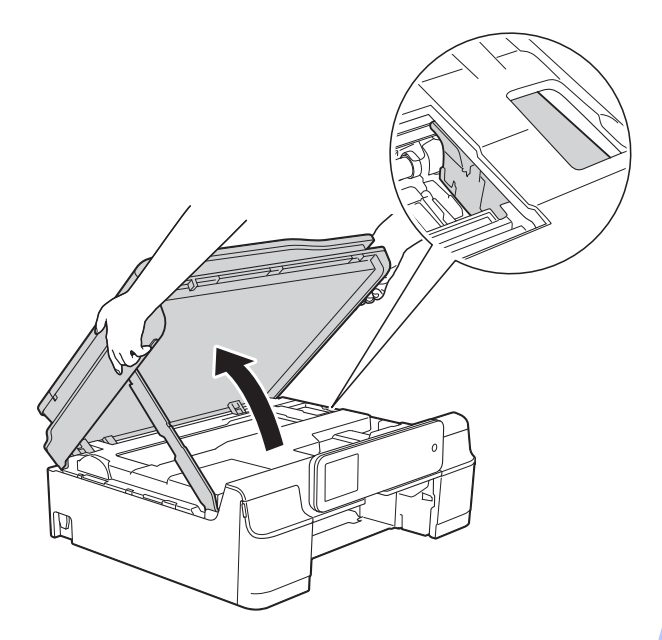

• Pokud se inkoust dostane na pokožku, ihned zasažené místo omyjte mýdlem a velkým množstvím vody.

**k Pečlivě zkontrolujte, zda se uvnitř** přístroje (1) nenacházejí žádné kousky papíru.

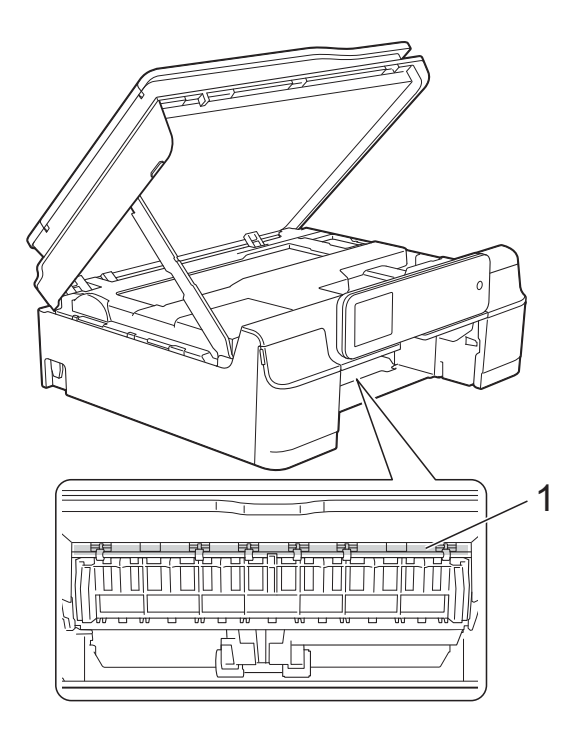

12 Vložte zásobník papíru pevně zpět do přístroje.

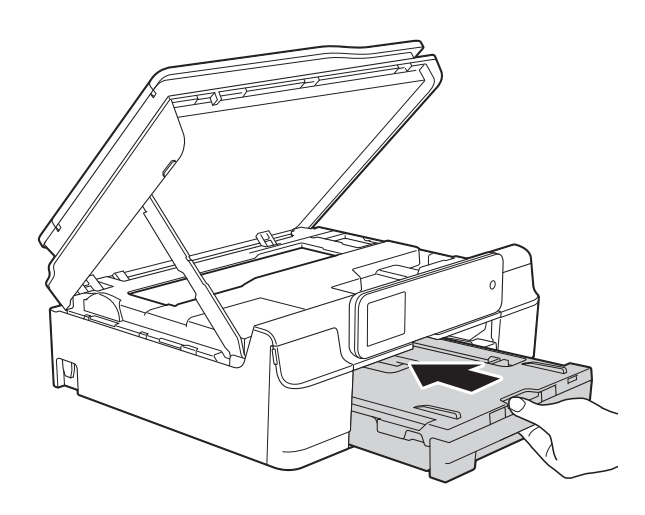

**13** Nadzvedněte kryt skeneru (1), abyste uvolnili zámek. Opatrně zatlačte podpěru krytu skeneru směrem dolů (2) a oběma rukama zavřete kryt skeneru (3).

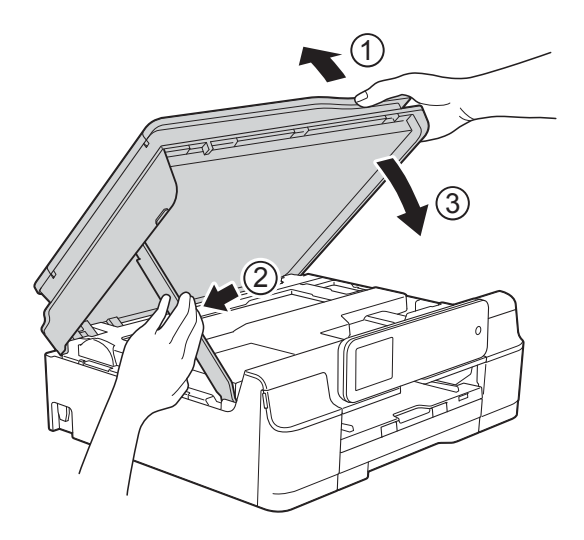

## **UPOZORNĚNÍ**

Při zavírání krytu skeneru dávejte pozor, abyste si nepřiskřípli prsty.

- 14 Přidržte zásobník papíru na místě a vytahujte podpěru papíru, dokud nezaklapne v otevřené poloze, pak rozložte rozkládací podpěru papíru. Táhněte podpěru papíru ven, dokud nezaklapne na místo.
- 15 Znovu připojte napájecí kabel.

### **POZNÁMKA**

Pokud se uvíznutí papíru opakuje, v přístroji pravděpodobně uvízl malý kousek papíru. (Viz *[Další operace odstra](#page-73-0)ňování [uvíznutého papíru](#page-73-0)* >> strana 66.)

### <span id="page-73-0"></span>**Další operace odstraňování uvíznutého papíru <sup>B</sup>**

a Odpojte přístroj od elektrické zásuvky.

**2** Vysuňte zásobník papíru (1) zcela z přístroje.

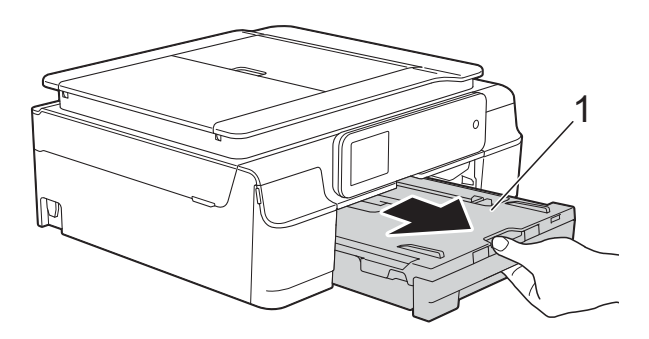

**3** Zatažením za dvě zelené páčky uvnitř přístroje směrem k sobě vyjměte uvíznutý papír.

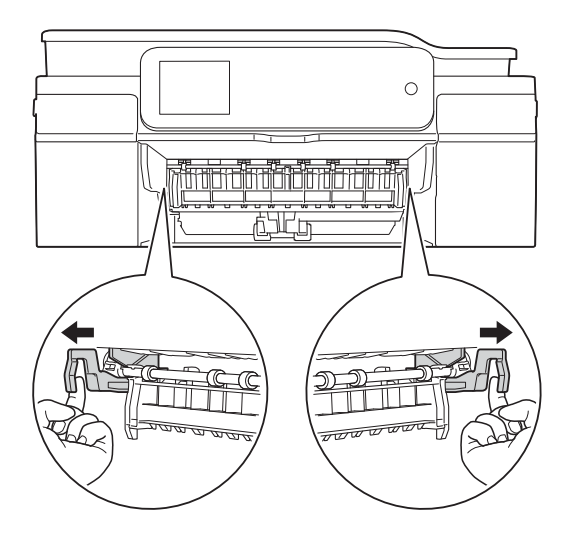

4 Položte obě ruce pod plastové úchytky na obou stranách přístroje a zvednutím otevřete kryt skeneru.

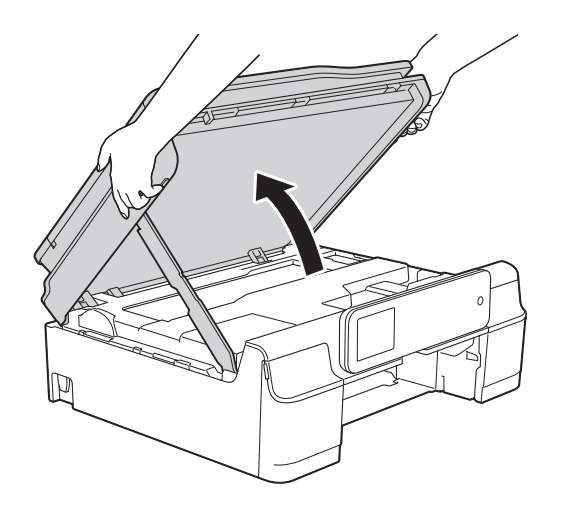

**6** Připravte si jeden list silného papíru formátu A4 nebo Letter, například lesklý papír, a zasuňte jej hluboko do přístroje (viz obrázek).

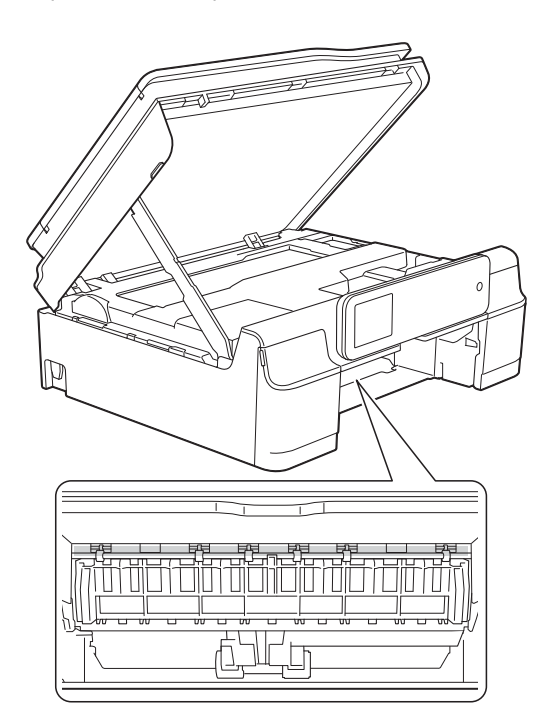

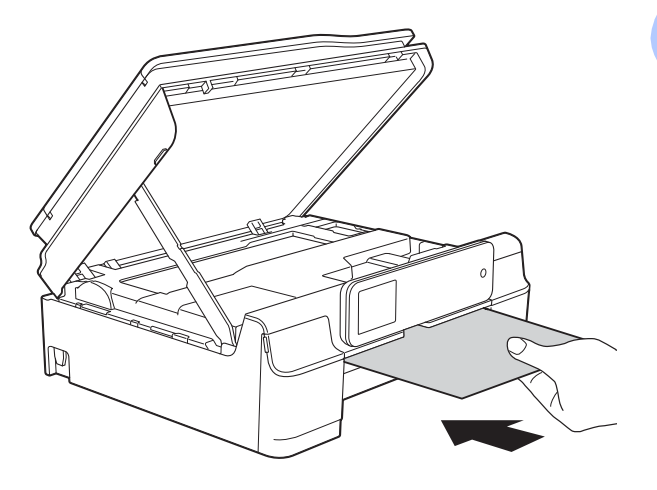

**6** Odstraňte veškerý uvíznutý papír vytlačený silným papírem.

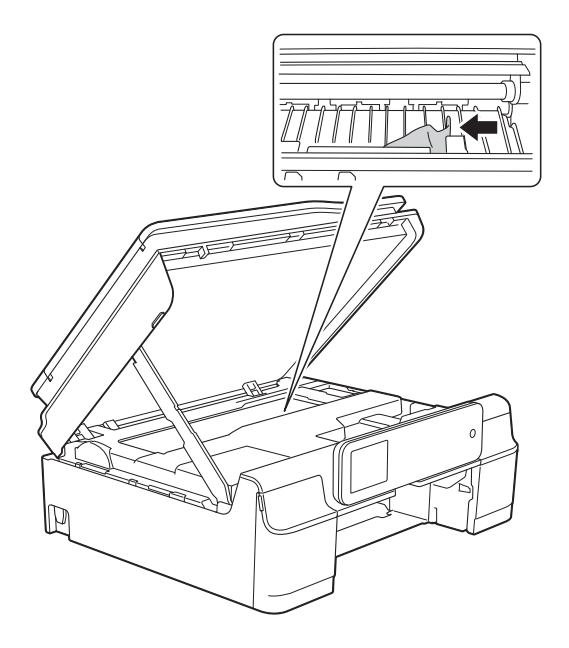

## **DŮLEŽITÉ**

NEDOTÝKEJTE SE pásku enkodéru (1). V opačném případě by mohlo dojít k poškození přístroje.

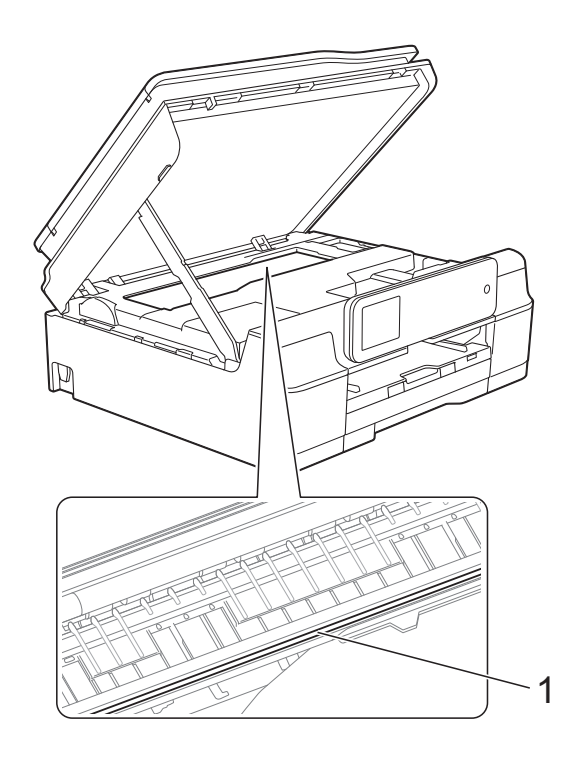

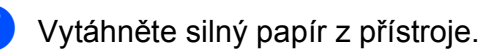

8 Nadzvedněte kryt skeneru (1), abyste uvolnili zámek. Opatrně zatlačte podpěru krytu skeneru směrem dolů (2) a oběma rukama zavřete kryt skeneru (3).

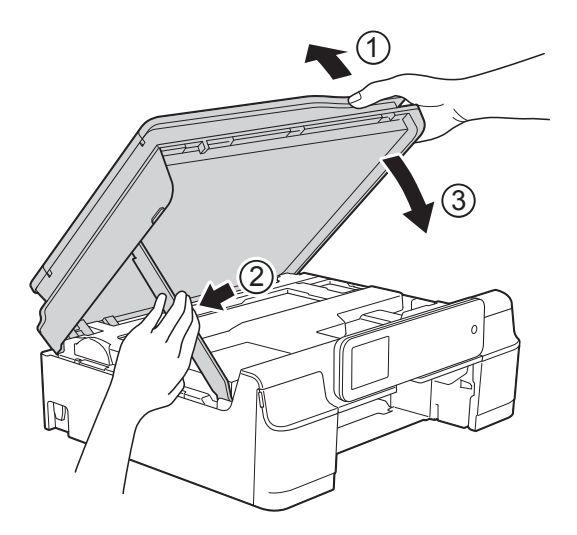

## **UPOZORNĚNÍ**

Při zavírání krytu skeneru dávejte pozor, abyste si nepřiskřípli prsty.

**9** Vložte zásobník papíru pevně zpět do přístroje.

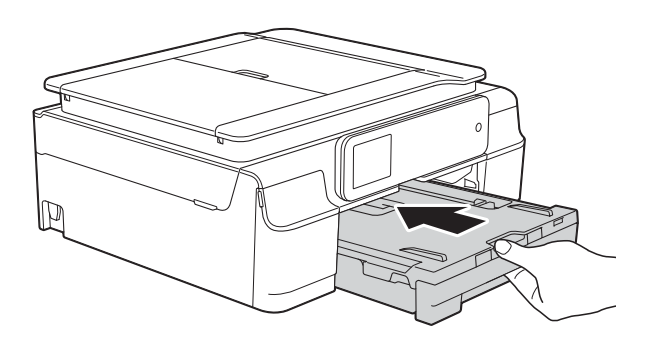

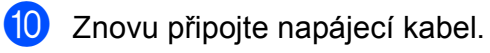

## **Pokud máte s přístrojem potíže <sup>B</sup>**

### **POZNÁMKA**

- Pro technickou pomoc musíte kontaktovat zákaznický servis Brother.
- Pokud se domníváte, že s přístrojem není něco v pořádku, projděte si následující tabulku a postupujte podle tipů pro odstraňování problémů. Většinu činností souvisejících s problémy můžete provést vlastními silami.
- Pokud potřebujete další pomoc, centrum podpory Brother Solutions Center nabízí nejnovější často kladené dotazy a tipy pro odstraňování problémů.

Nahlédněte na webové stránky<http://solutions.brother.com/>.

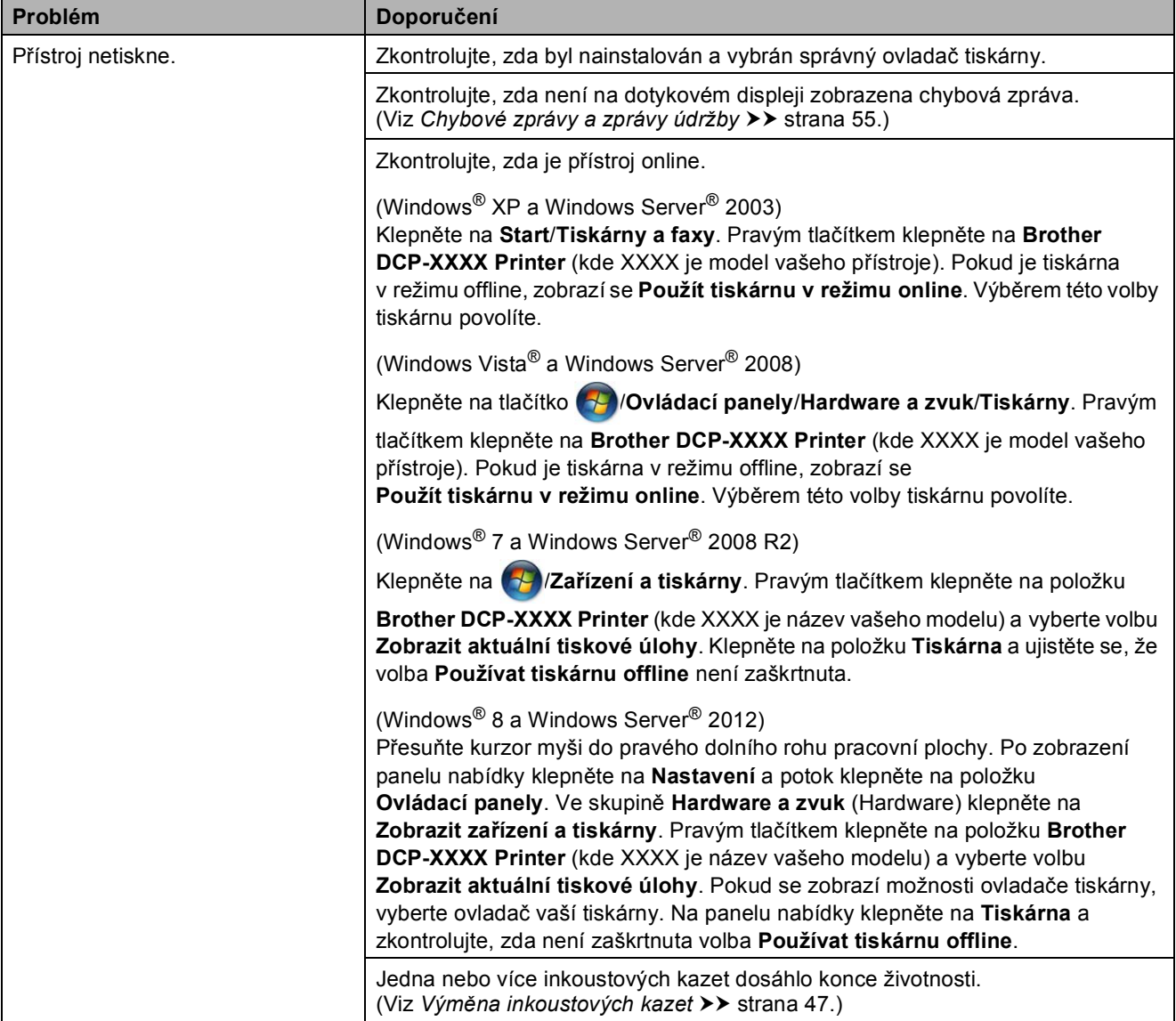

#### **Potíže s tiskem**

**B**

## **Potíže s tiskem (Pokračování)**

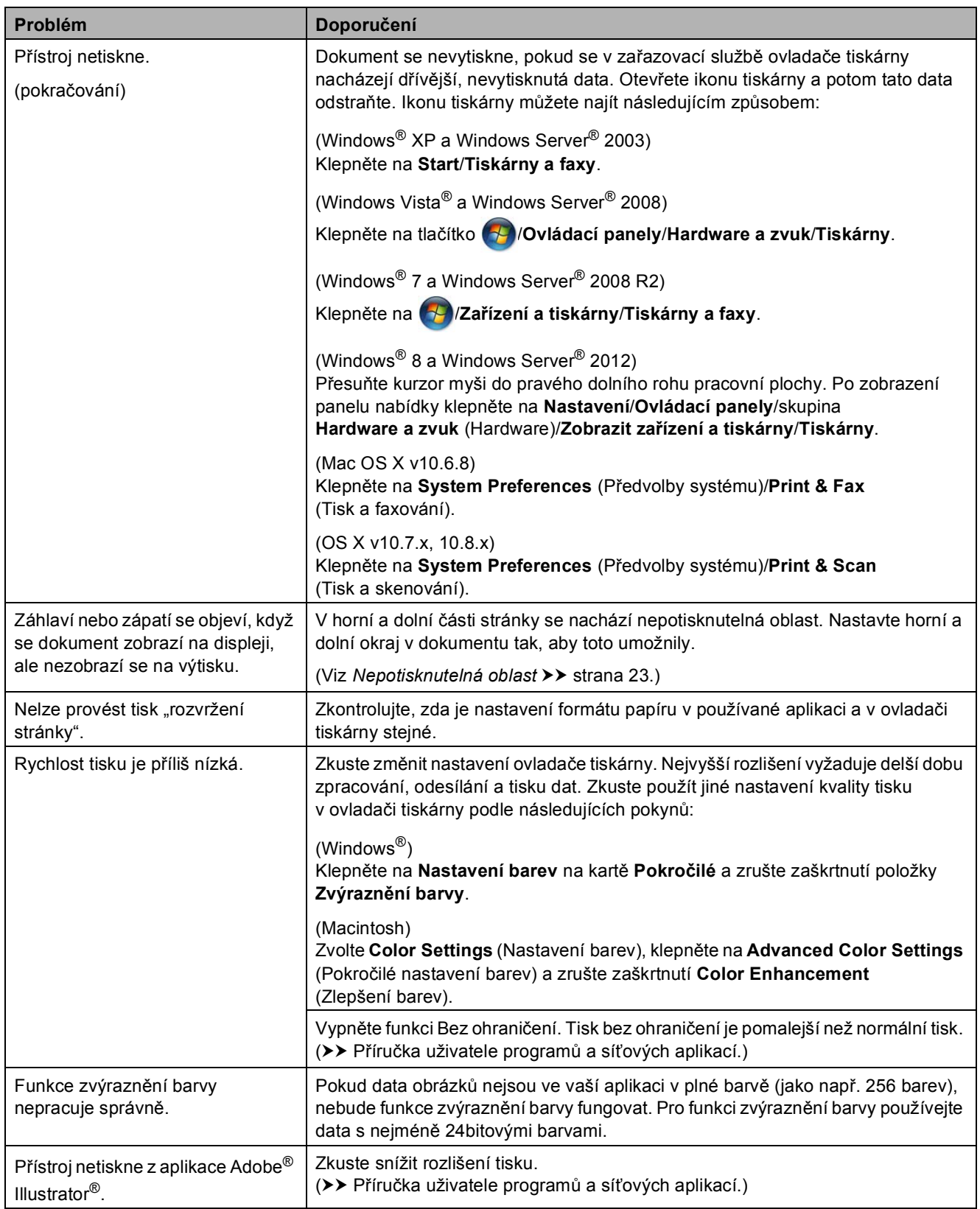

## **Problémy s kvalitou tisku**

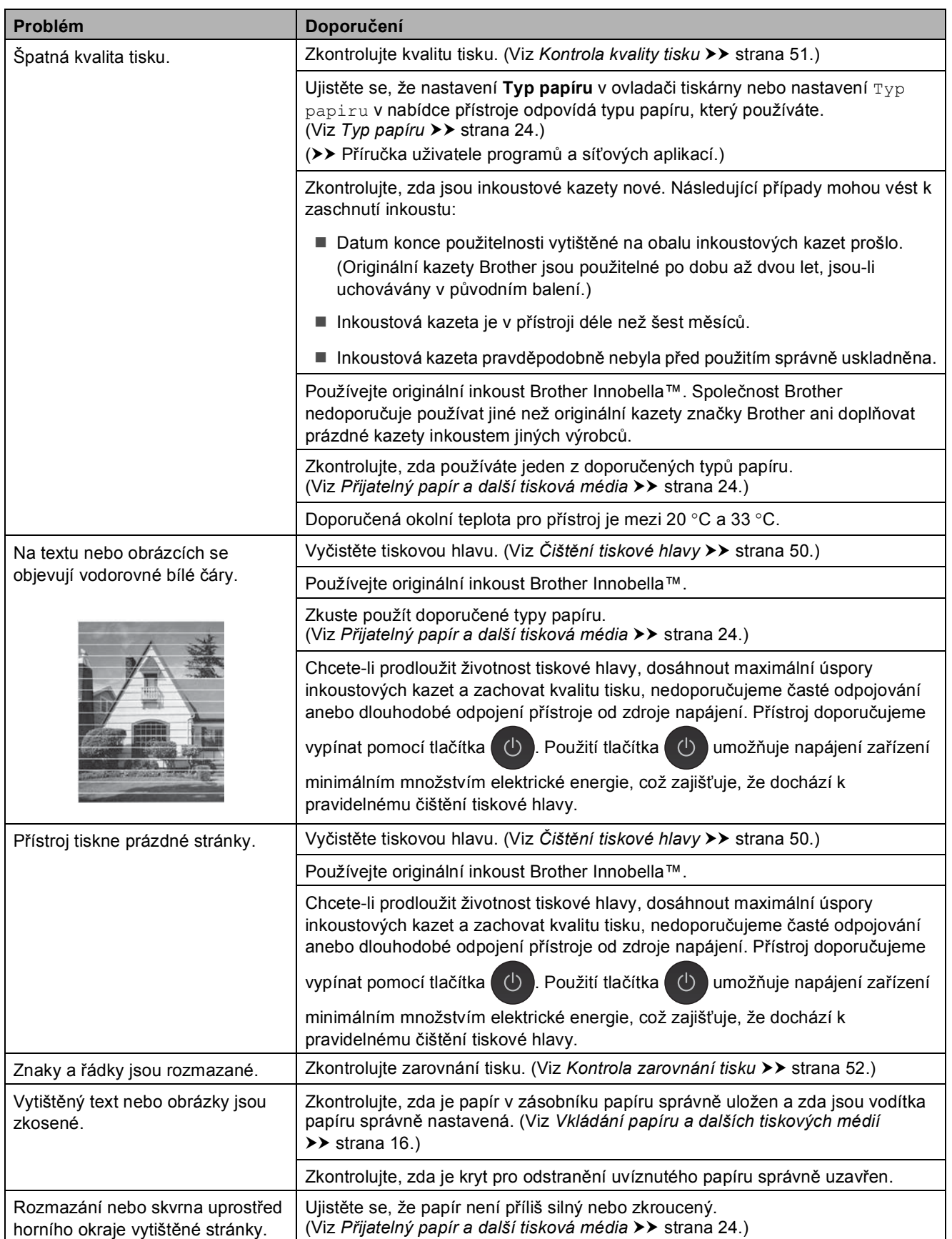

## **Problémy s kvalitou tisku (Pokračování)**

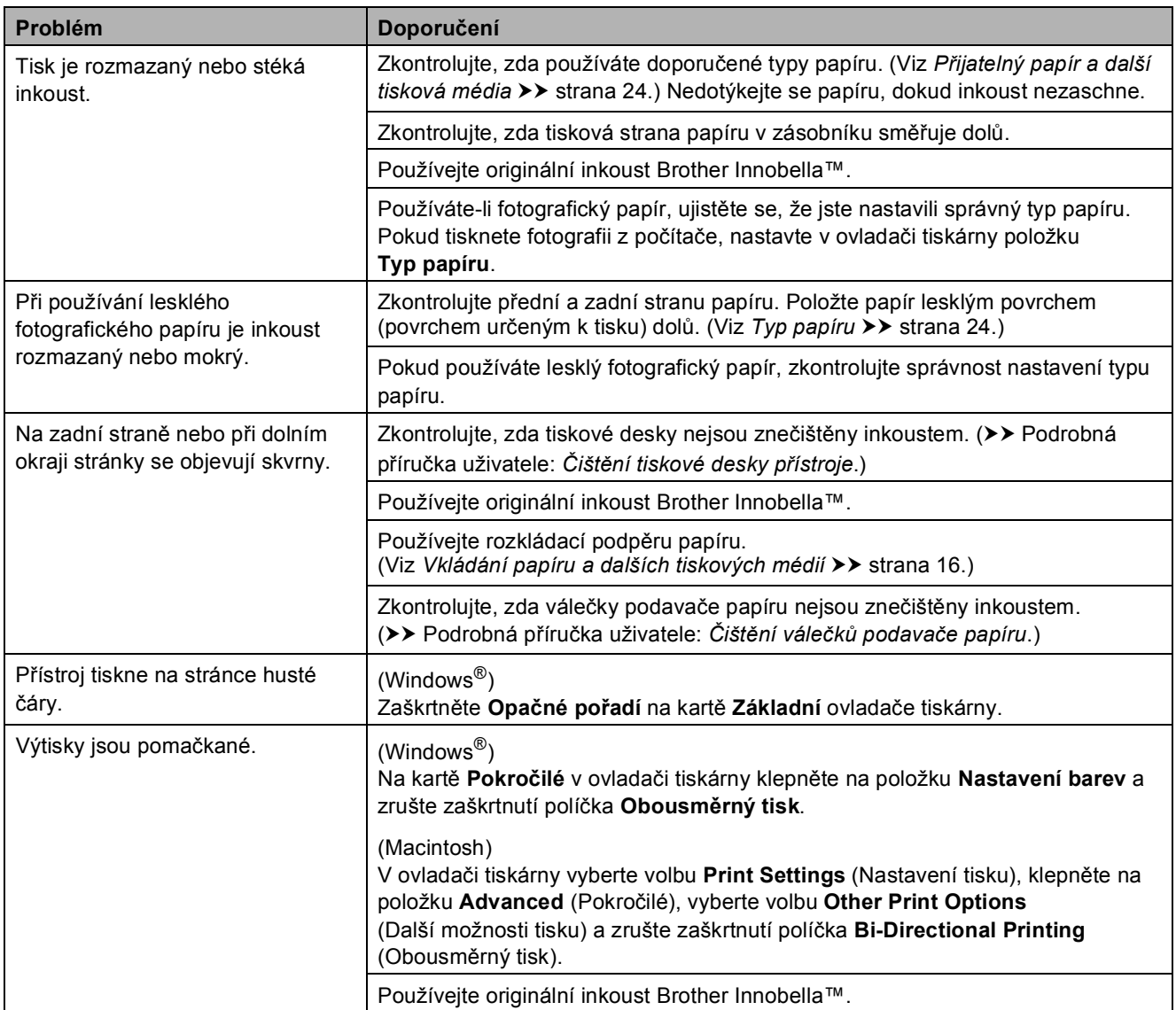

## **Potíže při zacházení s papírem**

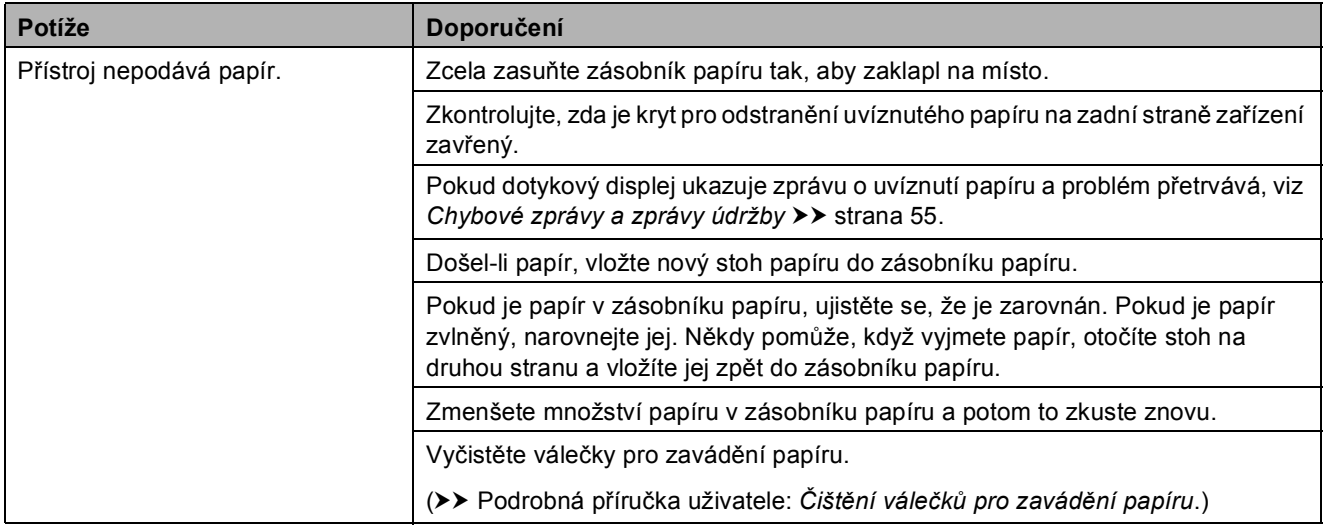

## **Potíže při zacházení s papírem (Pokračování)**

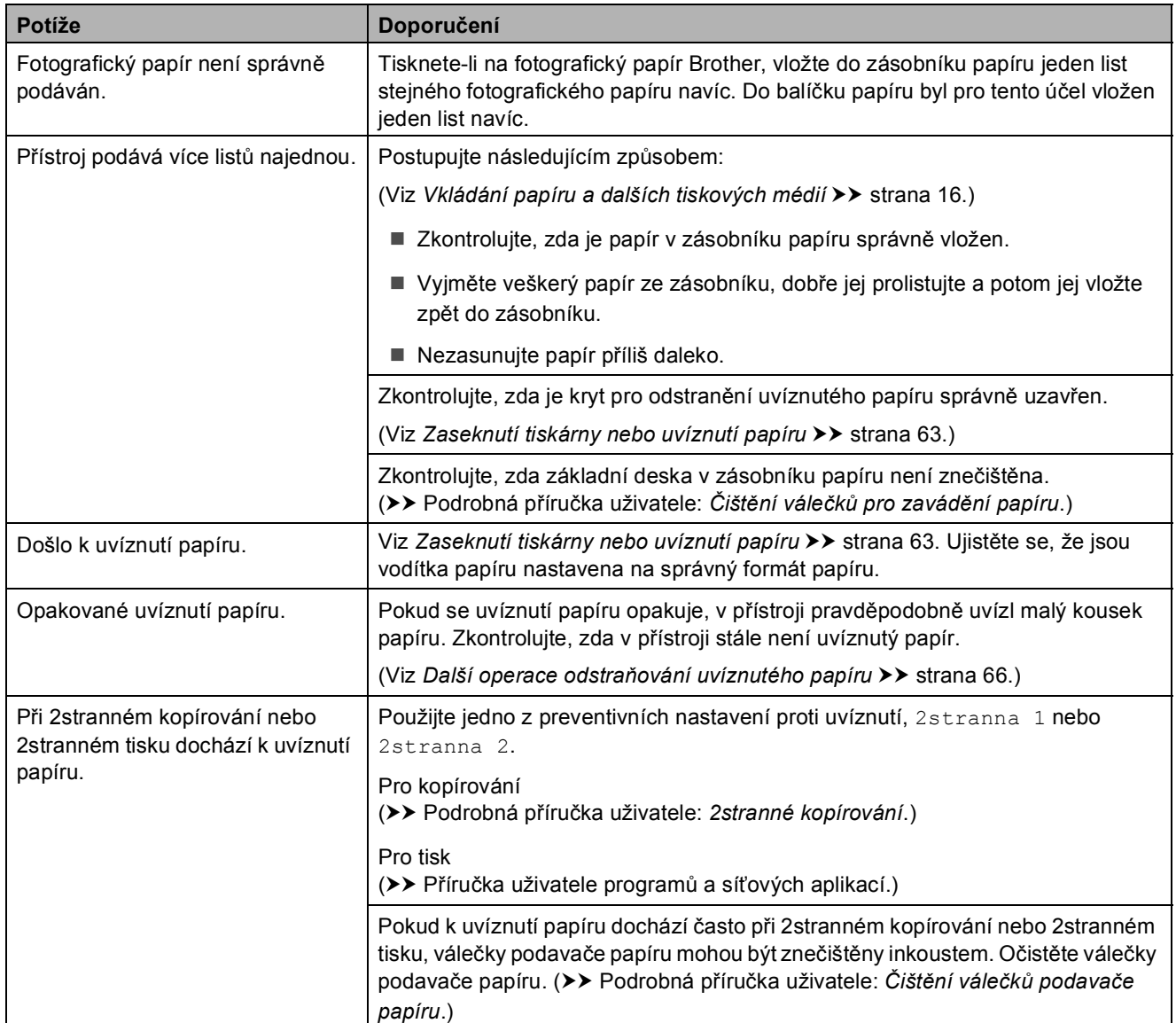

## **Potíže při kopírování**

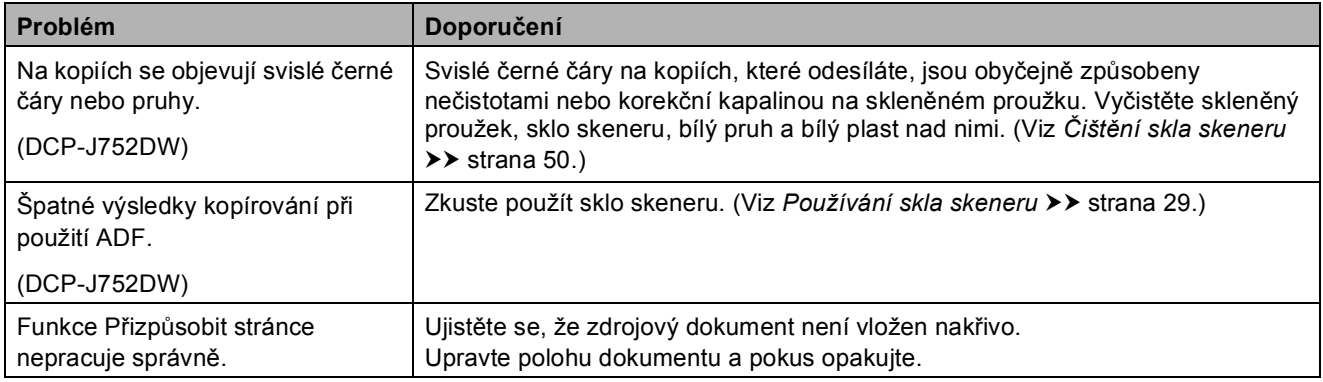

## **Potíže při skenování**

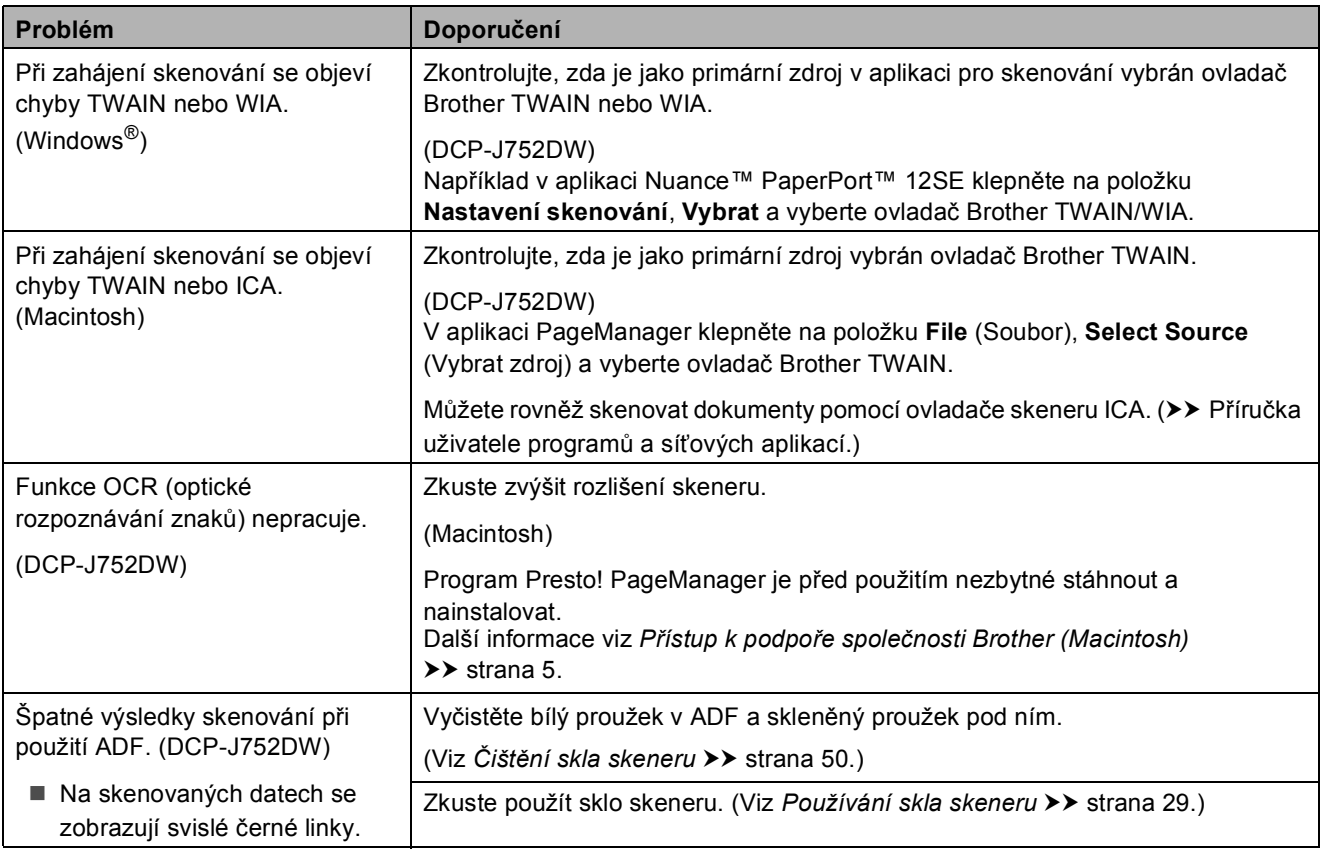

## **Potíže s aplikací PhotoCapture Center™**

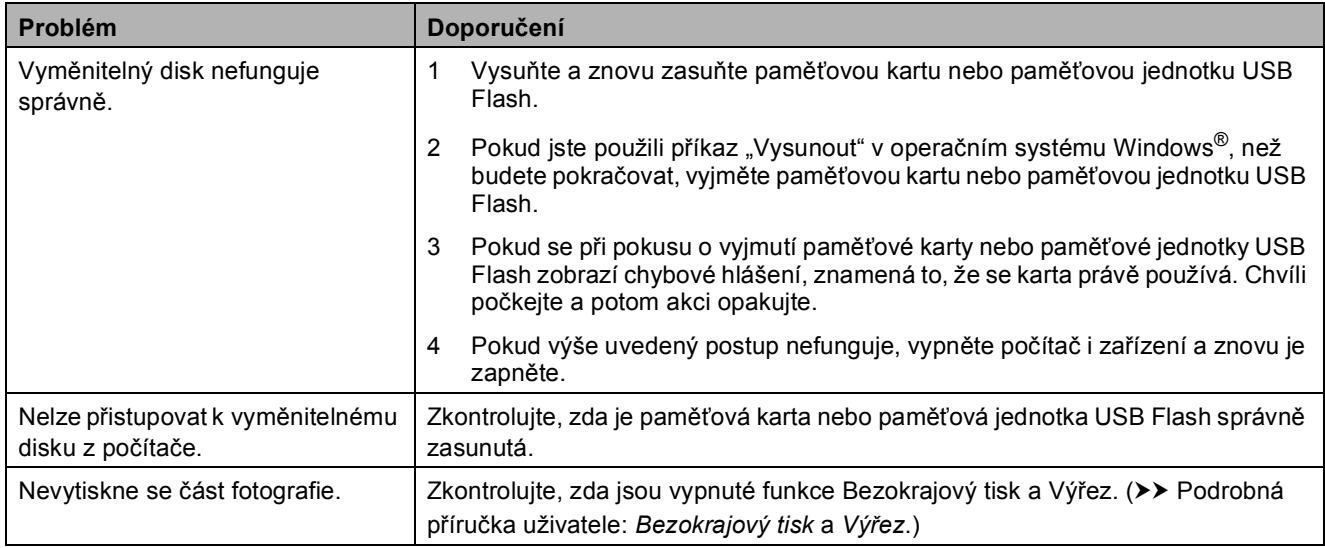

## **Potíže s programovým vybavením**

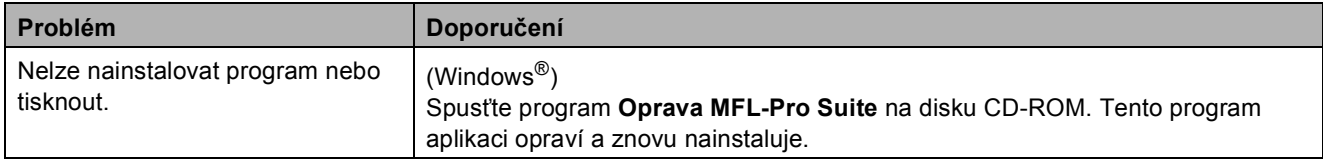

## **Potíže s programovým vybavením (Pokračování)**

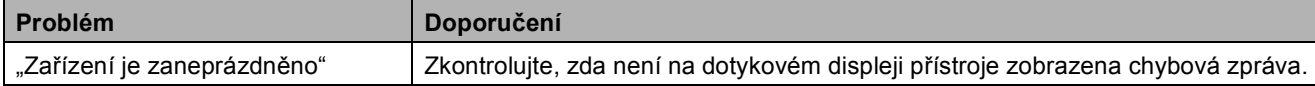

### **Potíže se sítí**

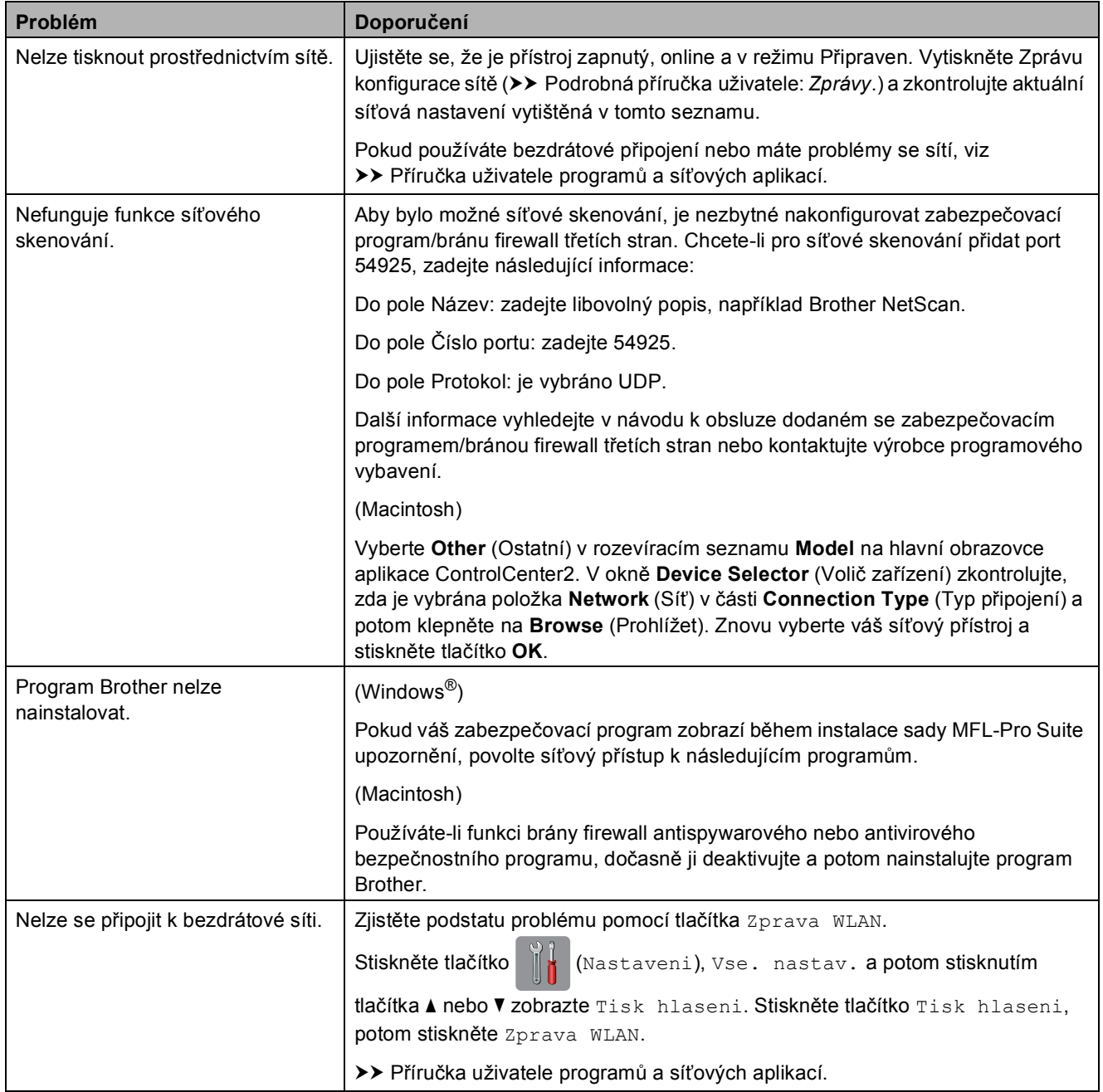

## **Informace o přístroji <sup>B</sup>**

## <span id="page-83-0"></span>**Zjištění výrobního čísla <sup>B</sup>**

Výrobní číslo přístroje můžete zobrazit na dotykovém displeji.

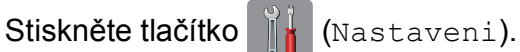

- Stiskněte tlačítko Vse. nastav.
- Stisknutím tlačítka A nebo ▼ zobrazte Prist. info.
- Stiskněte tlačítko Prist. info.
- **5** Stiskněte tlačítko Vyrobni cislo. Výrobní číslo přístroje se zobrazí na dotykovém displeji.
- Stiskněte tlačítko .

## <span id="page-83-1"></span>**Kontrola verze firmwaru <sup>B</sup>**

Verzi firmwaru přístroje můžete zobrazit na dotykovém displeji.

- - Stiskněte tlačítko **(Nastaveni)**.
- Stiskněte tlačítko Vse. nastav.
- Stisknutím tlačítka ▲ nebo ▼ zobrazte Prist. info.
- Stiskněte tlačítko Prist. info.
- **5** Stiskněte tlačítko Verze firmware.
- Stiskněte tlačítko Verze Main. Verze firmwaru přístroje se zobrazí na dotykovém displeji.
- Stiskněte tlačítko .

## <span id="page-83-2"></span>**Resetovací funkce**

K dispozici jsou následující resetovací funkce:

1 Reset zarizeni

Můžete resetovat všechna nastavení přístroje, která jste změnili, například datum a čas.

2 Sit

Tiskový server lze resetovat zpět na výchozí tovární nastavení, například heslo a IP adresu.

3 Vsechna nastav

Všechna nastavení lze vrátit zpět na tovární nastavení.

Společnost Brother důrazně doporučuje provést tento postup před předáním nebo likvidací přístroje.

## **Postup při resetování přístroje <sup>B</sup>**

Stiskněte tlačítko | k (Nastaveni). Stiskněte tlačítko Vse. nastav. Stisknutím tlačítka ▲ nebo ▼ zobrazte Pocat.nastav. Stiskněte tlačítko Pocat.nastav. **5** Stiskněte tlačítko Nulovani. Stiskněte požadovaný typ resetu. Stisknutím tlačítka Ano potvrďte. 8) Stisknutím a podržením tlačítka Ano 2 sekundy restartujete přístroj.

**C**

# **Tabulky nastavení a funkcí**

## **Používání tabulek nastavení <sup>C</sup>**

Dotykový displej LCD tohoto přístroje je snadno nastavitelný a ovladatelný. Stačí tisknout nastavení a volby, které chcete nastavit, zobrazené na displeji.

Vytvořili jsme tabulky podrobných nastavení, takže můžete vidět na první pohled všechny dostupné možnosti pro každé nastavení a funkci. Můžete použít tyto tabulky pro rychlý výběr oblíbených nastavení v přístroji.

**C**

## **Tabulky nastavení**

Tabulky nastavení pomáhají pochopit výběr z nastavení v nabídce zařízení. Tovární nastavení jsou zobrazena tučně s hvězdičkou.

Viz  $+$ .

 $Viz$   $\ddagger$ .

Viz  $+$ .

[24](#page-31-0)

[24](#page-31-2)

—

Konfiguruje podrobná

nastavení.

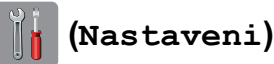

#### **Úroveň 1 Úroveň 2 Úroveň 3 Volby Popisy Stránka Inkoust** (Viz *(Inkoust)* >> [strana 97.](#page-104-0)) **Wi-Fi TCP/IP** — — Umožňuje konfigurovat protokol TCP/IP. **WLAN Asistent** ——Můžete konfigurovat nastavení bezdrátové sítě pomocí disku Brother CD-ROM. **Pruvodce nast.** Můžete ručně nakonfigurovat tiskový server pro bezdrátovou síť. **WPS/AOSS**  $\begin{vmatrix} - & \cdot & \cdot \\ - & \cdot & \cdot \end{vmatrix}$  Pomocí metody stisknutí jediného tlačítka můžete snadno nakonfigurovat nastavení bezdrátové sítě. **WPS + kod PIN** — — Prostřednictvím WPS s kódem PIN můžete snadno nakonfigurovat nastavení bezdrátové sítě. **Stav WLAN** —————————————————————Můžete zobrazit aktuální stav bezdrátové sítě. **MAC adresa**  $\vert - \vert$   $\vert - \vert$  Můžete zobrazit adresu MAC vašeho přístroje. (**Typ papiru**) Stand. papir<sup>\*</sup> Inkjet papir Brother BP71 Dalsi leskle Prusvitny Slouží k nastavení typu papíru v zásobníku papíru. (**Format**  — — **A4\*** A5 10x15cm Slouží k nastavení formátu papíru v zásobníku papíru.

Letter

viz *[Vse. nastav.](#page-86-0)* v následující tabulce.

>> Příručka uživatele programů a síťových aplikací.

**Vse. nastav.**  $\begin{vmatrix} - & \cdot & \cdot \end{vmatrix}$   $\begin{vmatrix} - & \cdot & \cdot \end{vmatrix}$  Další informace

>> Stručný návod k obsluze.

Výchozí nastavení jsou zobrazena tučně s hvězdičkou.

**papiru**)

Tabulky nastavení a funkcí

<span id="page-86-0"></span>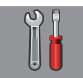

### Vse. nastav.

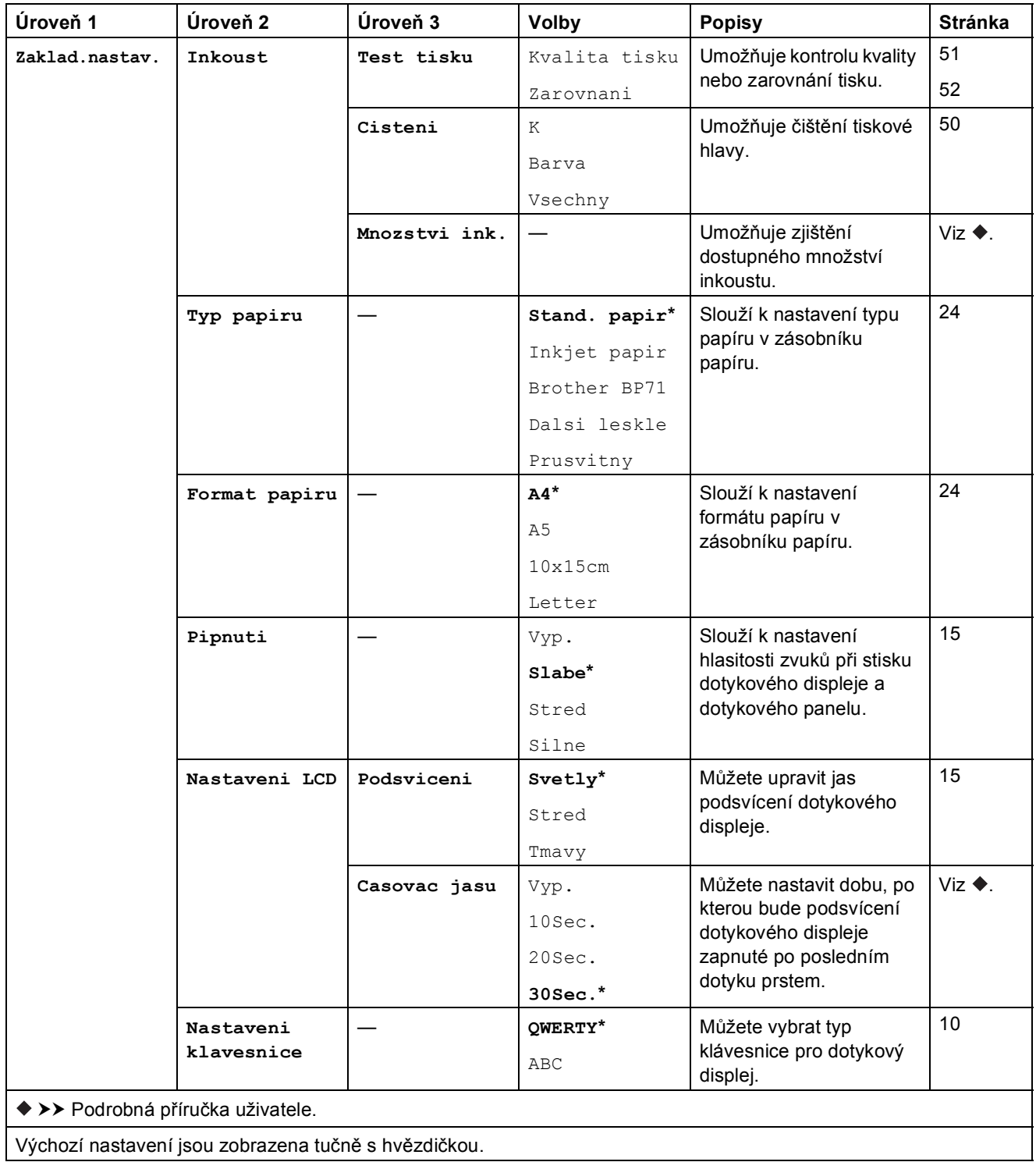

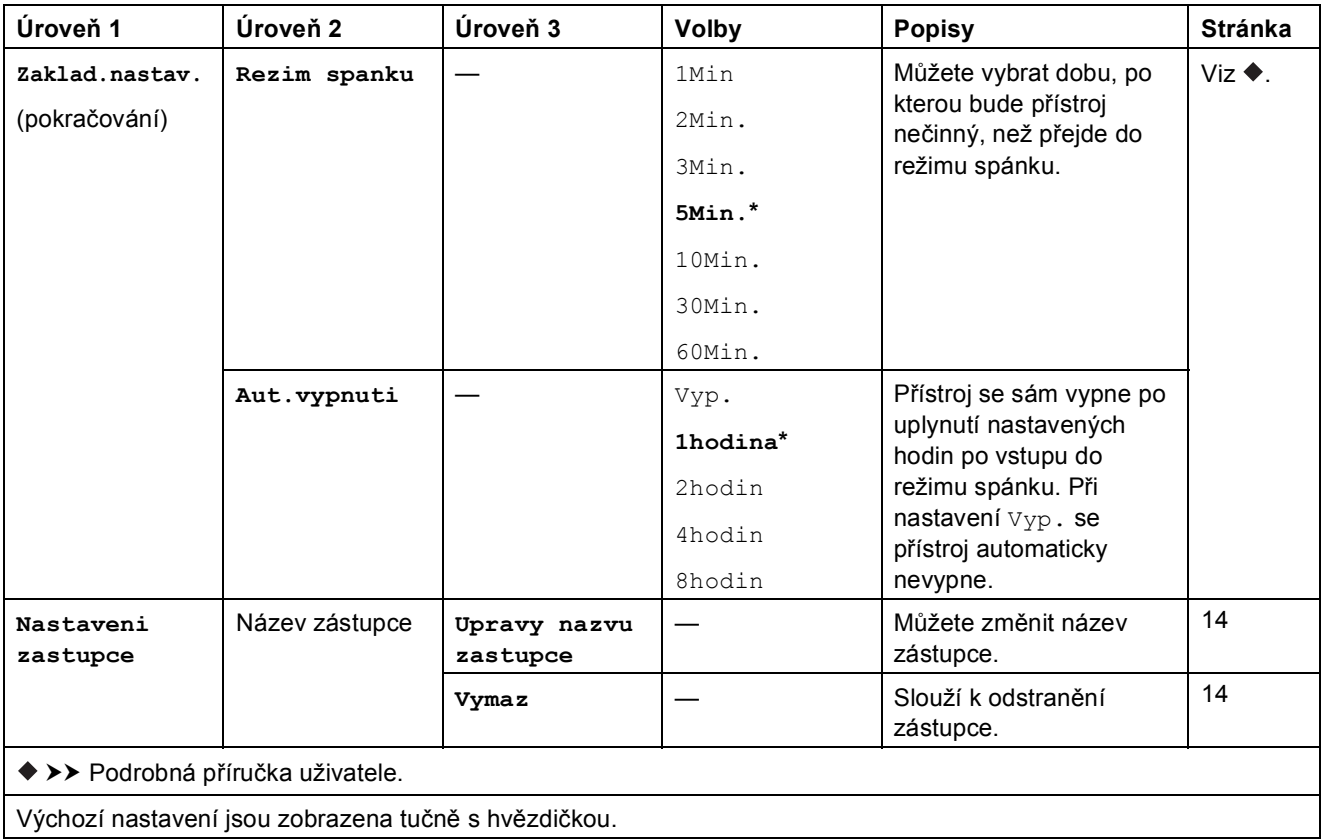

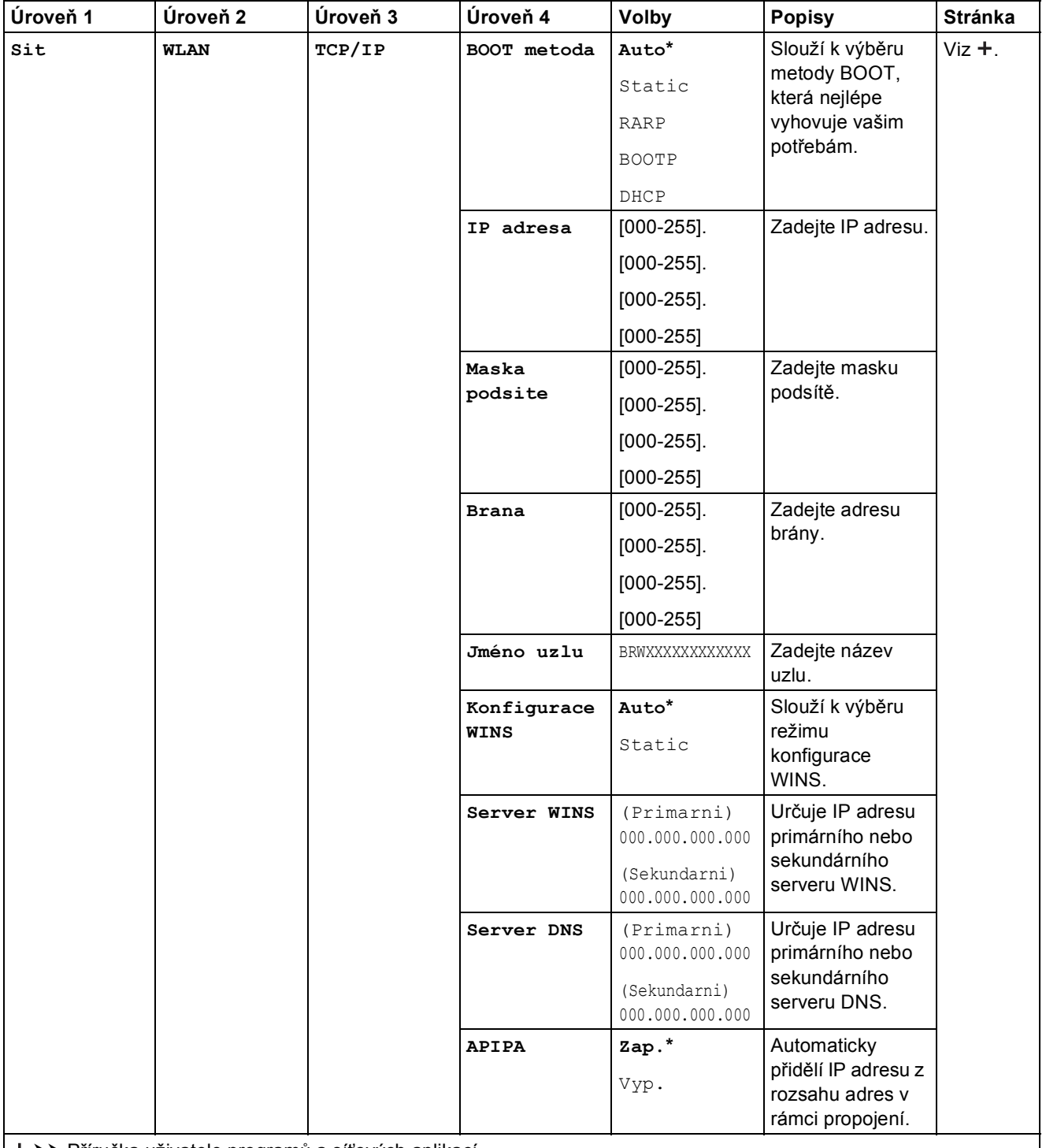

>> Příručka uživatele programů a síťových aplikací.

 Přejděte na stránku Brother Solutions Center na adrese <http://solutions.brother.com/> a stáhněte si dokument Příručka připojení k webu.

Výchozí nastavení jsou zobrazena tučně s hvězdičkou.

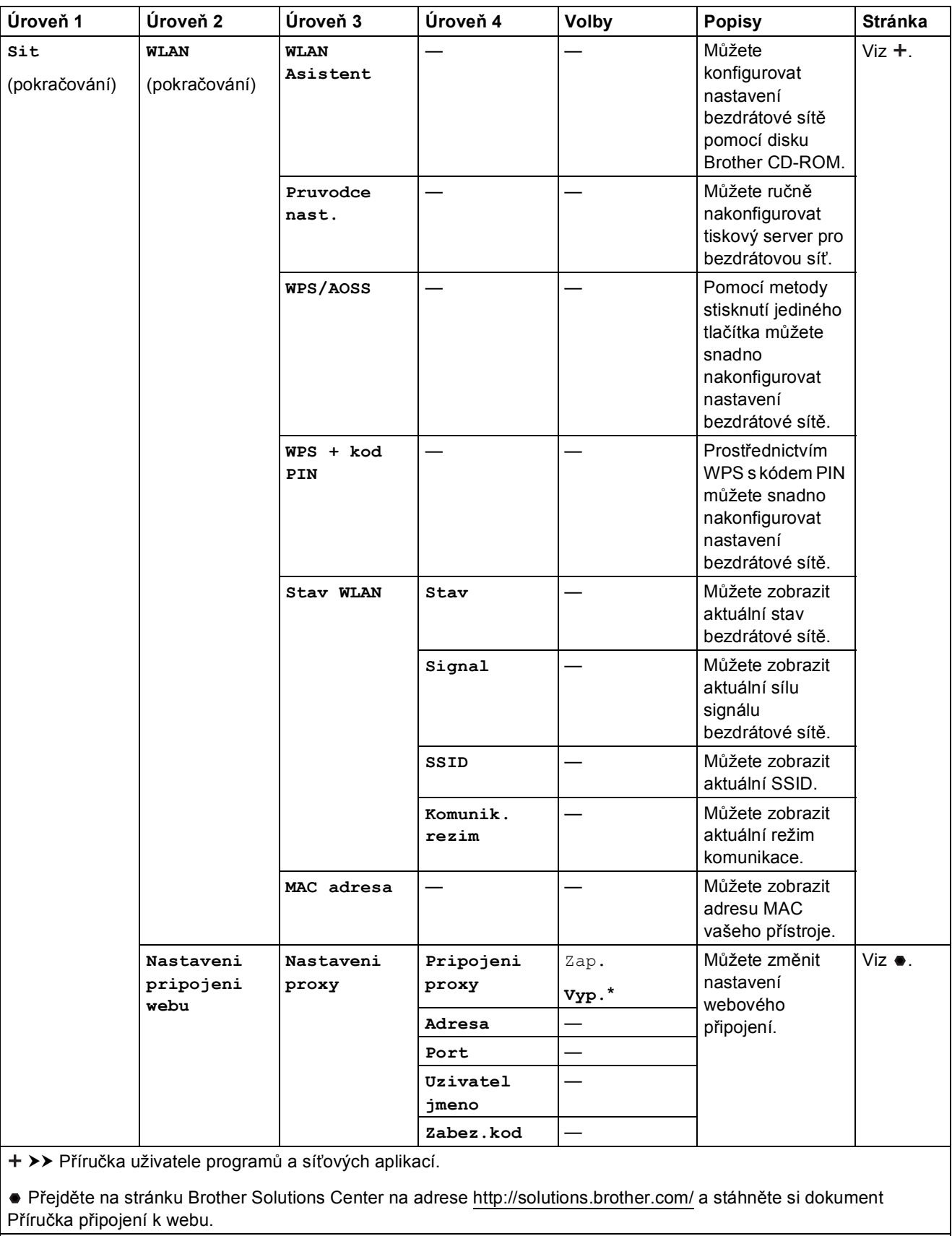

Výchozí nastavení jsou zobrazena tučně s hvězdičkou.

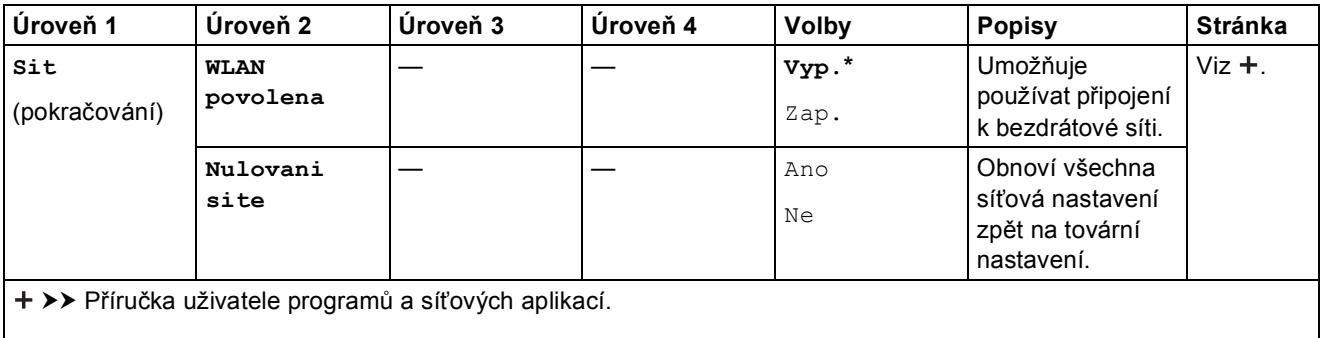

 Přejděte na stránku Brother Solutions Center na adrese http://solutions.brother.com/ a stáhněte si dokument Příručka připojení k webu.

Výchozí nastavení jsou zobrazena tučně s hvězdičkou.

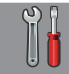

### **Vse. nastav. (pokračování) <sup>C</sup>**

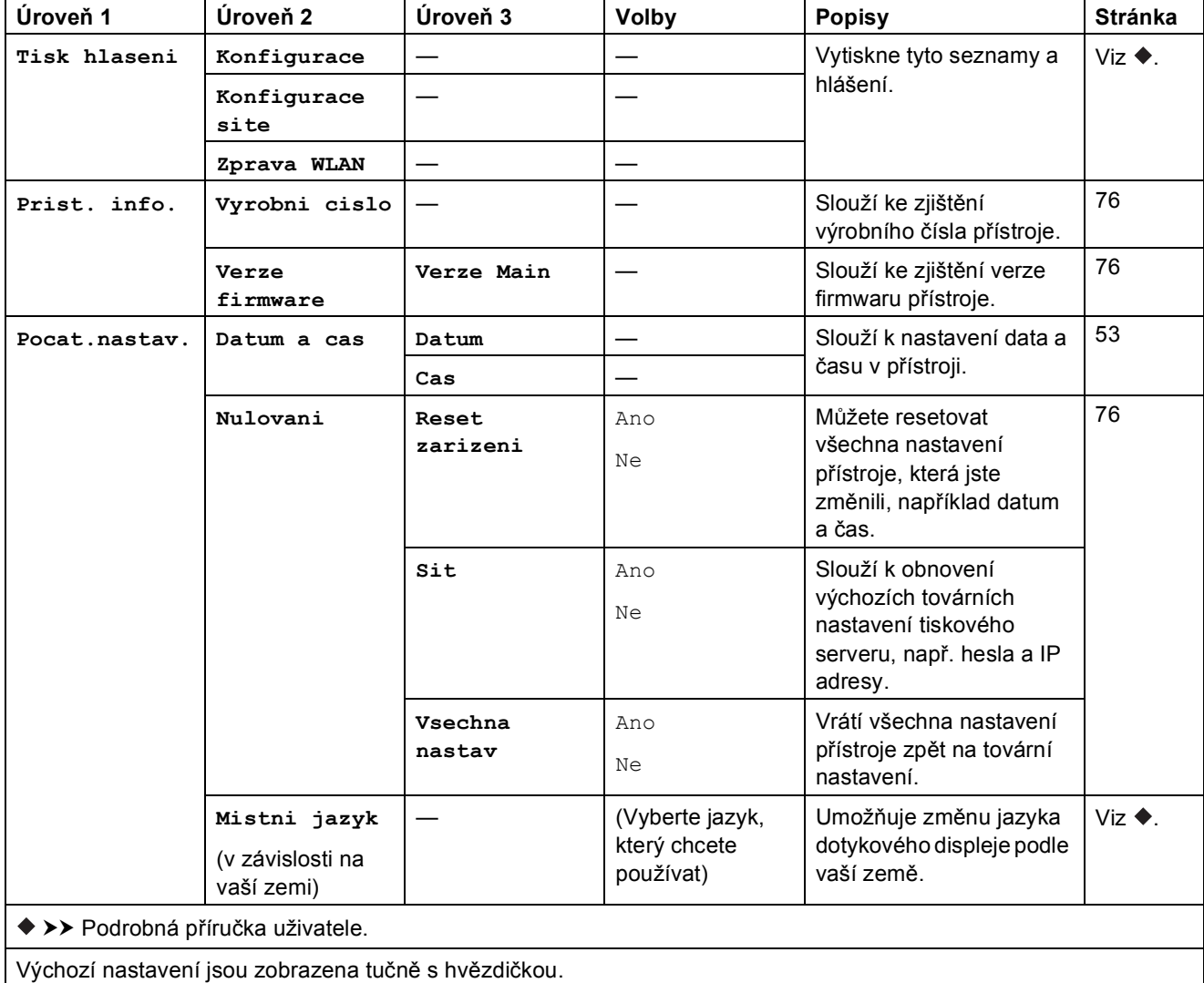

## **Tabulky funkcí**

<span id="page-91-0"></span>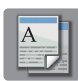

## **A**<br>**Kopirov.**

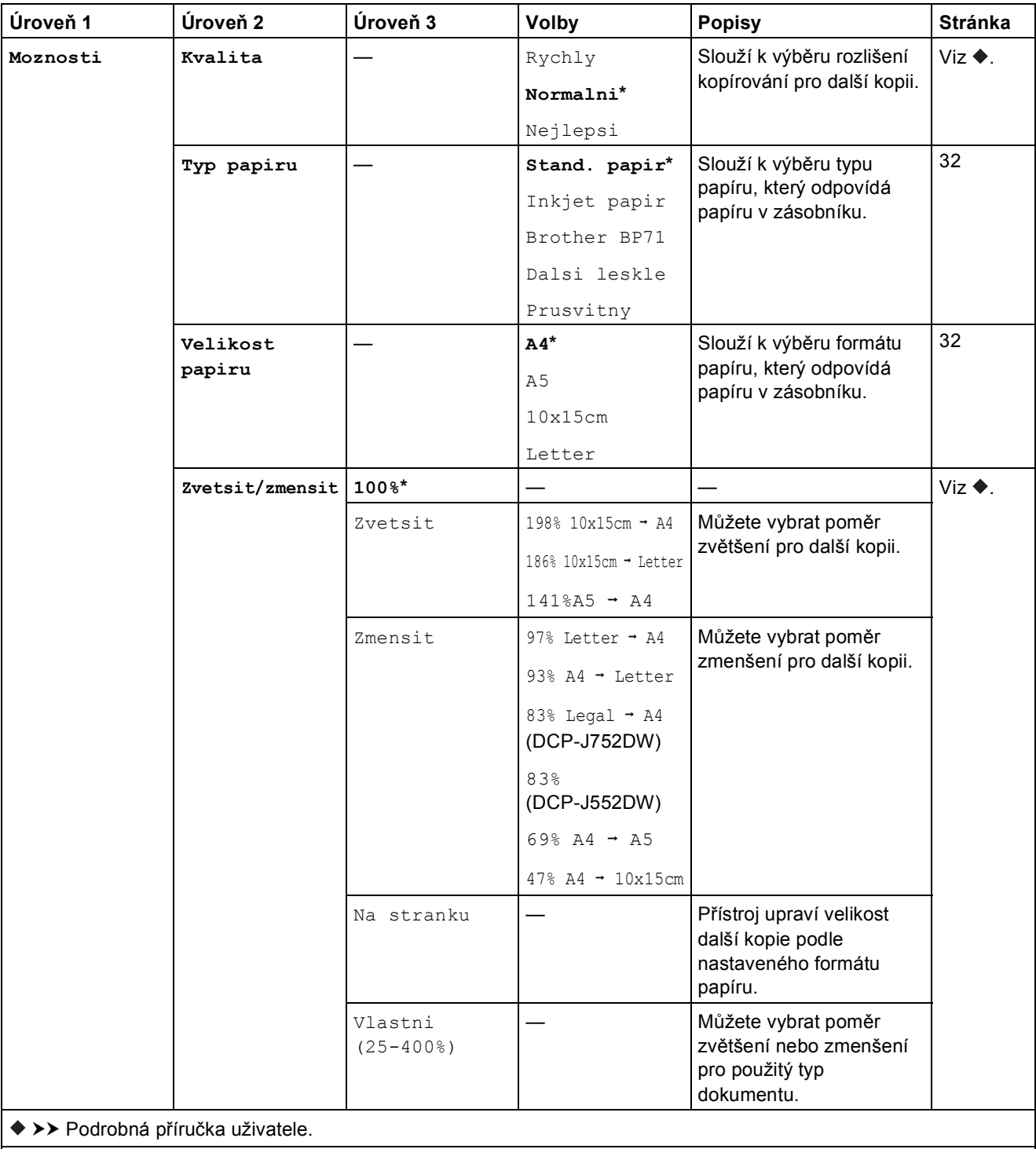

Výchozí nastavení jsou zobrazena tučně s hvězdičkou.

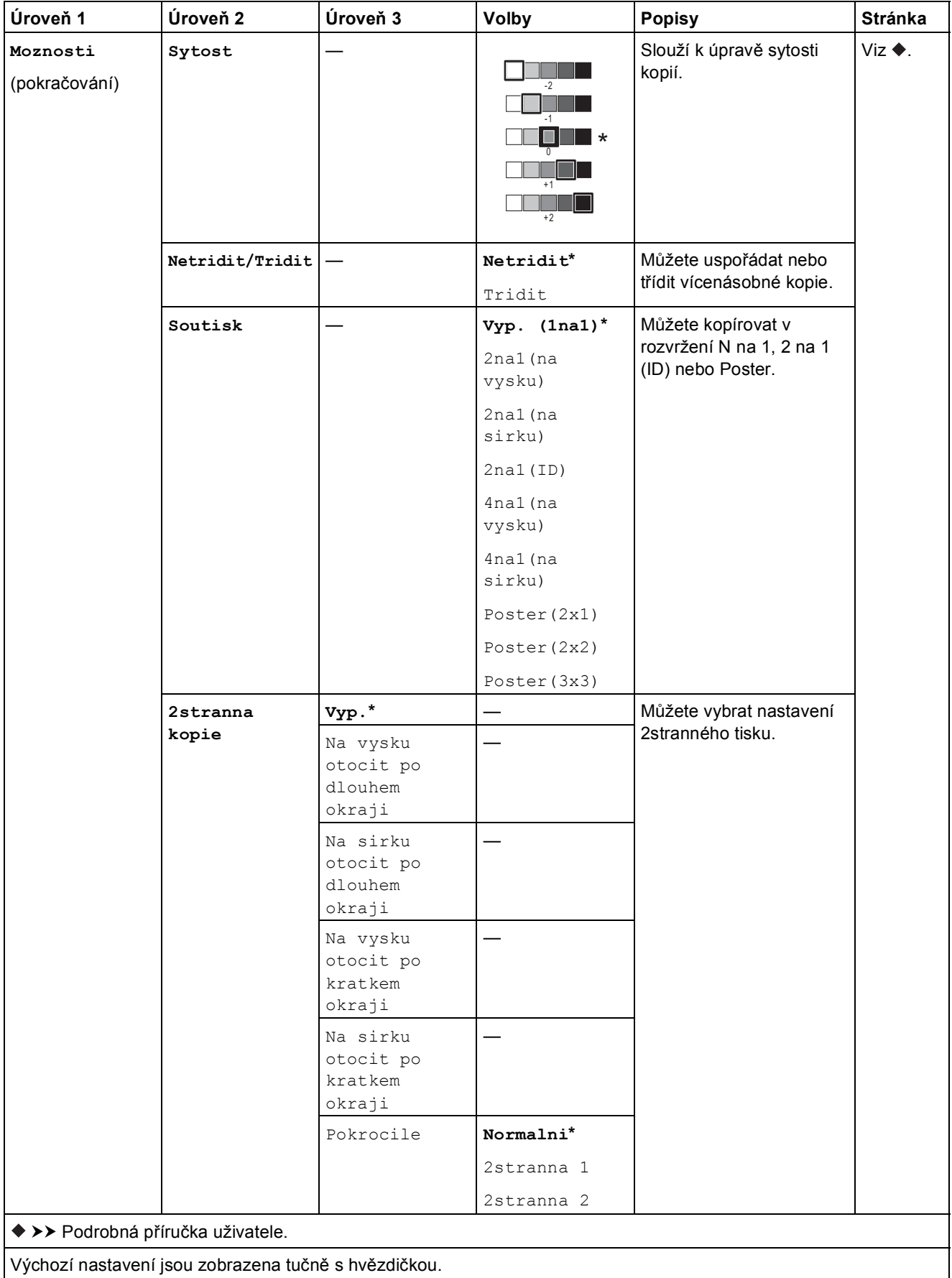

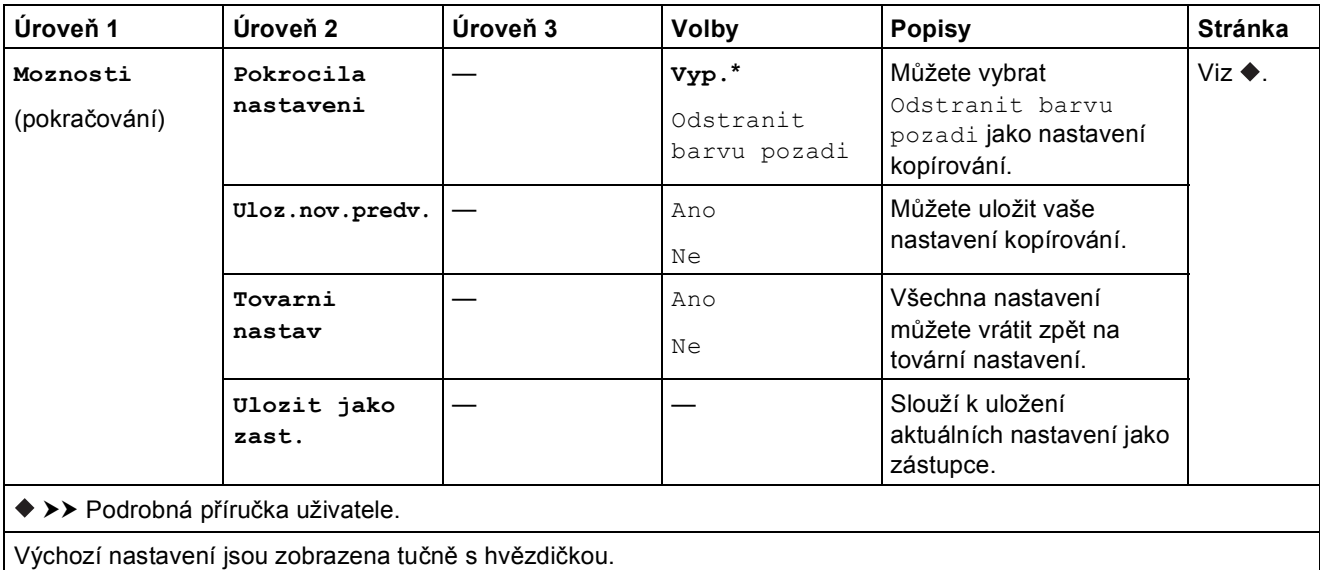

Tabulky nastavení a funkcí

<span id="page-94-0"></span>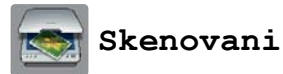

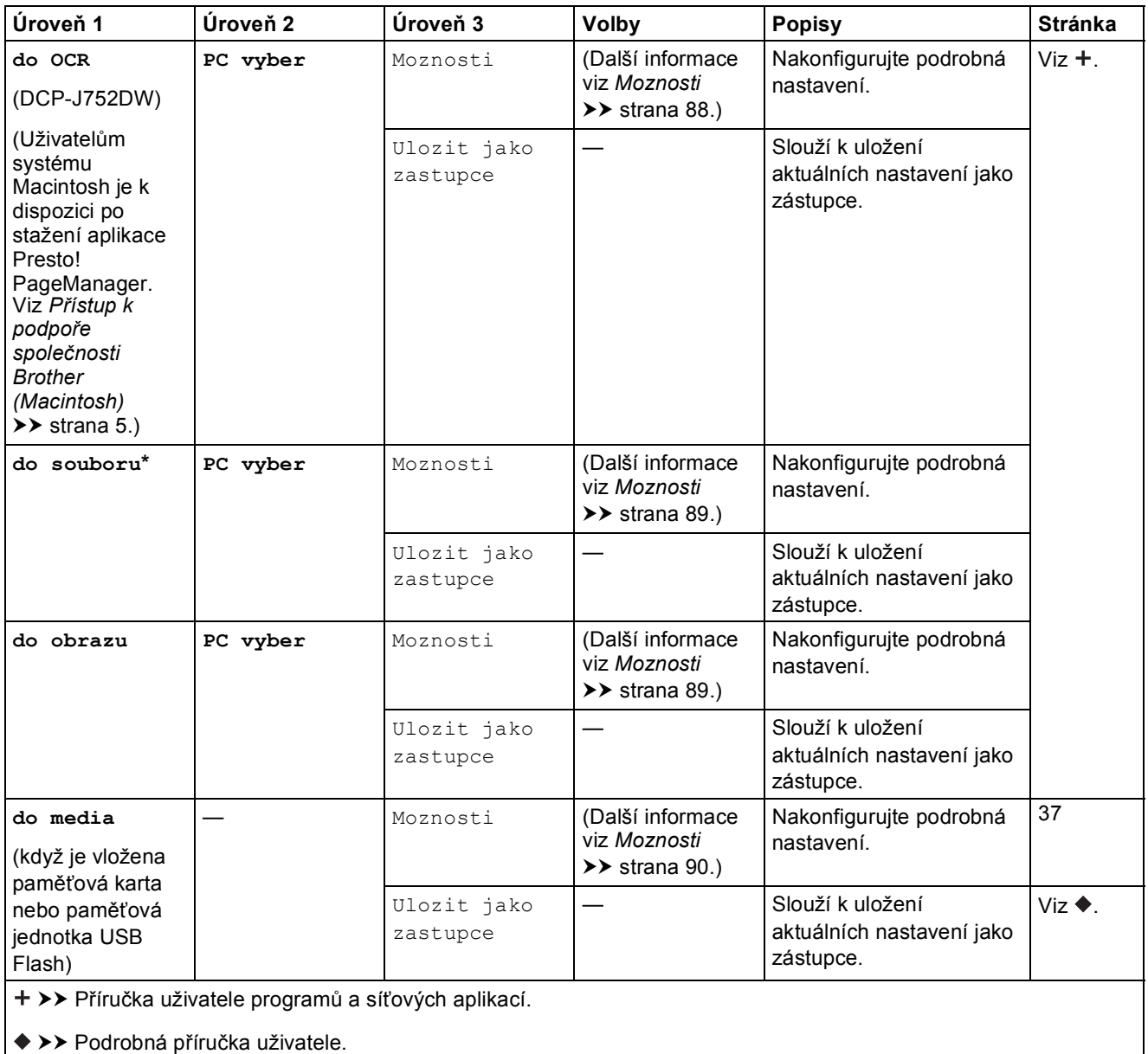

Výchozí nastavení jsou zobrazena tučně s hvězdičkou.

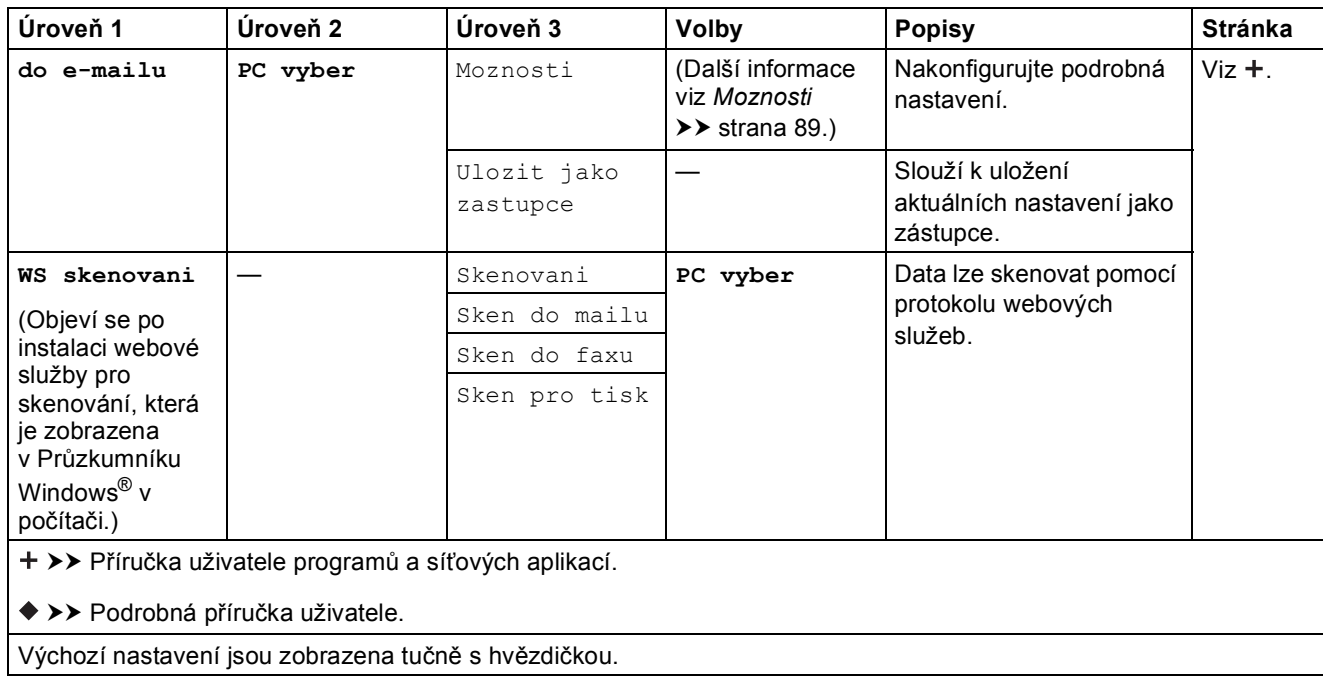

#### <span id="page-95-0"></span>**Moznosti <sup>C</sup>**

## **(pro do OCR) (DCP-J752DW)**

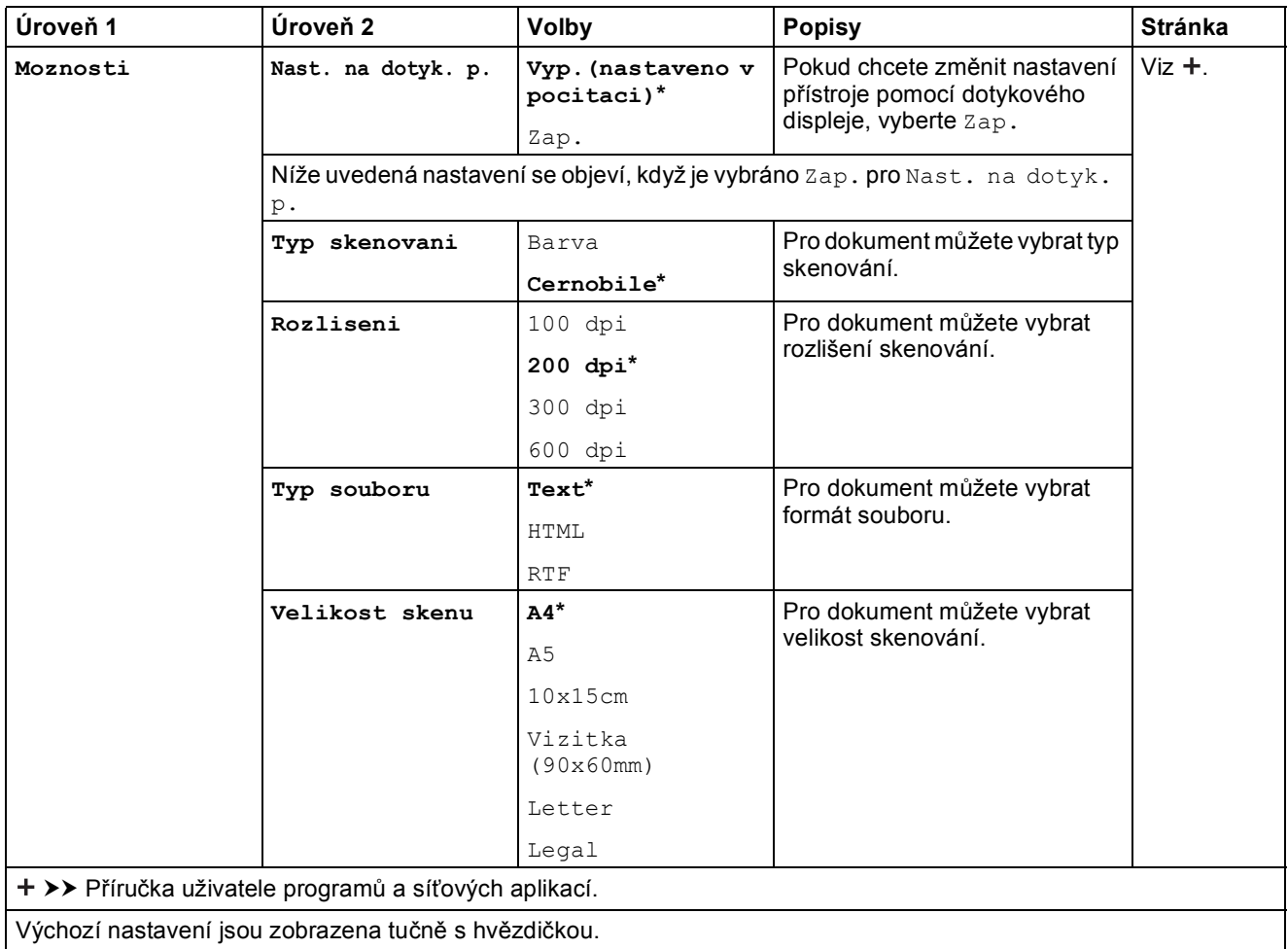

#### <span id="page-96-0"></span>**Moznosti <sup>C</sup>**

#### **(pro do souboru, do obrazu nebo do e-mailu)**

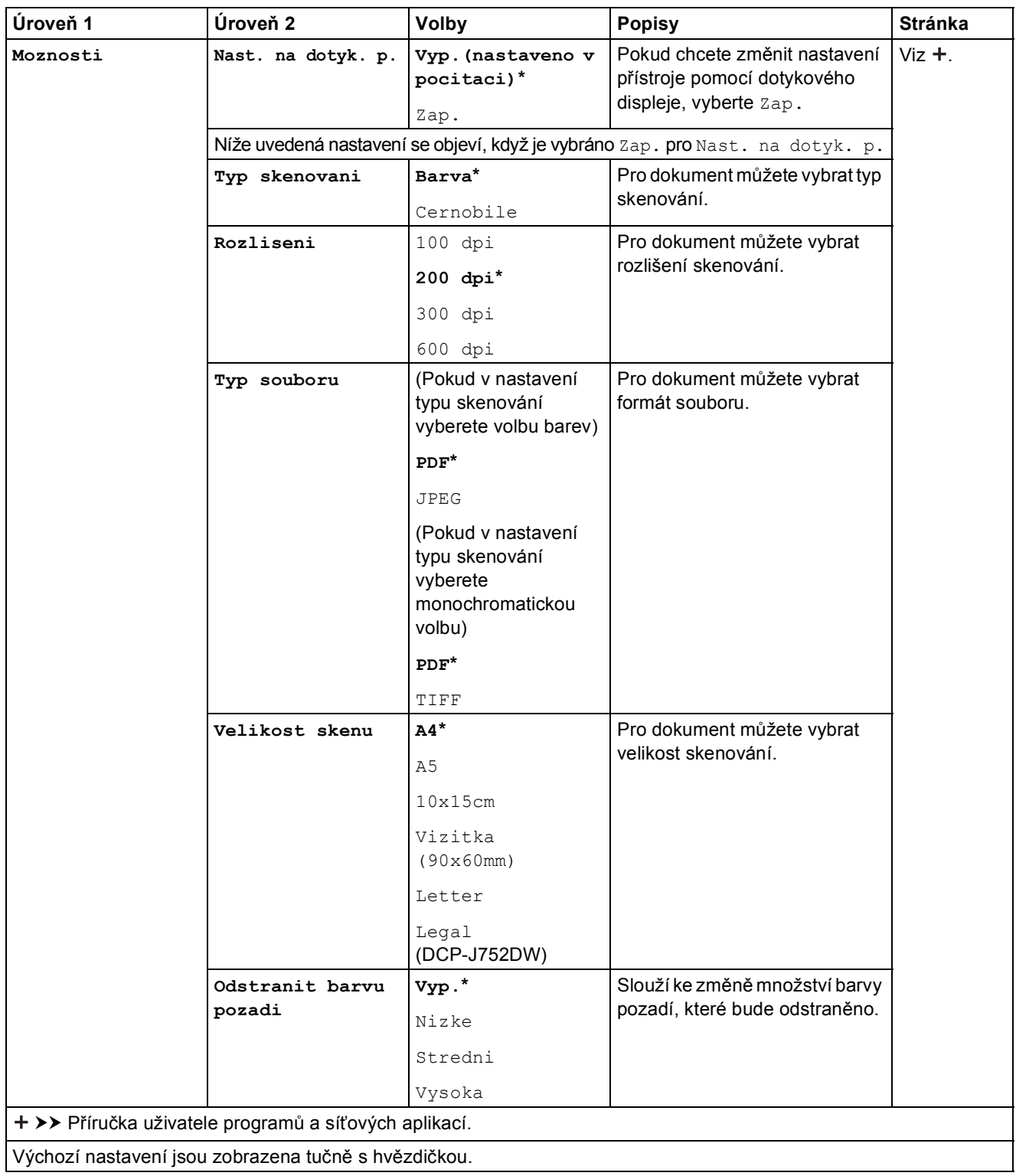

#### <span id="page-97-0"></span>**Moznosti <sup>C</sup>**

#### **(pro do media)**

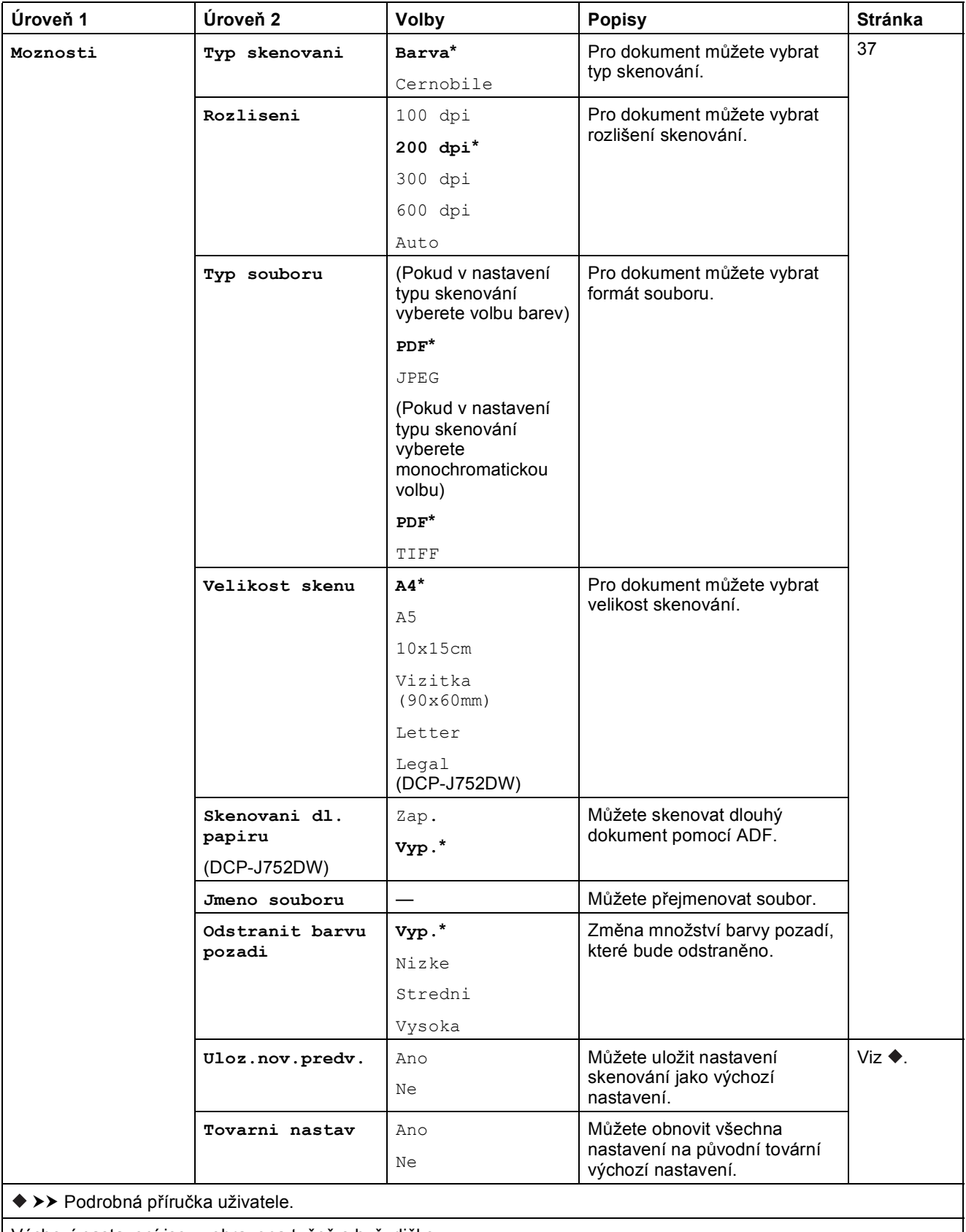

Výchozí nastavení jsou zobrazena tučně s hvězdičkou.

Tabulky nastavení a funkcí

<span id="page-98-0"></span>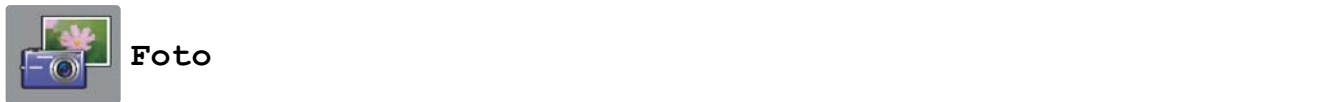

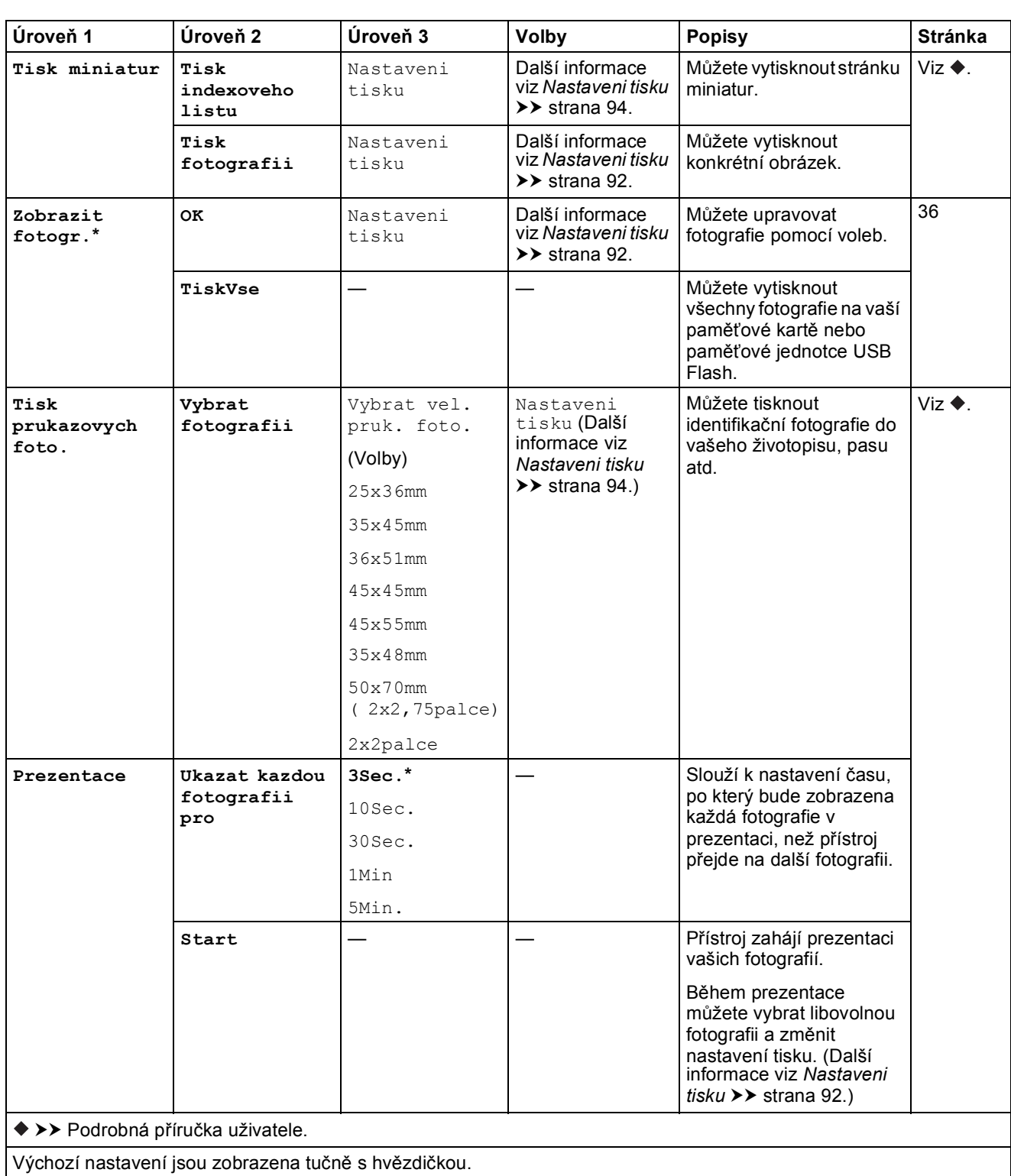

**91**

**C**

### <span id="page-99-0"></span>**Nastaveni** tisku

### **(pro Zobrazit fotogr., Tisk fotografii nebo Prezentace)**

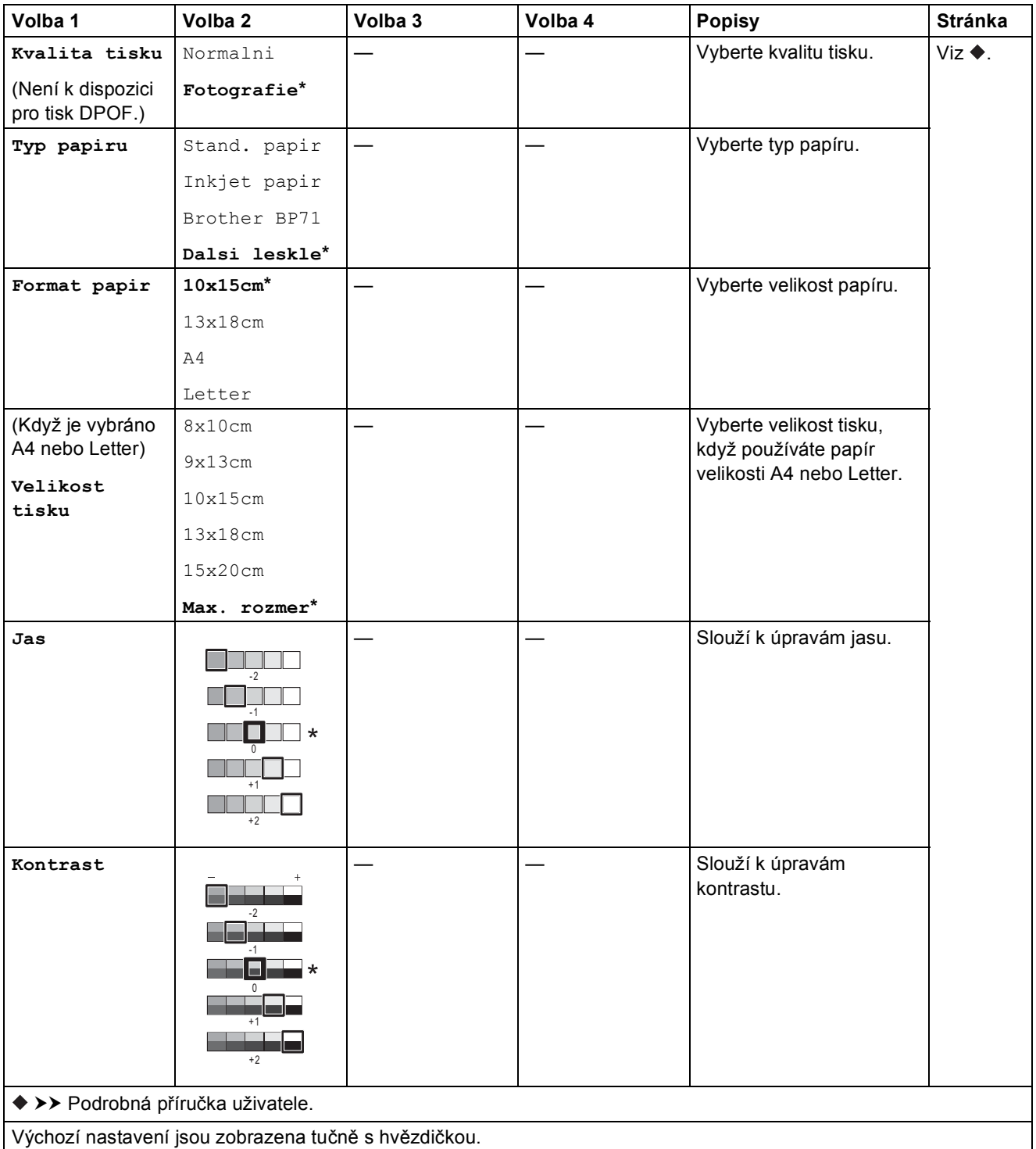

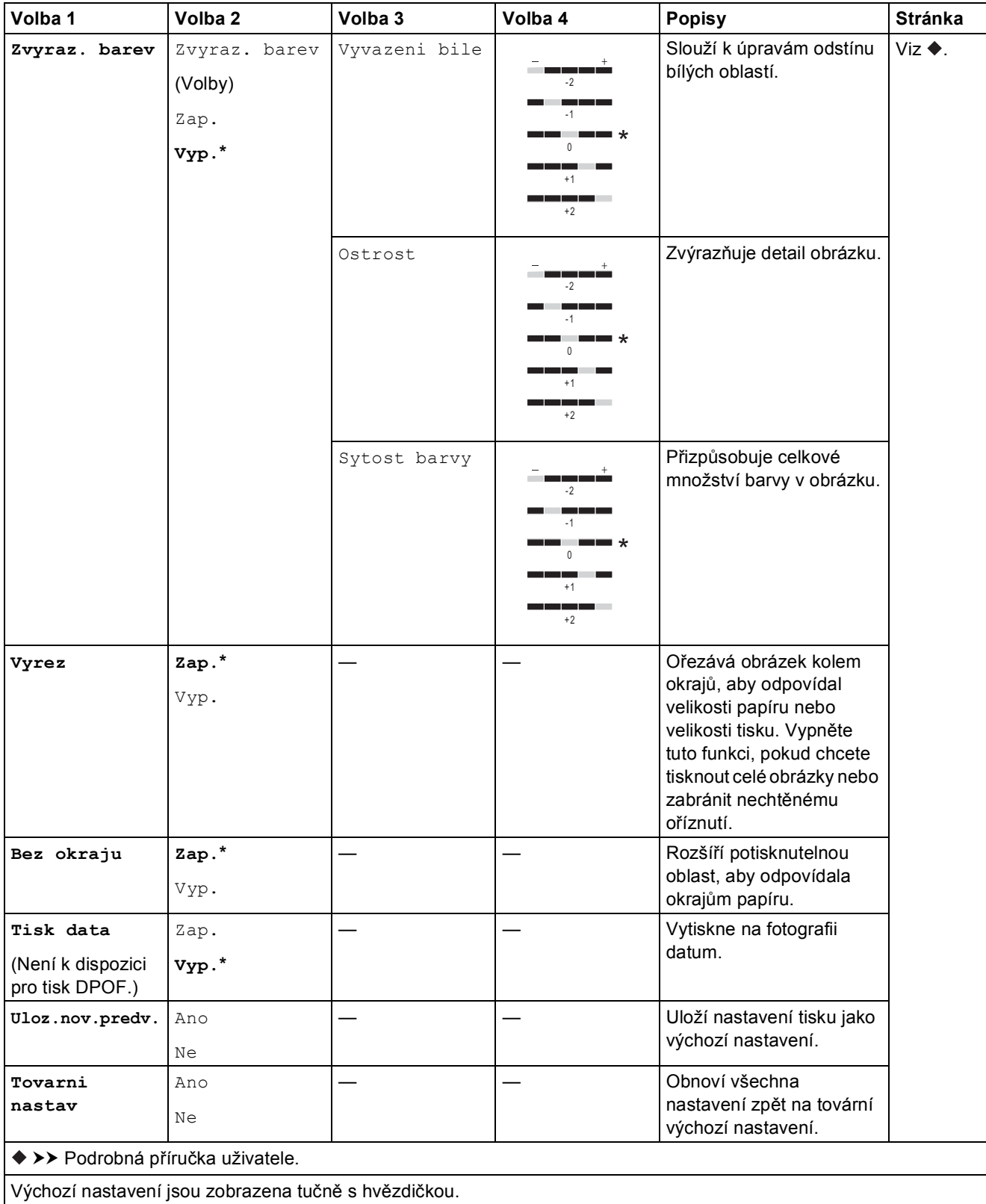

#### <span id="page-101-0"></span>**Nastaveni tisku <sup>C</sup>**

#### **(pro Tisk indexoveho listu)**

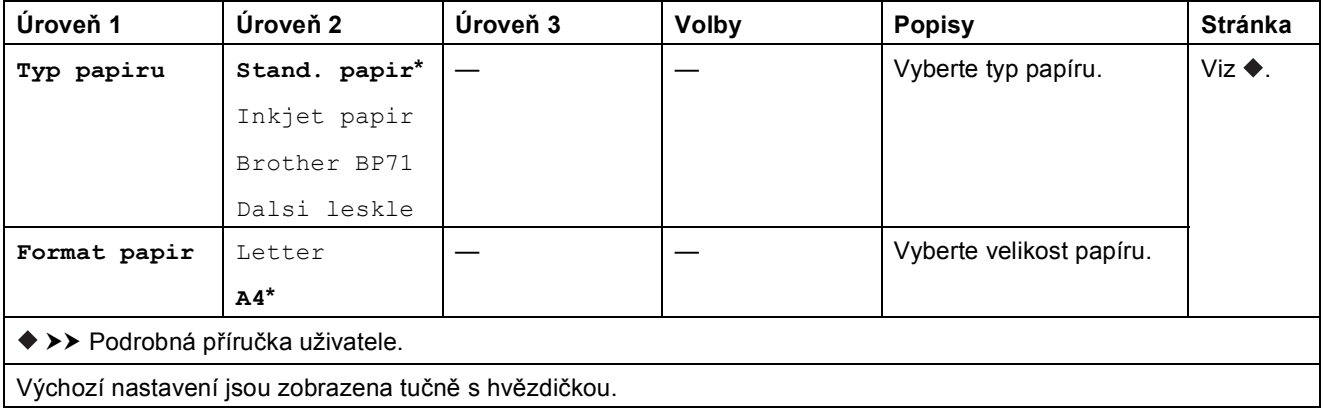

### <span id="page-101-1"></span>**Nastaveni** tisku

### **(pro Tisk prukazovych foto.)**

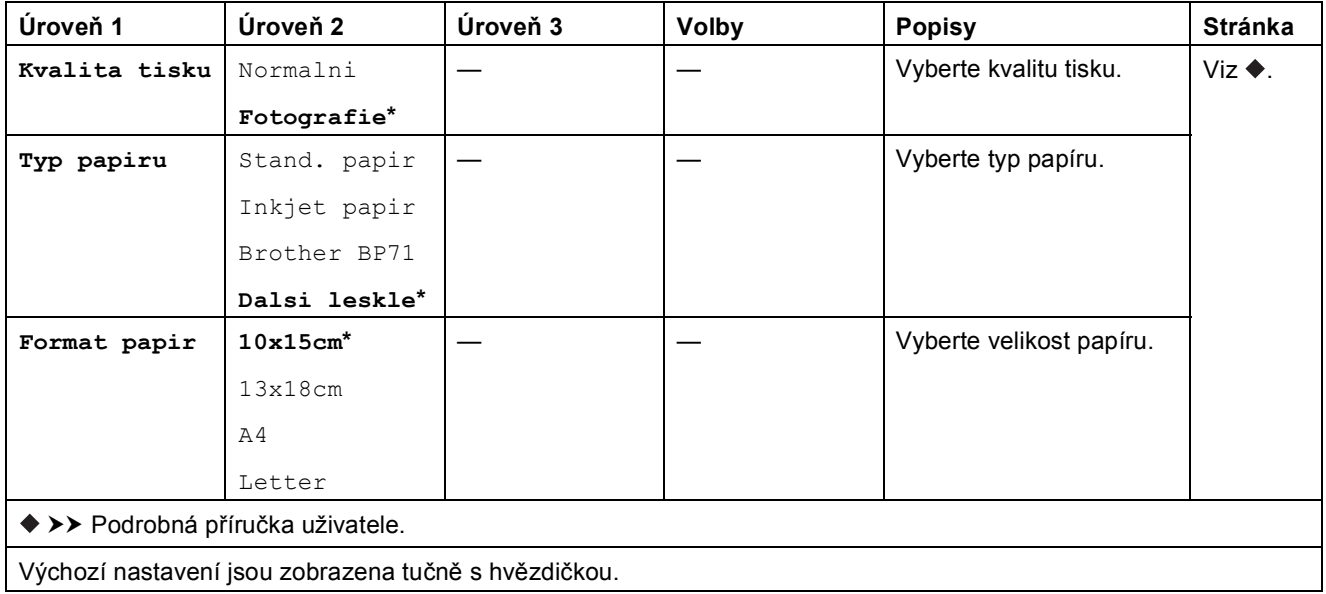

<span id="page-102-0"></span>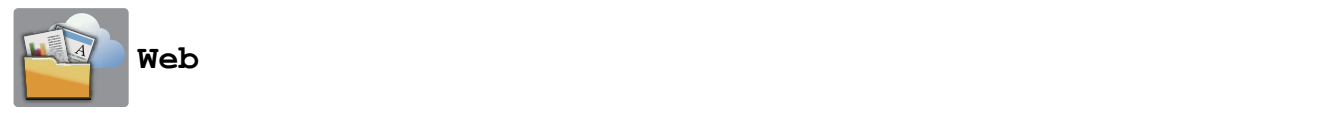

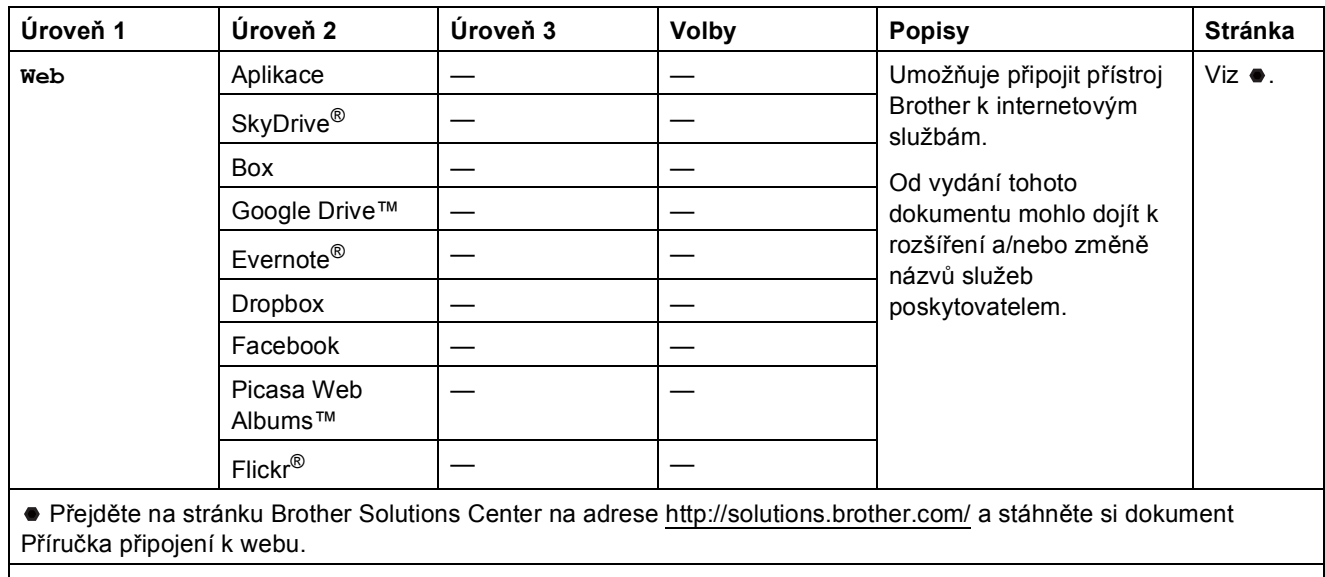

Výchozí nastavení jsou zobrazena tučně s hvězdičkou.

## **(Zastupci) <sup>C</sup>**

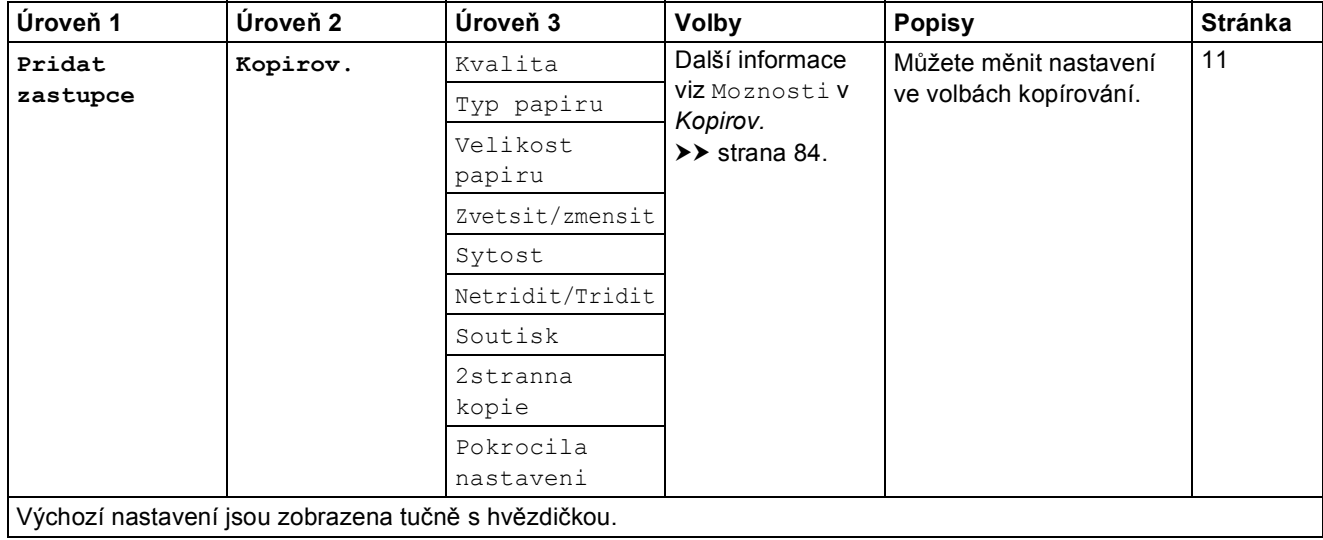

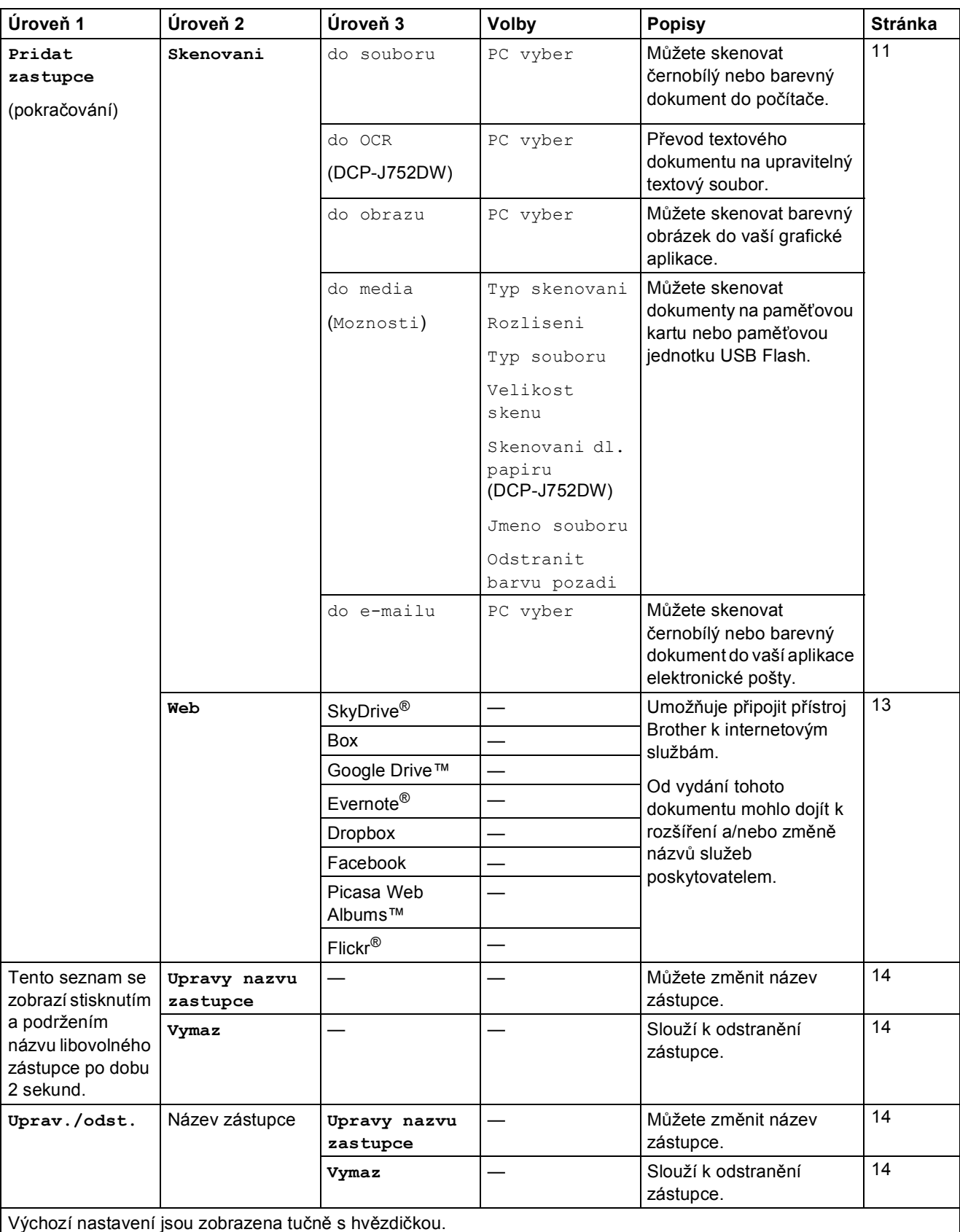

Tabulky nastavení a funkcí

<span id="page-104-0"></span>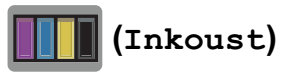

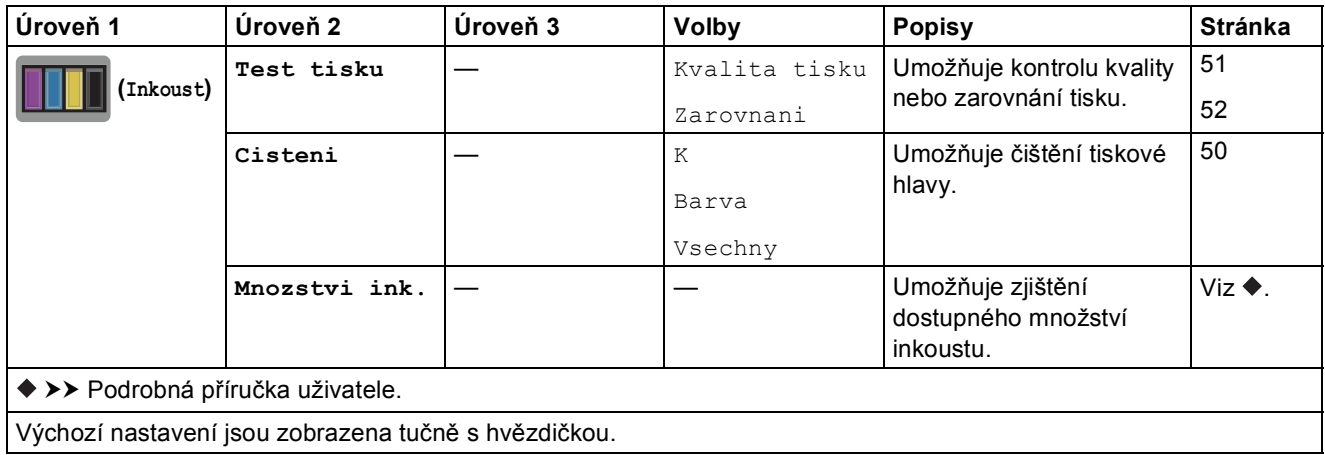

### **WIFI** (Nastavení Wi-Fi)

### **POZNÁMKA**

Po nastavení Wi-Fi® nelze měnit tato nastavení z hlavní obrazovky. Jakékoli změny nastavení připojení Wi-Fi provádějte na obrazovce Nastavení.

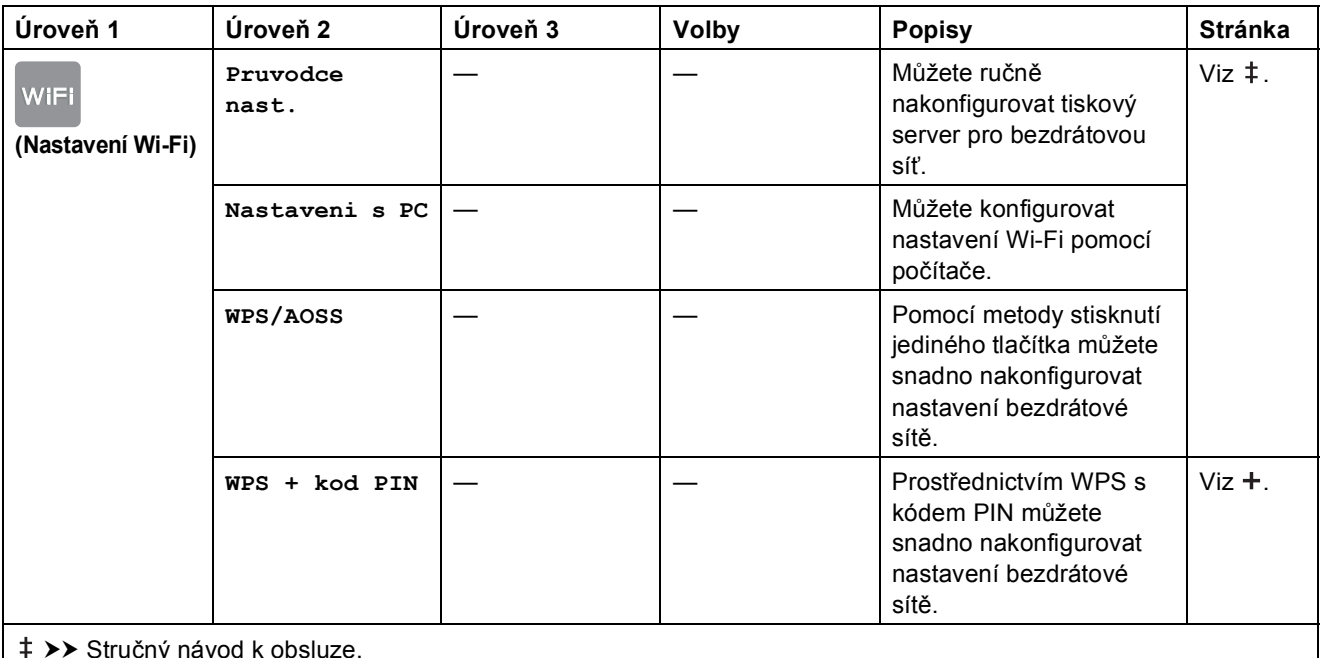

Stručný návod k obsluze.

>> Příručka uživatele programů a síťových aplikací.

Výchozí nastavení jsou zobrazena tučně s hvězdičkou.

### **Při používání paměťových karet nebo paměťové jednotky USB Flash ve správném slotu <sup>C</sup>**

### **POZNÁMKA**

Paměťové jednotky USB Flash nejsou modelem DCP-J552DW podporovány.

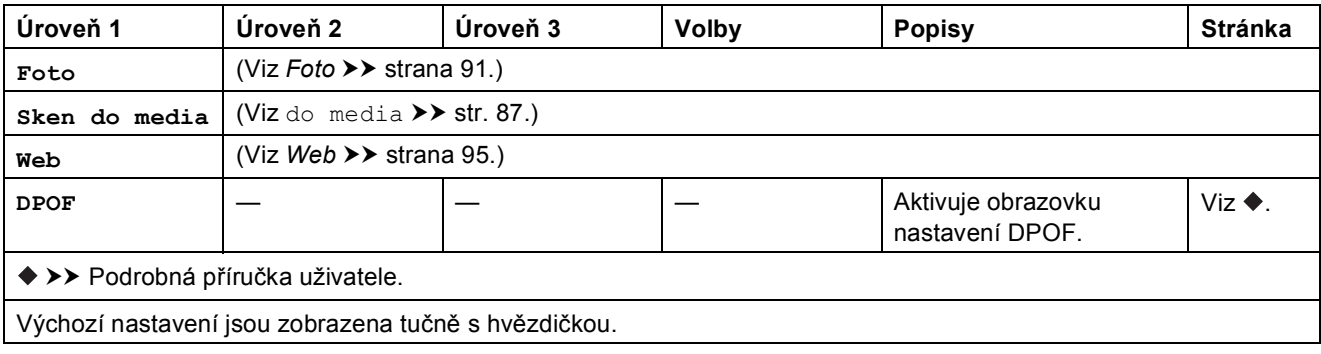

## **Zadávání textu**

Když potřebujete zadat text do zařízení, na dotykovém displeji se zobrazí klávesnice. Stisknutím tlačítka  $\sqrt{4}$  1 @ můžete cyklicky procházet písmena, čísla a zvláštní znaky.

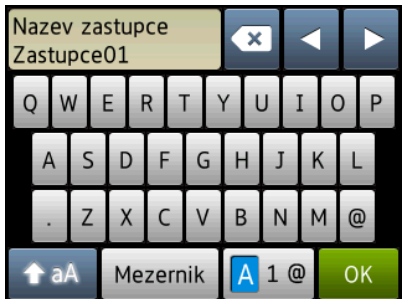

### **POZNÁMKA**

- Chcete-li přepínat mezi malými a velkými písmeny, stiskněte tlačítko  $\rightarrow$ aA
- Můžete měnit nastavení klávesnice dotykového displeje.

(Další informace viz Změ[na nastavení klávesnice](#page-17-0) >> strana 10.)

## **Vkládání mezer C**

Chcete-li zadat mezeru, stiskněte tlačítko Mezernik. Nebo můžete stisknutím tlačítka **c** přemístit kurzor.

### **POZNÁMKA**

Dostupné znaky se mohou lišit v závislosti na zemi.

## **Provádění oprav**

Pokud jste zadali nesprávný znak a chcete jej změnit, stisknutím tlačítka **d** přesuňte kurzor pro označení nesprávného znaku a potom stiskněte tlačítko . Zadejte správný znak. Kurzor můžete také použít pro návrat a zadání písmen.

Stiskněte tlačítko **pro každý znak, který chcete vymazat, nebo stisknutím a podržením tlačítka vymažte všechny znaky.** 

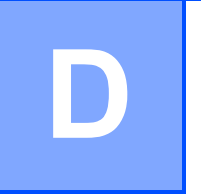

# **Technické údaje**

## **Obecné <sup>D</sup>**

### **POZNÁMKA**

Tato kapitola poskytuje souhrn údajů o technických údajích přístroje. Další podrobné technické údaje naleznete na stránkách [http://www.brother.com/.](http://www.brother.com/)

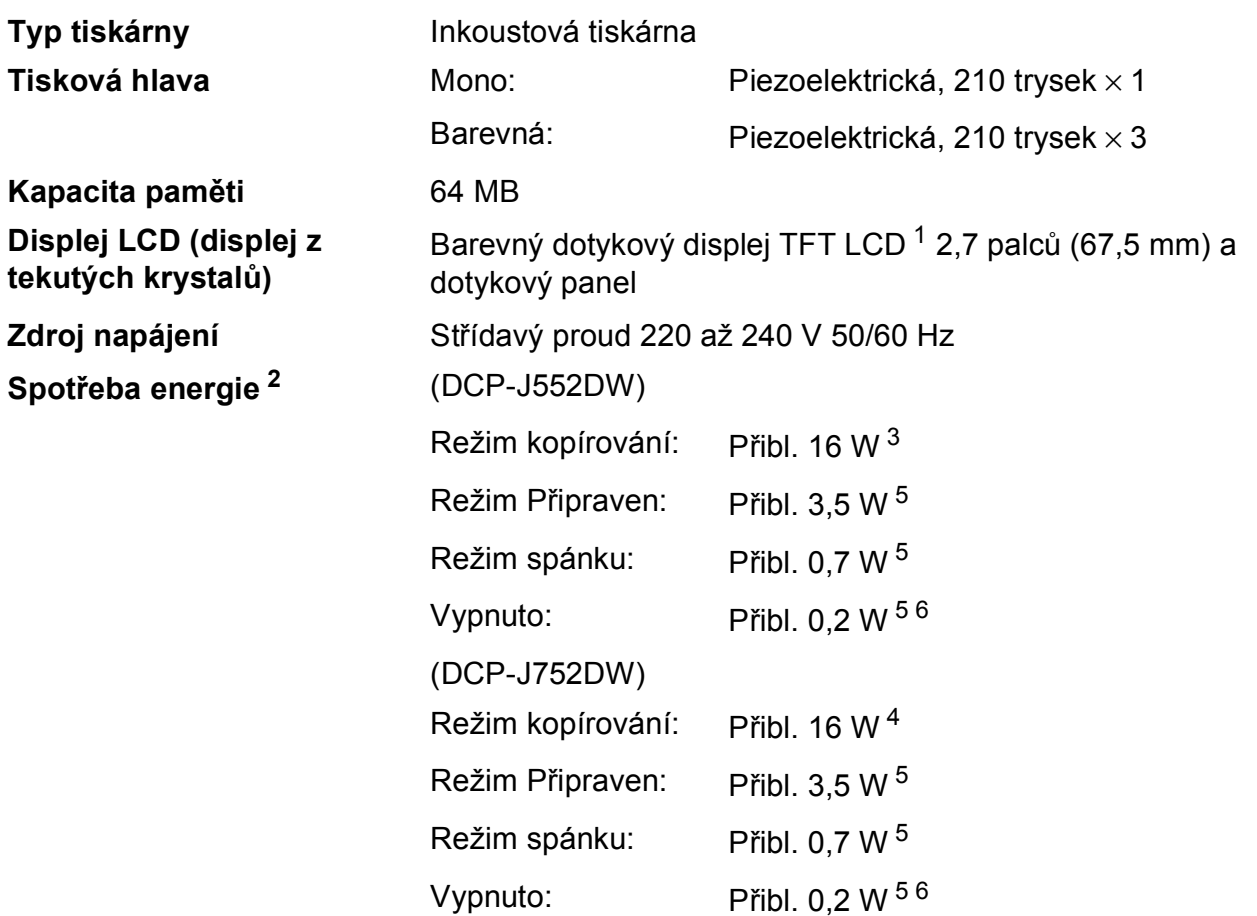

<span id="page-107-0"></span><sup>1</sup> Měřeno úhlopříčně.

<span id="page-107-1"></span><sup>2</sup> Měřeno u přístroje připojeného k rozhraní USB. Spotřeba energie se mírně liší v závislosti na uživatelském prostředí nebo opotřebení součástí.

- <span id="page-107-2"></span><sup>3</sup> Při jednostranném tisku, rozlišení: standardní / dokument: ISO/IEC 24712 vytištěný vzorek.
- <span id="page-107-5"></span><sup>4</sup> Při používání ADF, jednostranný tisk, rozlišení: standardní / dokument: ISO/IEC 24712 vytištěný vzorek.
- <span id="page-107-3"></span><sup>5</sup> Měřeno podle normy IEC 62301, Edice 2.0.
- <span id="page-107-4"></span><sup>6</sup> I když je přístroj vypnutý, pravidelně se automaticky zapne a provede údržbu tiskové hlavy, a pak se vypne.
**Rozměry** (DCP-J552DW) (DCP-J752DW)

 $-410$  mm

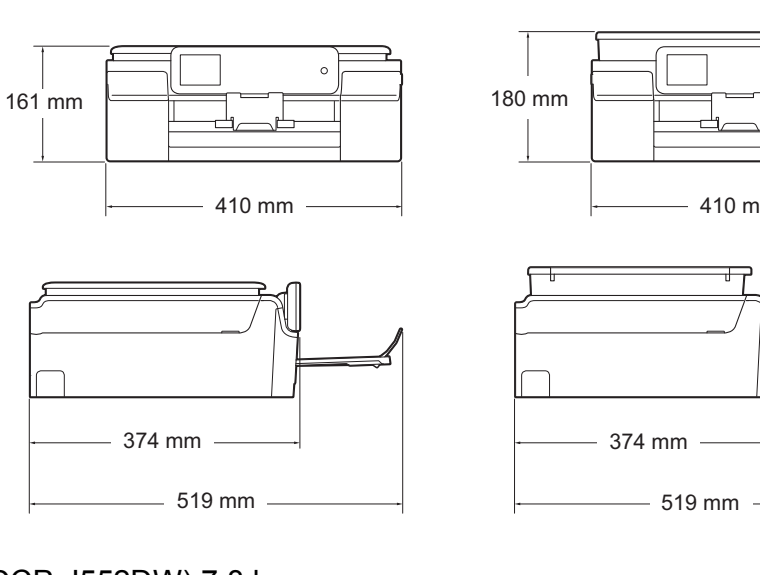

**Hmotnost** (DCP-J552DW) 7,8 kg (DCP-J752DW) 9,0 kg

**D**

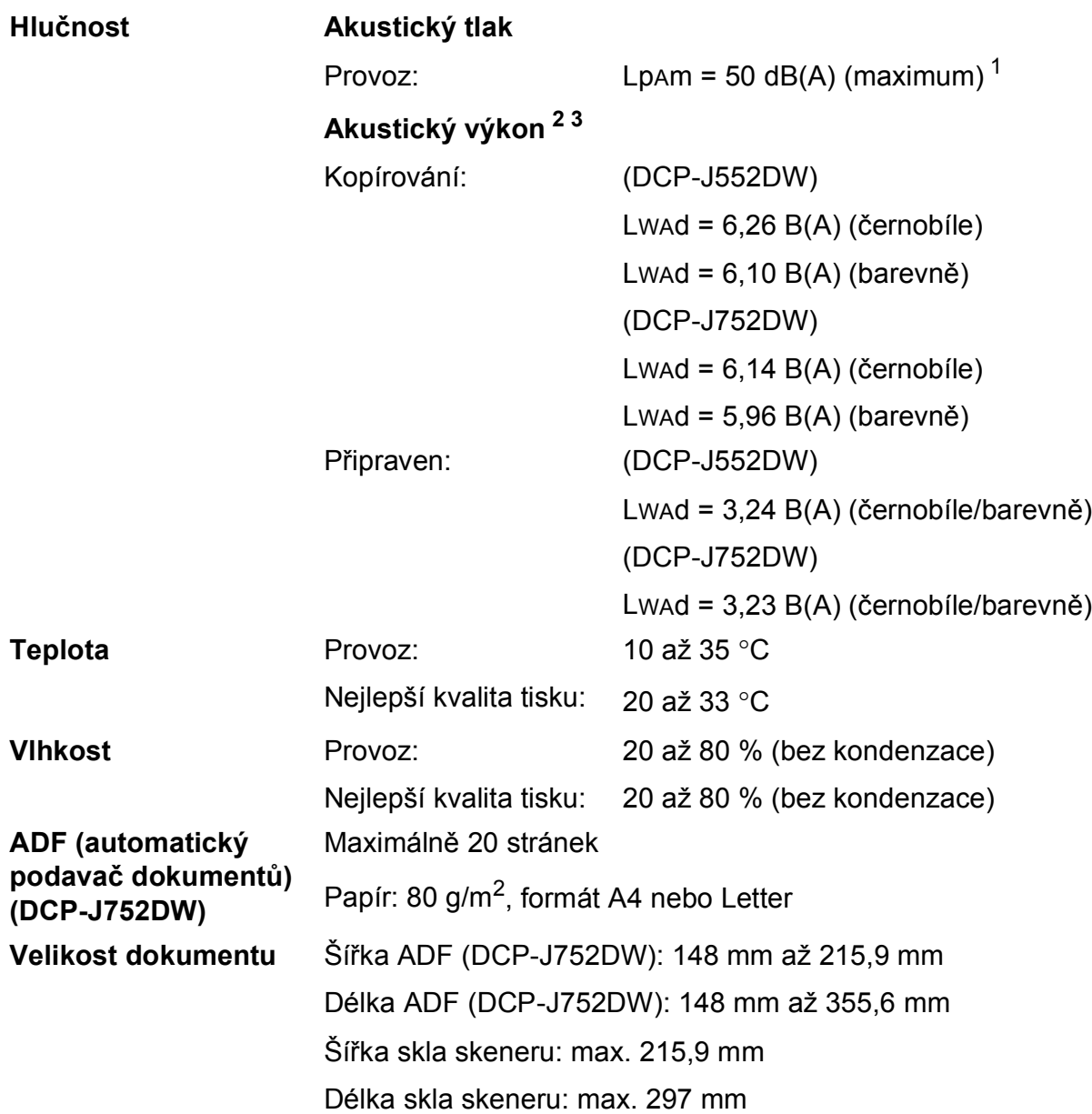

<span id="page-109-0"></span><sup>1</sup> Hluk závisí na podmínkách tisku.

<span id="page-109-1"></span><sup>2</sup> V souladu s ISO9296

<span id="page-109-2"></span><sup>3</sup> Kancelářské vybavení s hodnotou LwAd>6,30 B(A) není vhodné pro instalaci do místnosti, ve kterých lidé vyžadují vysokou míru soustředění. Kvůli hlukovým emisím by taková zařízení měla být umístěna v oddělených místnostech.

## <span id="page-110-4"></span>**Tisková média**

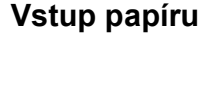

#### **Vstup papíru Zásobník papíru <sup>D</sup>**

 $\blacksquare$  Typ papíru:

Standardní papír, papír pro inkoustové tiskárny (křídový papír), lesklý papír <sup>[1](#page-110-0)</sup> a fólie <sup>12</sup>

Formát papíru  $3$ :

A4, Executive, Letter, A5, A6, obálky (Com-10, DL, C5, Monarch), Fotografie (10  $\times$  15 cm), Fotografie 2L (13  $\times$  18 cm) a štítek  $(127 \times 203 \text{ mm})$ 

Šířka: 98 mm – 215,9 mm

Délka: 148 mm – 297 mm

Podrobnější informace najdete v části *[Gramáž, tlouš](#page-34-0)ťka a kapacita papíru* >> [strana 27.](#page-34-0)

■ Maximální kapacita zásobníku papíru:

Přibl. 100 listů standardního papíru s gramáží 80 g/m<sup>2</sup>

#### **Zásobník fotografického papíru**

Typ papíru:

Standardní papír, papír pro inkoustové tiskárny (křídový papír) a lesklý papír [1](#page-110-0)

Formát papíru:

Fotografie (10  $\times$  15 cm) a Fotografie L (89  $\times$  127 mm)

Šířka: 89 mm - 102 mm

- Délka: 127 mm 152 mm
- Maximální kapacita zásobníku papíru:

Přibl. 20 listů

#### **Výstup papíru** Maximálně 50 listů standardního papíru 80 g/m2 (přísun do výstupního zásobníku papíru potištěnou stranou nahoru)<sup>[1](#page-110-0)</sup>

- <span id="page-110-0"></span><sup>1</sup> V případě lesklého papíru nebo fólií odstraňte vytištěné stránky z výstupního zásobníku papíru okamžitě po výstupu z přístroje, aby nedošlo k rozmazání.
- <span id="page-110-3"></span><span id="page-110-1"></span><sup>2</sup> Používejte pouze fólie doporučené pro tisk v inkoustových tiskárnách.
- <span id="page-110-2"></span><sup>3</sup> Viz *[Typ a formát papíru pro jednotlivé operace](#page-33-0)* >> strana 26.

**D**

# <span id="page-111-1"></span>**Kopírování**

**Barevně/Černobíle** Ano/Ano **Šířka kopie** 204 mm [1](#page-111-0) **2stranné** Ano

**Vícenásobné kopie** Uspořádá/roztřídí až 99 stránek **Zvětšení/Zmenšení** 25 % až 400 % (v přírůstcích po 1 %) **Rozlišení** Tisk až 1 200 × 2 400 dpi  $\blacksquare$  Typ papíru:

Standardní papír

- Formát papíru:
	- A4, Letter, A5

<span id="page-111-0"></span><sup>1</sup> Při kopírování na papír formátu A4.

# <span id="page-112-5"></span>**PhotoCapture Center™**

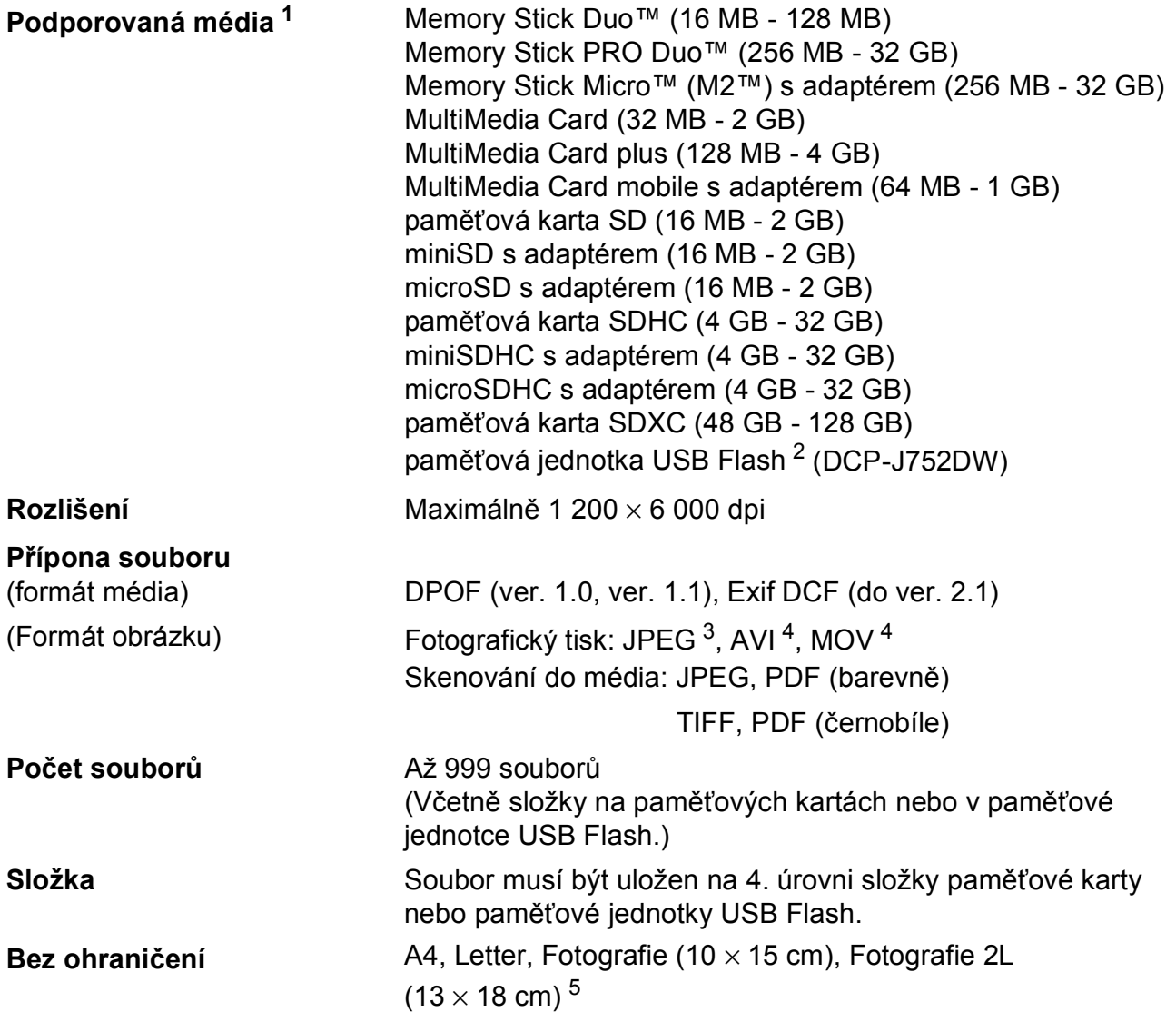

<span id="page-112-0"></span><sup>1</sup> Paměťové karty, adaptéry a paměťové jednotky USB nejsou součástí dodávky.

<span id="page-112-1"></span><sup>2</sup> Standardní rozhraní USB 2.0 Standardní velkokapacitní zařízení USB do 64 GB Podporované formáty: FAT12/FAT16/FAT32/exFAT

<span id="page-112-2"></span><sup>3</sup> Progresivní formát JPEG není podporován.

<span id="page-112-3"></span><sup>4</sup> Pouze Motion JPEG

<span id="page-112-4"></span>5 Viz [Typ a formát papíru pro jednotlivé operace](#page-33-0) >> strana 26.

# **PictBridge (DCP-J752DW)**

**Kompatibilita** Podporuje standard Camera & Imaging Products Association PictBridge CIPA DC-001.

Další informace viz <http://www.cipa.jp/pictbridge/>. **Rozhraní** Přímé rozhraní USB

# <span id="page-114-2"></span>**Skener**

<span id="page-114-3"></span>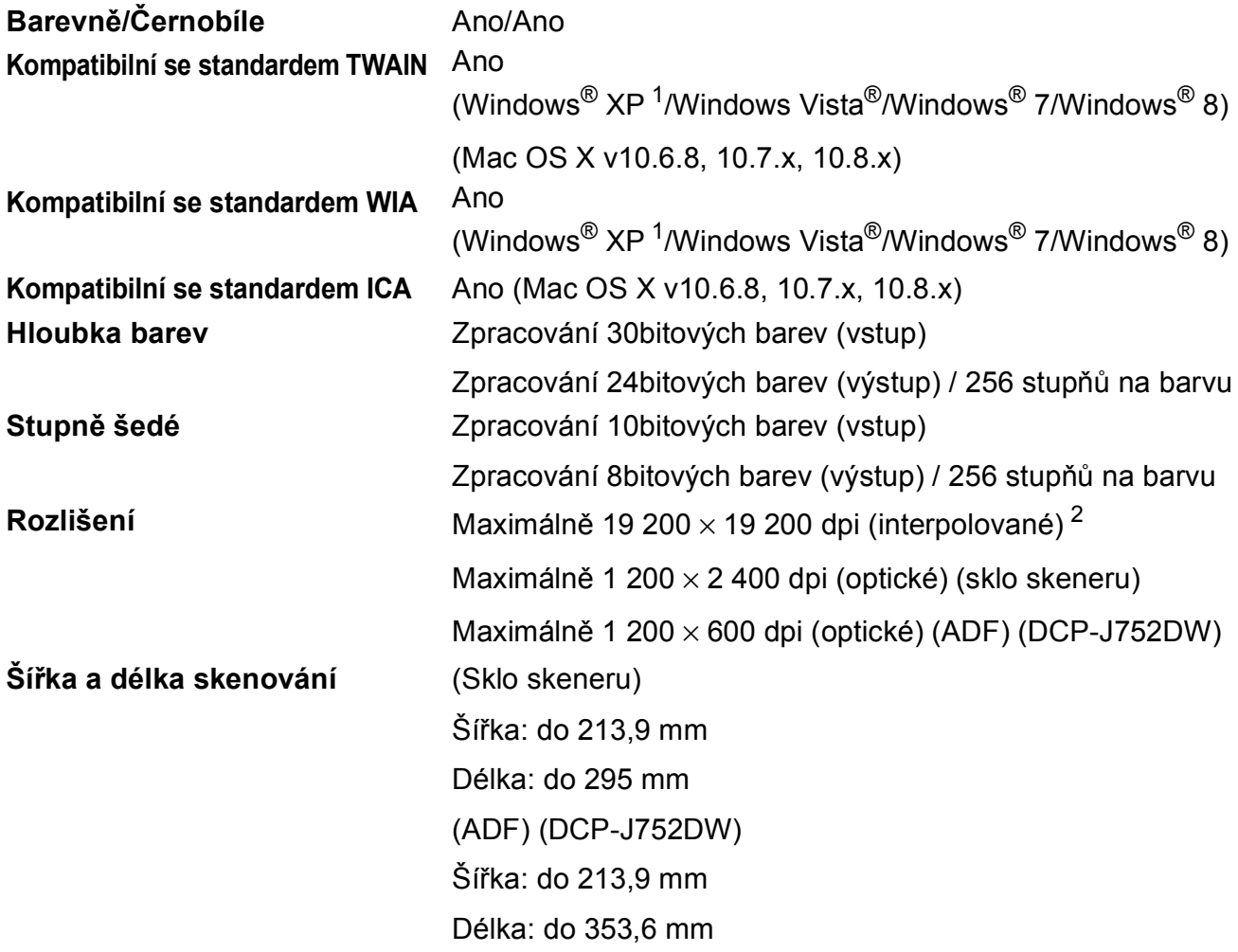

<span id="page-114-0"></span><sup>1</sup> Windows<sup>®</sup> XP v této příručce uživatele zahrnuje systémy Windows<sup>®</sup> XP Home Edition, Windows<sup>®</sup> XP Professional a Windows® XP Professional x64 Edition.

<span id="page-114-1"></span><sup>2</sup> Skenování maximálně 1 200 × 1 200 dpi při použití ovladače WIA pro Windows® XP, Windows Vista®, Windows® 7 a Windows $^{\circledR}$  8 (rozlišení až 19 200 × 19 200 dpi lze vybrat pomocí nástroje pro skenování Brother).

# <span id="page-115-6"></span> $T$ **iskárna**

**Rozlišení** Maximálně 1 200 × 6 000 dpi

**Šířka tisku [3](#page-115-0)** 204 mm [210 mm (bez ohraničení) [1\]](#page-115-1)

**Bez ohraničení [2](#page-115-2)** A4, Letter, A6, Fotografie (10 × 15 cm), Fotografie L  $(89 \times 127 \text{ mm})$ , Štítek (127  $\times$  203 mm), Fotografie 2L  $(13 \times 18$  cm)

**2stranné ■ Typ papíru:** 

Standardní papír

Formát papíru:

A4, Letter, A5, Executive

### **Rychlost tisku [4](#page-115-3)**

- <span id="page-115-1"></span><sup>1</sup> Když je funkce Bez ohraničení zapnutá.
- <span id="page-115-2"></span><sup>2</sup> Viz *[Typ a formát papíru pro jednotlivé operace](#page-33-0)* >> strana 26.
- <span id="page-115-0"></span><sup>3</sup> Při tisku na papír formátu A4.
- <span id="page-115-3"></span><sup>4</sup> Podrobné technické údaje naleznete na stránkách [http://www.brother.com/.](http://www.brother.com/)

# **Rozhraní**

**USB [1](#page-115-4) [2](#page-115-5)** Kabel rozhraní USB 2.0, který není delší než 2,0 m.

**Bezdrátová síť LAN** IEEE 802.11b/g/n (režim infrastruktury/Ad-hoc)

- <span id="page-115-4"></span><sup>1</sup> Přístroj je vybaven vysokorychlostním rozhraním USB 2.0. Přístroj lze také připojit k počítači, který je vybaven rozhraním USB 1.1.
- <span id="page-115-5"></span><sup>2</sup> Porty USB třetích stran nejsou podporovány.

# **Síť <sup>D</sup>**

#### **POZNÁMKA**

Další informace o technických údajích sítě, >> Příručka uživatele programů a síťových aplikací.

Přístroj můžete připojit k síti pro síťový tisk, síťové skenování a pro přístup k fotografiím z aplikace PhotoCapture Center™<sup>[1](#page-116-0)</sup>. Součástí dodávky je také program pro správu sítě Brother BRAdmin Light  $2$ .

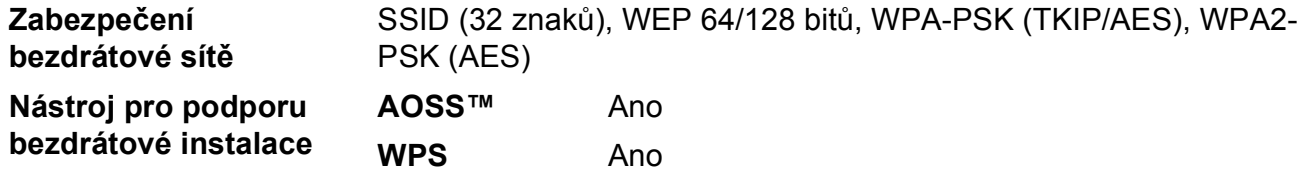

<span id="page-116-0"></span><sup>1</sup> Viz *[Požadavky na po](#page-117-0)čítač* ▶▶ strana 110.

<span id="page-116-1"></span><sup>2</sup> (Windows®) Jestliže požadujete pokročilejší správu tiskárny, použijte nejnovější verzi nástroje Brother BRAdmin Professional, který si můžete stáhnout z webových stránek [http://solutions.brother.com/.](http://solutions.brother.com/) (Macintosh) Nejnovější verze nástroje Brother BRAdmin Light je k dispozici ke stažení z webových stránek <http://solutions.brother.com/>.

# <span id="page-117-0"></span>**Požadavky na počítač**

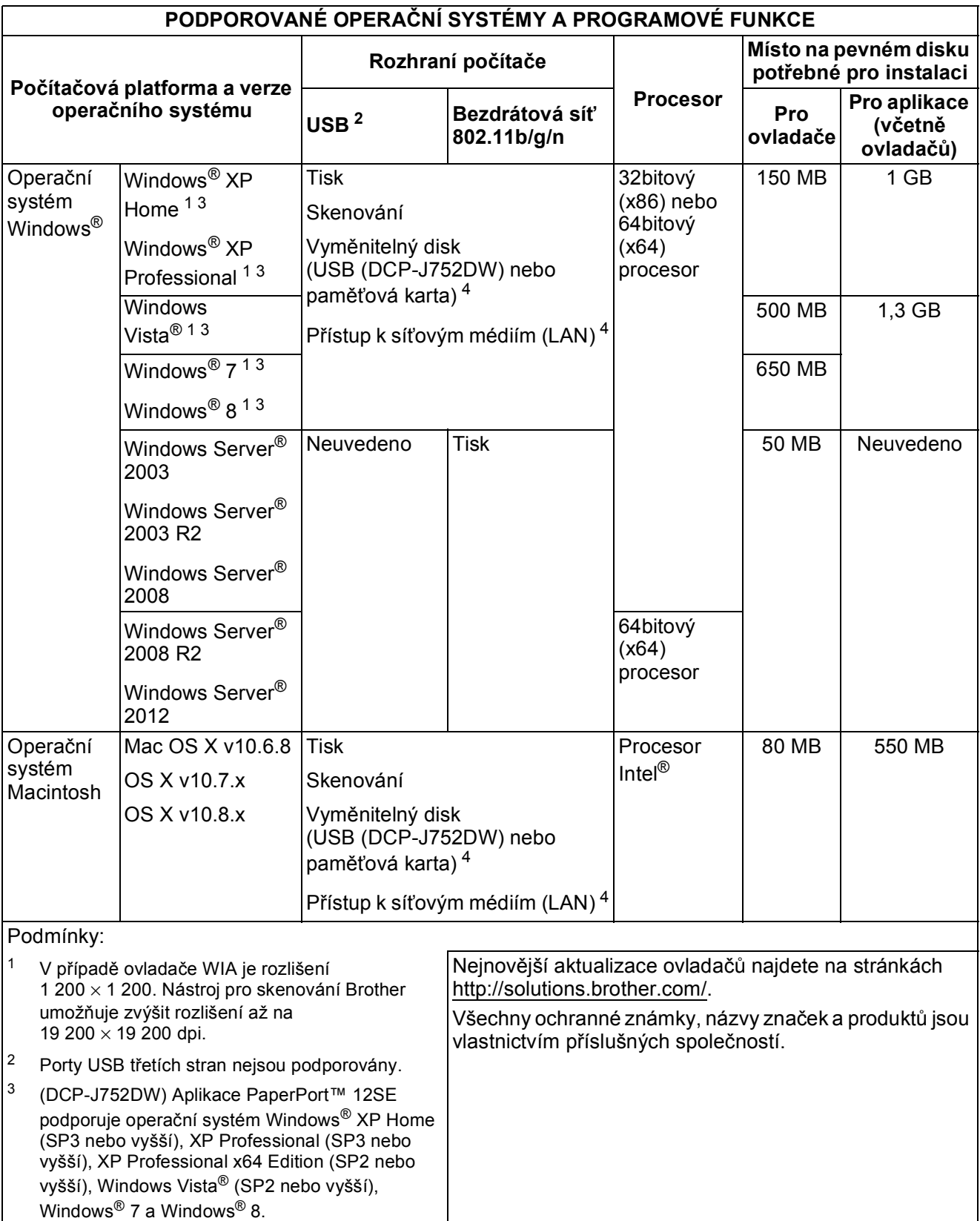

<span id="page-117-4"></span><span id="page-117-3"></span><span id="page-117-2"></span><span id="page-117-1"></span><sup>4</sup> Vyměnitelný disk a přístup k síťovým médiím jsou funkce aplikace PhotoCapture Center™.

# <span id="page-118-2"></span>**Spotřební materiál**

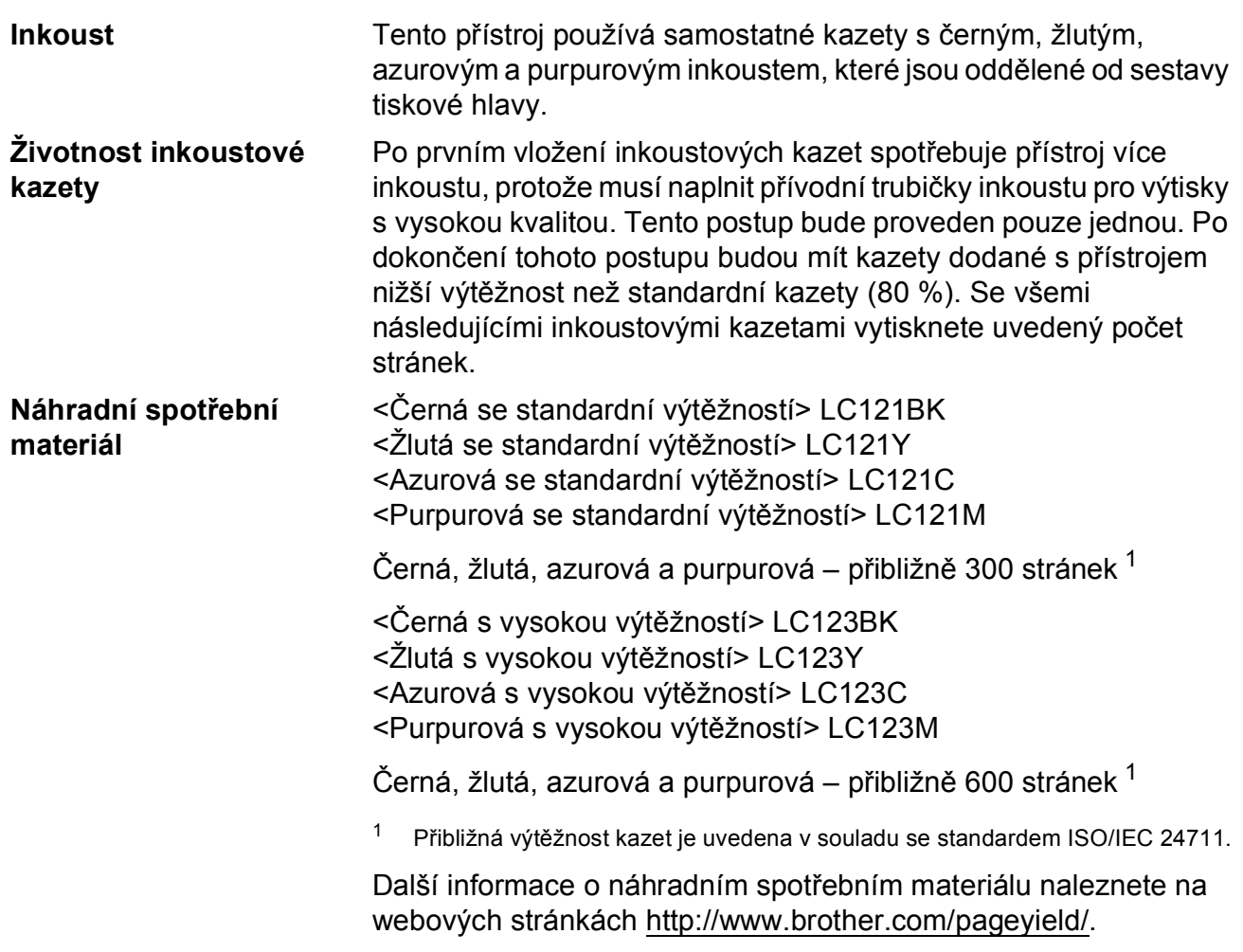

#### <span id="page-118-1"></span><span id="page-118-0"></span>**Co je Innobella™?**

Innobella™ je řada originálních spotřebních materiálů nabízených společností Brother. Název "Innobella™" je odvozen od slov "Innovation" (inovace) a "Bella" (italsky "krásná") a představuje "inovativní" technologii, která vám poskytuje "krásné" a "dlouho trvající" výsledky tisku.

Pokud tisknete fotografické obrázky, společnost Brother doporučuje pro dosažení vysoké kvality lesklý fotografický papír Innobella™ (řada BP71). Brilantních tisků dosáhnete snáze s inkoustem a papírem Innobella™.

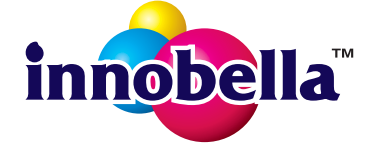

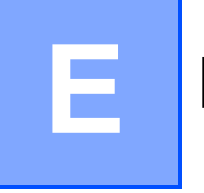

# **Rejstřík**

## **A**

ADF

(automatický podavač dokumentů) [..........28](#page-35-0) Apple Macintosh

Viz Příručka uživatele programů a síťových aplikací.

## **B**

Bezdrátová síť

Viz Stručný návod k obsluze a Příručka uživatele programů a síťových aplikací. Brother

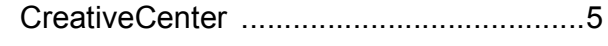

## **C**

**ControlCenter** 

Viz Příručka uživatele programů a síťových aplikací.

## **Č**

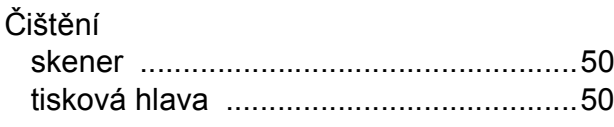

## **D**

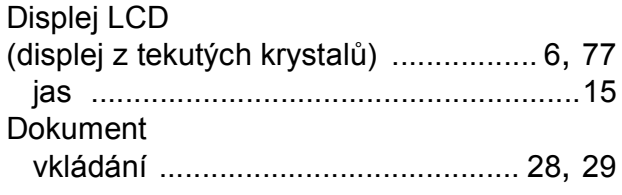

### **F**

Fólie [................................... 24,](#page-31-0) [25](#page-32-0), [27,](#page-34-0) [103](#page-110-3)

## **H**

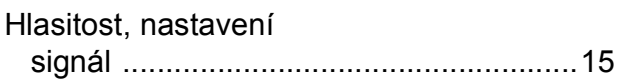

## **CH**

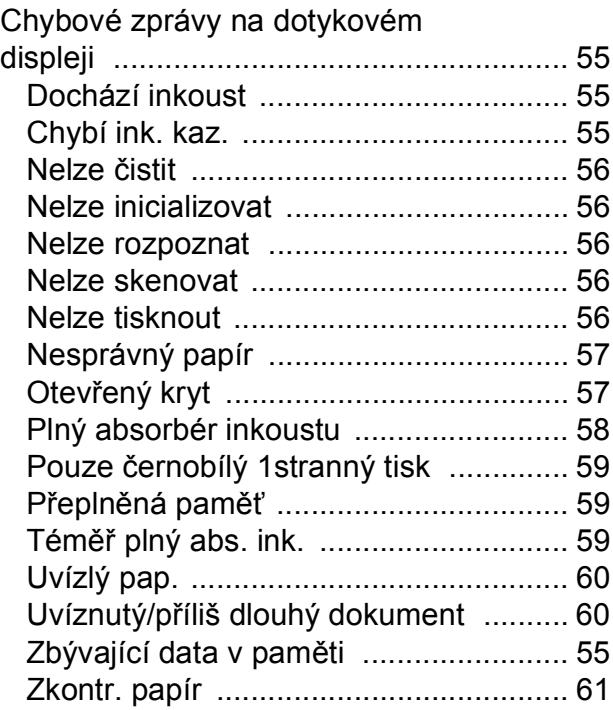

### **I**

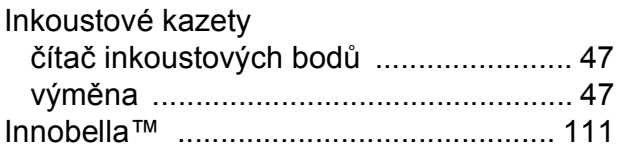

## **K**

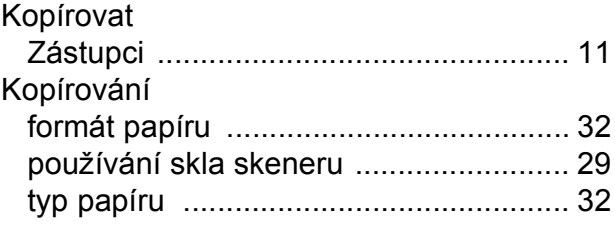

## **M**

Macintosh

Viz Příručka uživatele programů a síťových aplikací.

## **N**

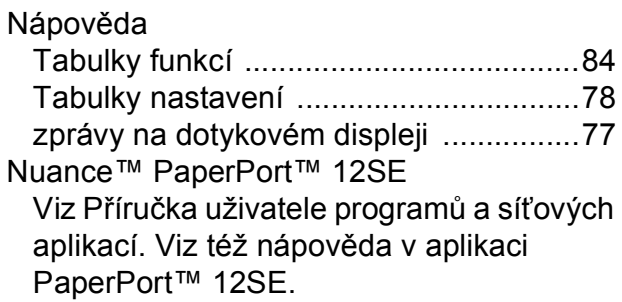

## **O**

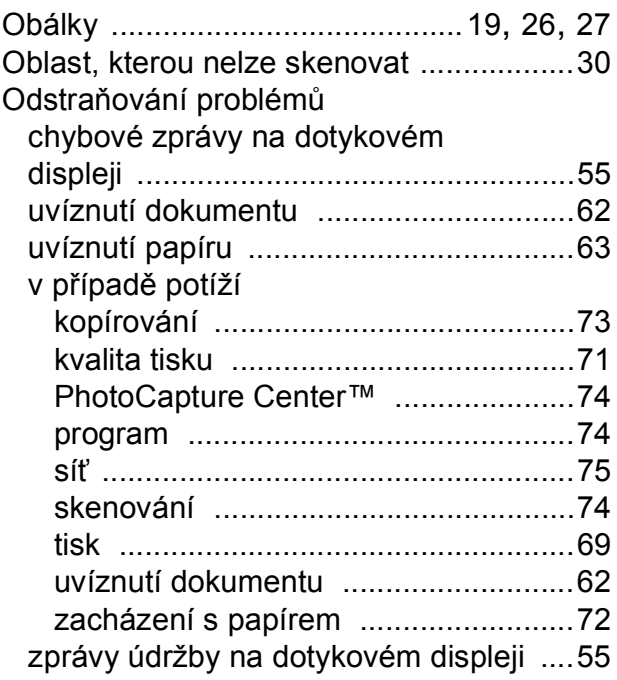

## **P**

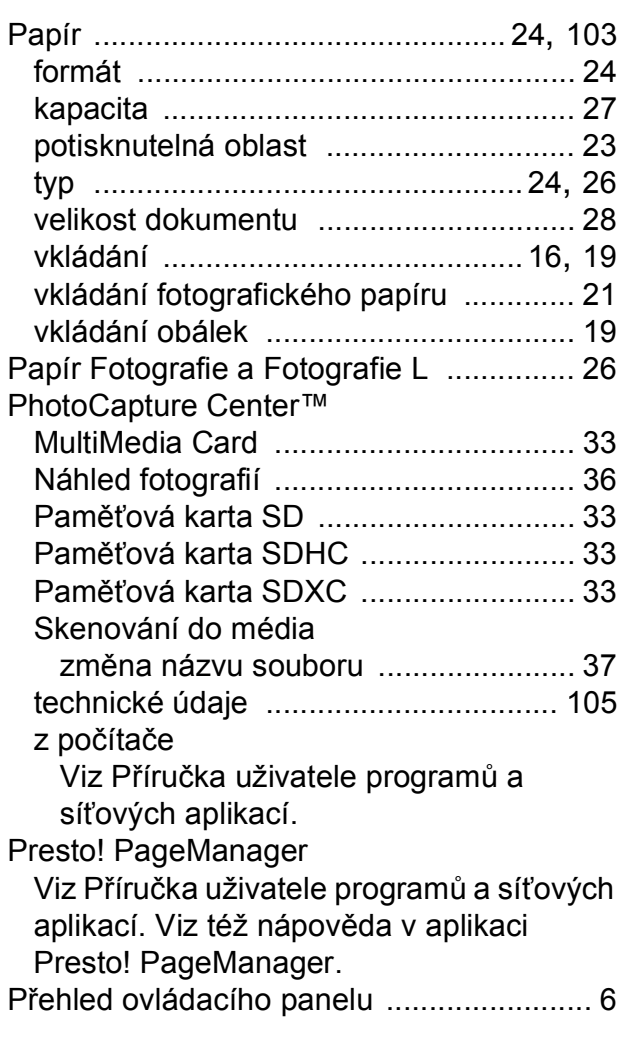

## **R**

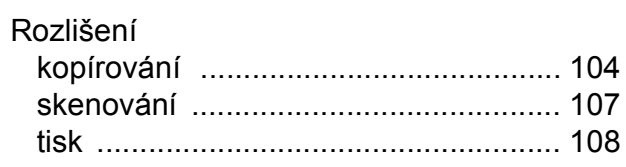

## **S**

#### Síť

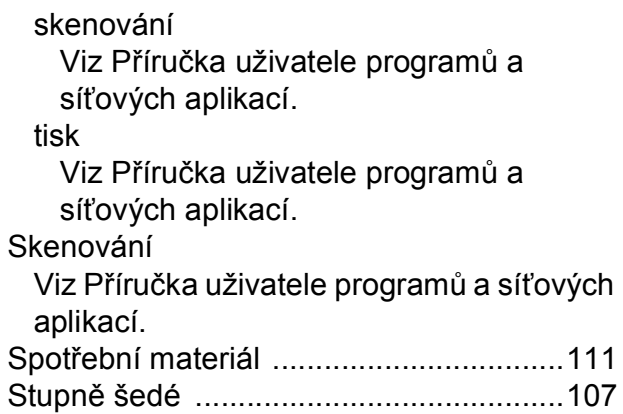

### **T**

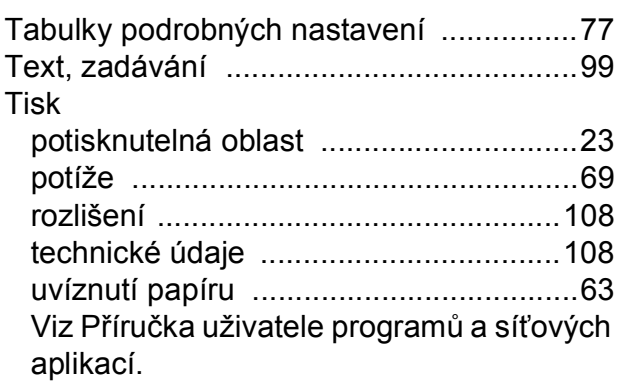

## **U**

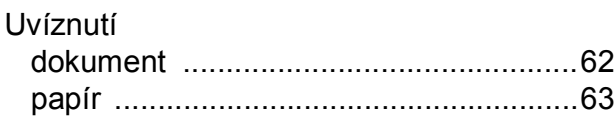

## **Ú**

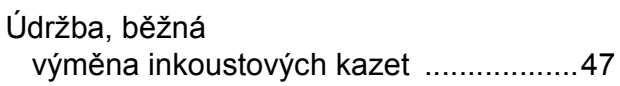

## **V**

Výrobní číslo

jak najít[..................Na vnit](#page-1-0)řní straně vazby Vzdálené nastavení

Viz Příručka uživatele programů a síťových aplikací.

## **W**

## Windows®

Viz Příručka uživatele programů a síťových aplikací.

## **Z**

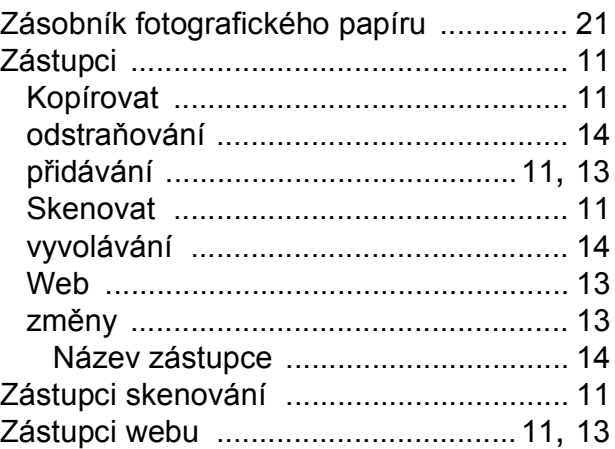

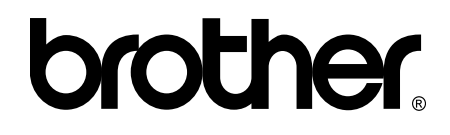

## **Navštivte naše internetové stránky <http://www.brother.com/>**

Tyto přístroje jsou schváleny k použití pouze v zemi, kde byly zakoupeny. Místní společnosti Brother nebo jejich prodejci poskytnou podporu pouze pro přístroje, které byly zakoupeny v zemích, kde sídlí.

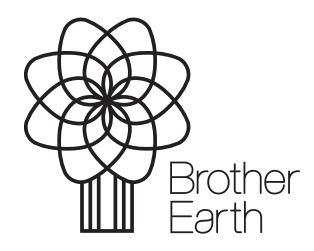

[www.brotherearth.com](http://www.brotherearth.com)